**GRUBER & PETTERS** 

# **Untis**<br> **Introduktion** til Untis

grupet.at

# Indhold

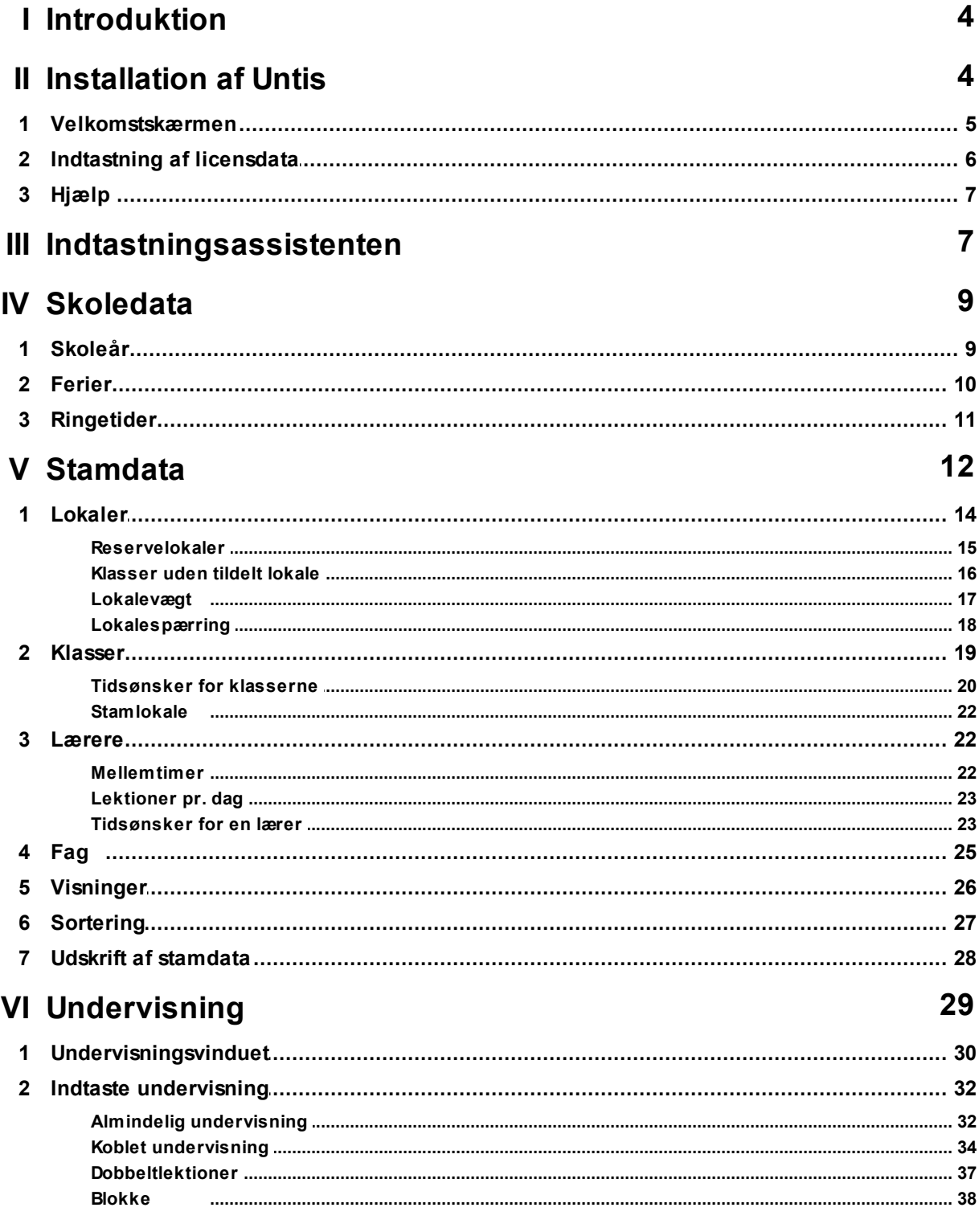

 $3 \quad \blacksquare$ 

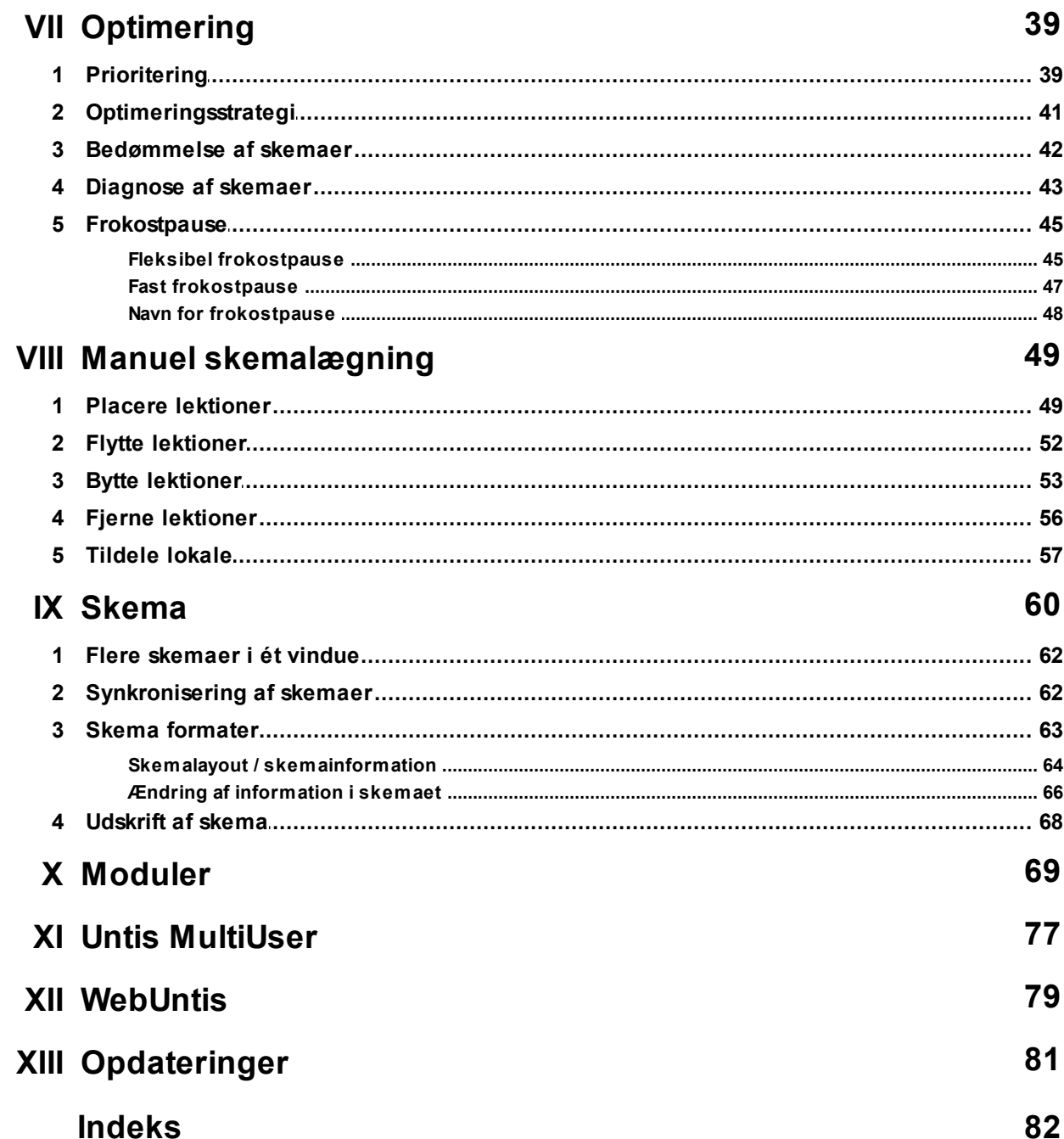

# <span id="page-3-0"></span>**1 Introduktion**

Hensigten med denne manual, er, at give dig en nem og overskuelig introduktion til Untis. Du lærer at arbejde med programmet og oprette et skema for din skole på kort tid.

Da denne manual er tænkt som introduktion til Untis, vil kun de generelle funktioner omtales, mens de mere specielle funktioner ikke vil være omtalt. Information om disse vil være at finde i de øvrige og mere omfattende manualer, som er tiltænkt viderekommende.

Alle manualer findes på vores hjemmeside [www.untis.dk](http://www.untis.dk).

Første gang, du arbejder med og opretter dine data (lærere, klasser, lokaler og fag), kan indtastningen tage lidt længere tid. Men når først alle stamdata er indtastet, kan disse genbruges som udgangspunkt for næste års skemalægning. Du behøver kun at indtaste nye data og ændringer eksempelvis i lærerpersonalet, lokalespecifikationer eller andet. Bemærk, at programmet har en omfattende import/ eksportfunktion, så stamdata og undervisning kan importeres fremfor at blive tastet.

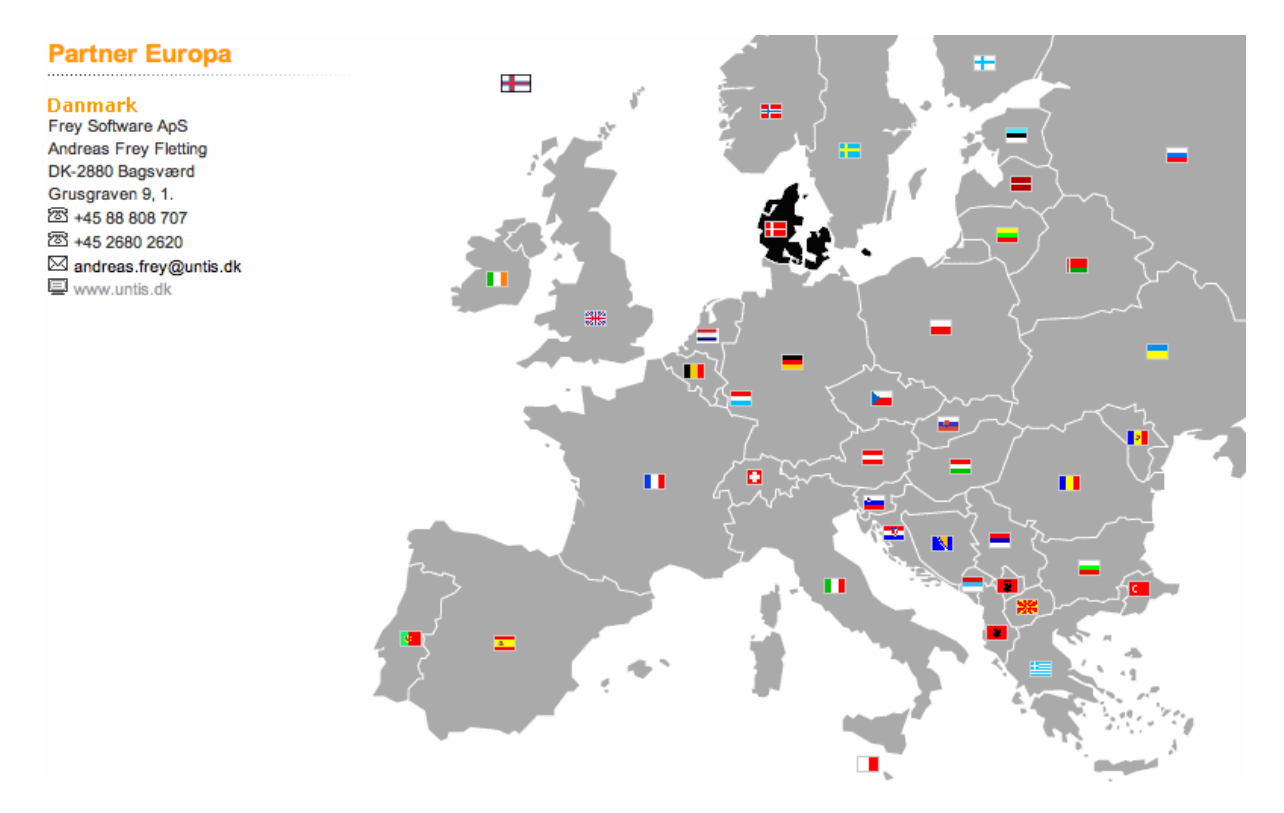

# <span id="page-3-1"></span>**2 Installation af Untis**

Når du skal installere Untis går du ind på vores hjemmeside www.untis.dk under 'Support | Download Untis', hvor du også finder den nyeste version.

Vi anbefaler, at du gemmer programmet i den mappe, som programmet foreslår eller i <C\Programmer \Untis>

Dette gælder også for alle andre valgfrie filstier, betegnelser eller navne, da denne og andre manualer

**4**

tager udgangspunkt i en standardinstallation.

Setup-assistenten giver besked, når installationen er færdig. Derefter kan Untis startes ved at klikke på programikonet, som automatisk indsættes på computerens 'Skrivebord'.

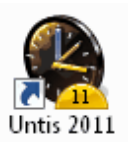

# <span id="page-4-0"></span>**2.1 Velkomstskærmen**

Når Untis startes første gang, får du vist en velkomstskærm, der tilbyder dig information om programmet samt muligheden for at starte 'Indtastningsassistenten' (klik først på 'Oprette skema' - ikonet). Denne leder dig gennem indtastningen af de vigtigste data.

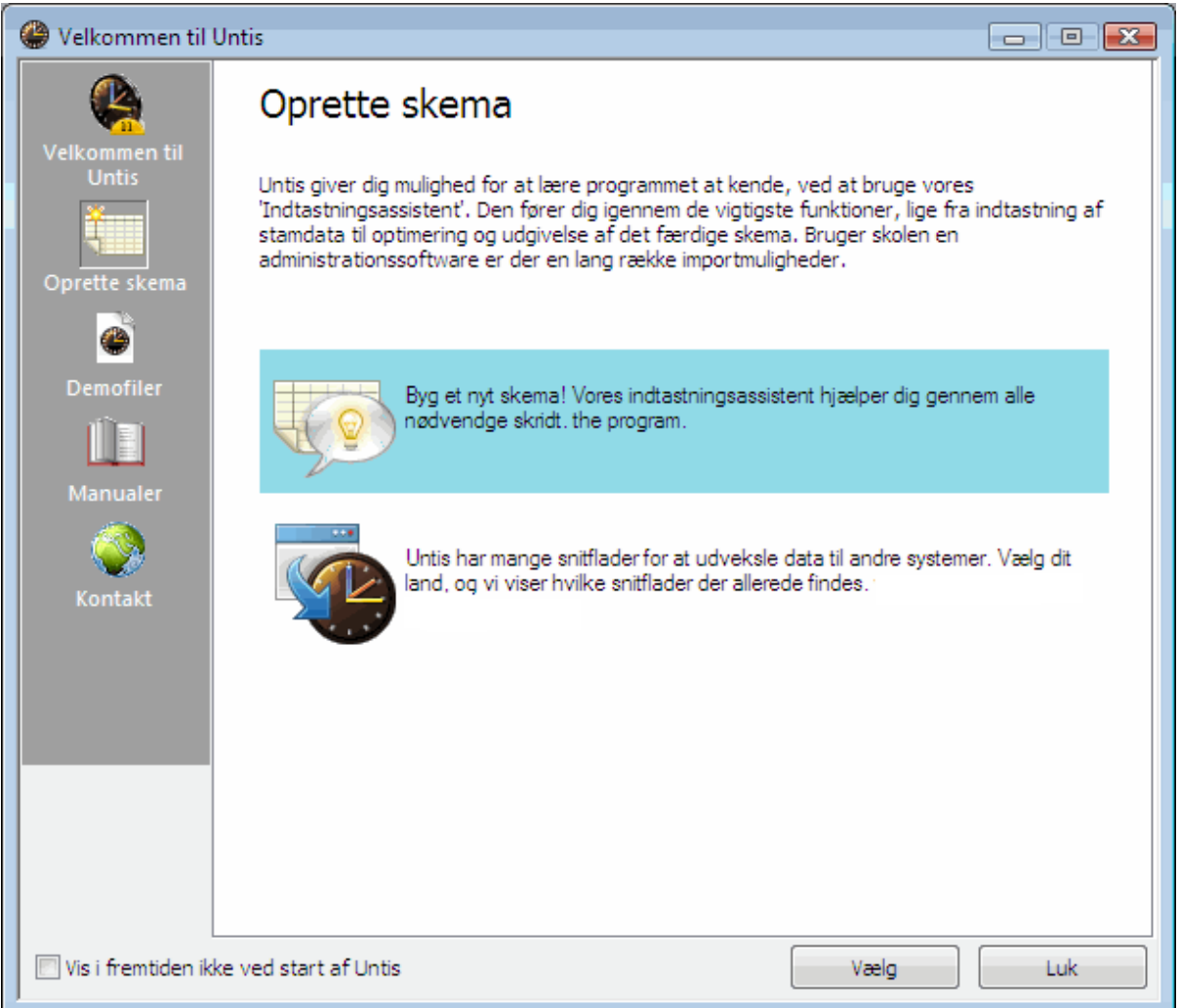

Du starter 'Indtastningsassistenten' med et dobbeltklik.

# <span id="page-5-0"></span>**2.2 Indtastning af licensdata**

Hvis du vælger at åbne en ny fil via 'Filer | Ny', beder programmet dig om at indtaste dine licensdata. Disse licensdata bliver leveret af Frey Software ApS.

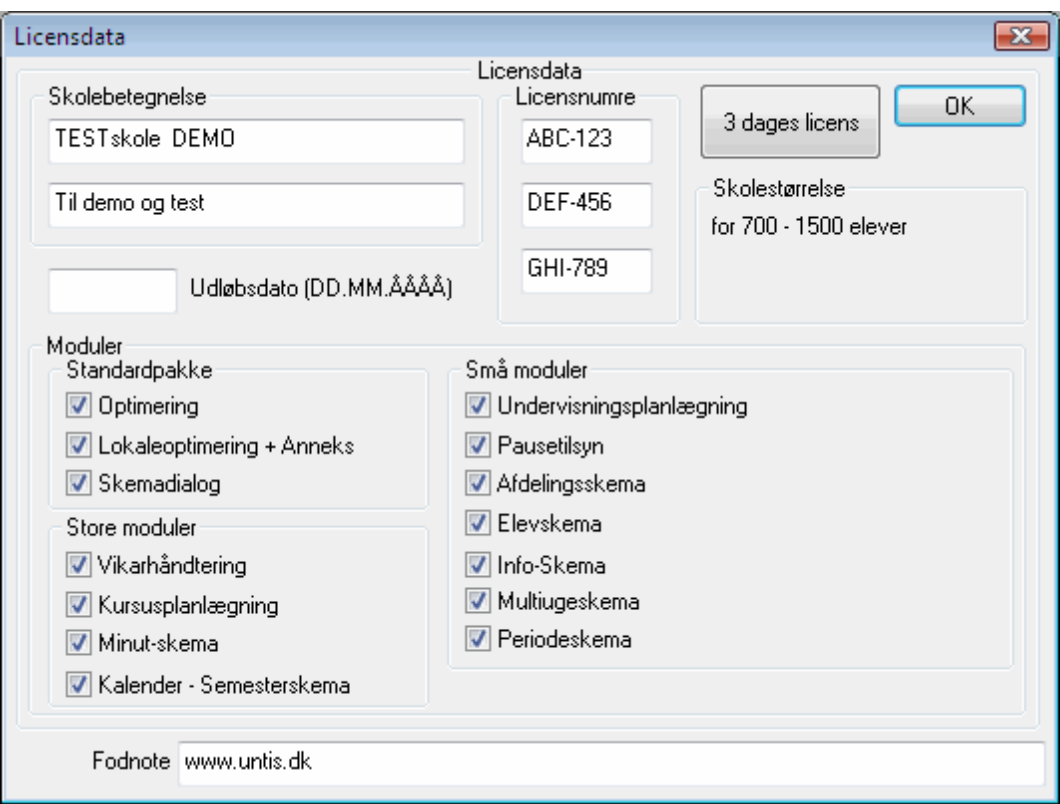

Licensdataene skal indtastes helt korrekt med store og små bogstaver, mellemrum og øvrige tegn. Du kan rykke markøren frem og tilbage med hhv. <Tab> og <Ctrl og Tab>. Programmet henter automatisk licensdata for moduler og standardpakker. Det betyder, at du ikke behøver at hakke moduler af. Bekræft ved at klikke på <OK>. Der findes en gennemgang af de enkelte moduler i afsnittet [Moduler](http://www.grupet.at/de/kontakt/partner/europa.php) .

Bemærk venligst, at licensdata gemmes i datafilen og ikke i programmet. Derved følger licensdataene med filen, hvis du ville åbne den på en anden computer. Det er altså ikke nødvendigt at indtaste licensdataene flere gange i samme fil.

### **Midlertidig licens**

Hvis du har modtaget en test- eller demolicens med udløbsdato, skal denne også indtastes i vinduet. Hvis du ikke har modtaget din licens endnu, kan du bruge Untis på prøve i 3 dage.

### **Fejl i licensdata**

Hvis der dukker en fejlmelding op på skærmen, skal du kontrollere om de indtastede data er korrekte. Skolebetegnelse, licensnumre og eventuel udløbsdato. Det er ikke muligt at oprette skoledata uden gyldig licens.

Efter at licensdataene er indtastet, vil Untis automatisk starte 'Indtastningsassistenten'. 'Indtastningsassistenten' vil lede dig igennem de første indtastninger og give dig et godt udgangspunkt for at starte din skemalægning.

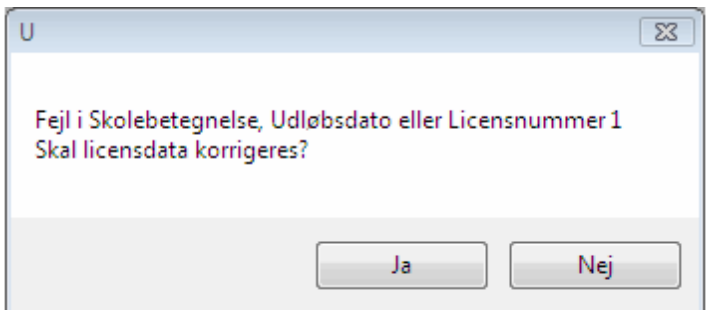

# <span id="page-6-0"></span>**2.3 Hjælp**

Skulle du have brug for hjælp undervejs i din skemalægning, kan du benytte programmets hjælpefunktion ved at trykke på <F1> og vælge 'Indhold'. Under hvert tema vil du finde en detaljeret hjælpetekst.

Har du brug for mere specifik information, om eksempelvis en bestemt menu-knap eller et indtastningsfelt, kan du flytte markøren over i feltet og så trykke på <F1>. Du kan også trykke på menuknappen <Hjælp> (den lille pære), og med den fremkomne markør med spørgsmålstegn klikke på det felt, du ønsker hjælp til.

Har du spørgsmål, som ikke bliver besvaret af hjælpe-funktionen, er du altid velkommen til at kontakte Frey Software ApS via telefon eller mail på [support@untis.dk](http://www.grupet.at/de/kontakt/partner/europa.php).

# <span id="page-6-1"></span>**3 Indtastningsassistenten**

'Indtastningsassistenten' åbnes automatisk hver gang, du opretter en ny datafil. Den kan også startes manuelt i menuen '? | Indtastningsassistent'.

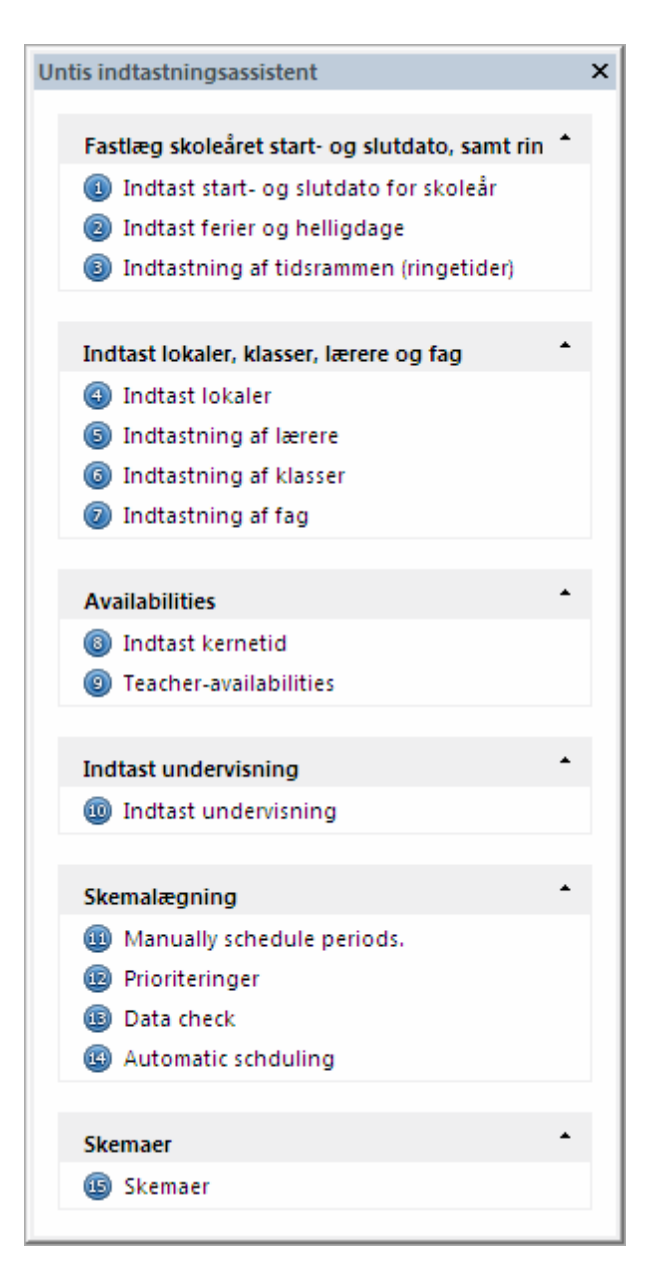

Start fra toppen af listen og arbejd nedad.

På nedenstående billede ses, at når du klikker på et punkt, åbner en indtastningsrude til venstre og en hjælpetekst vises til højre.

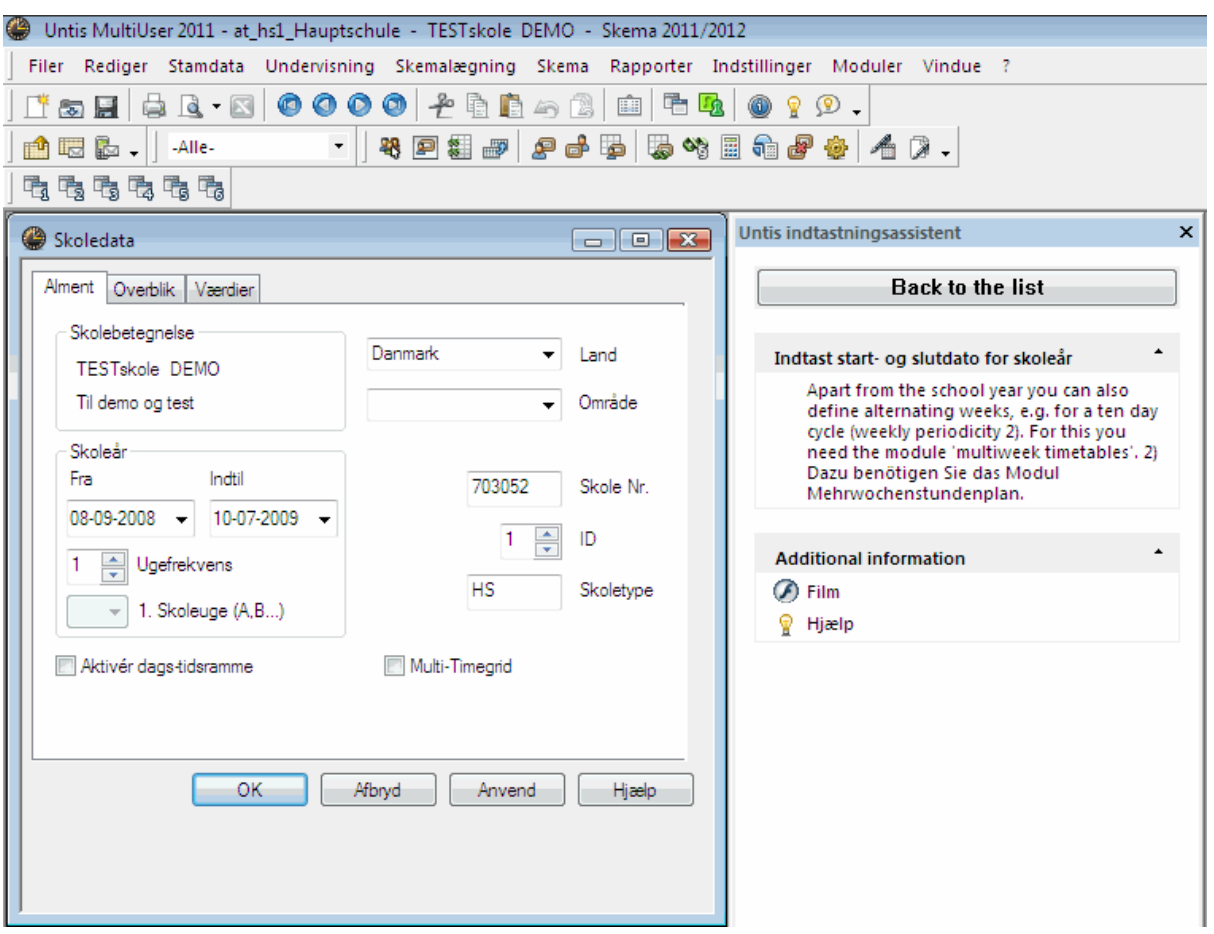

Assistenten er opbygget kronologisk og kan hjælpe dig igennem de første og vigtige opgaver i skemaprocessen.

Hvis du ikke ønsker indtastningsassistentens hjælp, kan du blot lukke assistenten ved at klikke på krydset i dens øverste højre hjørne og herefter indtaste data på egen hånd. Følg manualen fra kapitlet om Skoledata.

Hvis det er første gang, du arbejder med Untis, anbefaler vi, at du benytter 'Indtastningsassistenten' i den givne rækkefølge.

# <span id="page-8-0"></span>**4 Skoledata**

# **4.1 Skoleår**

Under 'Indstillinger | Skoledata' kan du vælge, hvornår skoleåret skal begynde, og hvornår det skal ende. Sommerferien skal ikke indgå i skoleåret, medmindre der foregår skemalagte skoleaktiviteter i denne. Bekræft indtastningerne ved at klikke på <OK>.

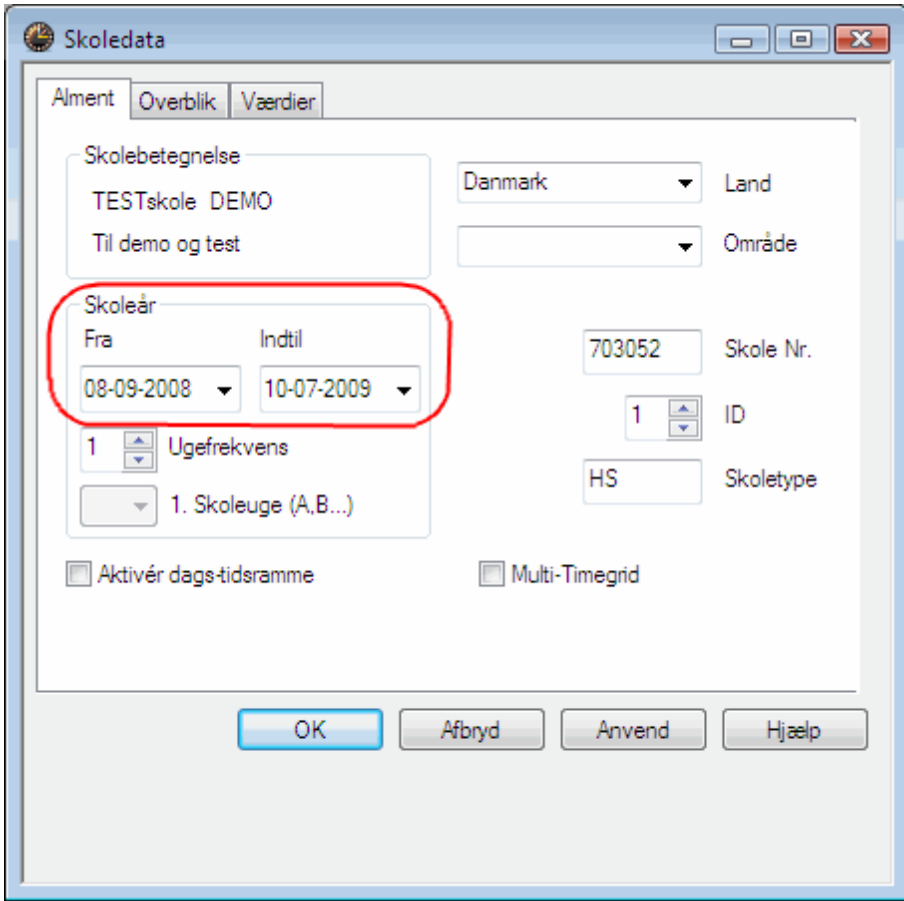

# <span id="page-9-0"></span>**4.2 Ferier**

Under 'Indstillinger | Ferie' markeres ferier og fridage i det aktuelle skoleår.

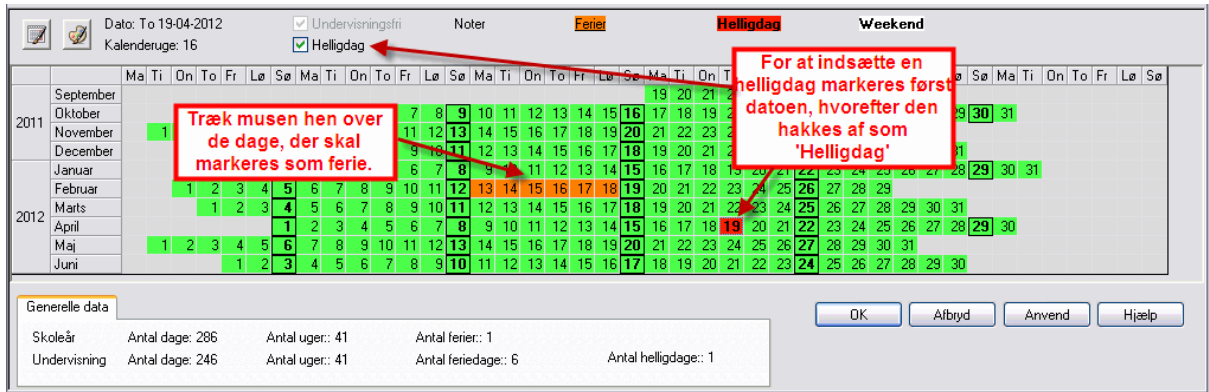

Ferieindtastningen er vigtig, når du anvender Vikarhåndtering til de daglige ændringer i skemaet. Der tages også højde for ferieindtastningerne ved beregning af undervisningsvægtning for lærere. Ferier har ingen indflydelse på skemaoptimering.

# <span id="page-10-0"></span>**4.3 Ringetider**

I 'Indstillinger | Ringetider' bestemmes hvilke dage i ugen, der er undervisning, hvor mange lektioner pr. dag og fordelingen af for- og eftermiddagsundervisning. Hvis dette allerede er gjort i Indtastningsassistenten, vil du finde disse allerede indtastet. I dette vindue kan du ændre tidsrammen (ringetiderne), hvis nødvendigt (dobbeltklik i ruden for ændring af klokkeslæt).

I nedenstående eksempel er der angivet følgende for skolen:

- · 5 dage om ugen (mandag til fredag)
- 10 lektioner per dag
- et maksimum på 4 eftermiddagslektioner pr. dag
- · ingen lektioner fredag eftermiddag

De 10 lektioner kan være fordelt på en anderledes måde, eksempelvis 6 for- og 4 eftermiddagslektioner. Det har først og fremmest betydning for [middagspausen](#page-44-0), men kan også have betydning for skemalægningen (fx yderlektioner, valgfag)

Hvis der på fredage eksempelvis kun skal undervises til og med 6. lektion, kan det gøres ved at markere 7. til og med 10. lektion om fredag og klikke på menuknappen <Blank>.

I opsætningen indtastes hver enkelt lektions start- og sluttidspunkt. Det er muligt, at have forskellige længder på lektionerne og også forskellige pauser mellem lektionerne.

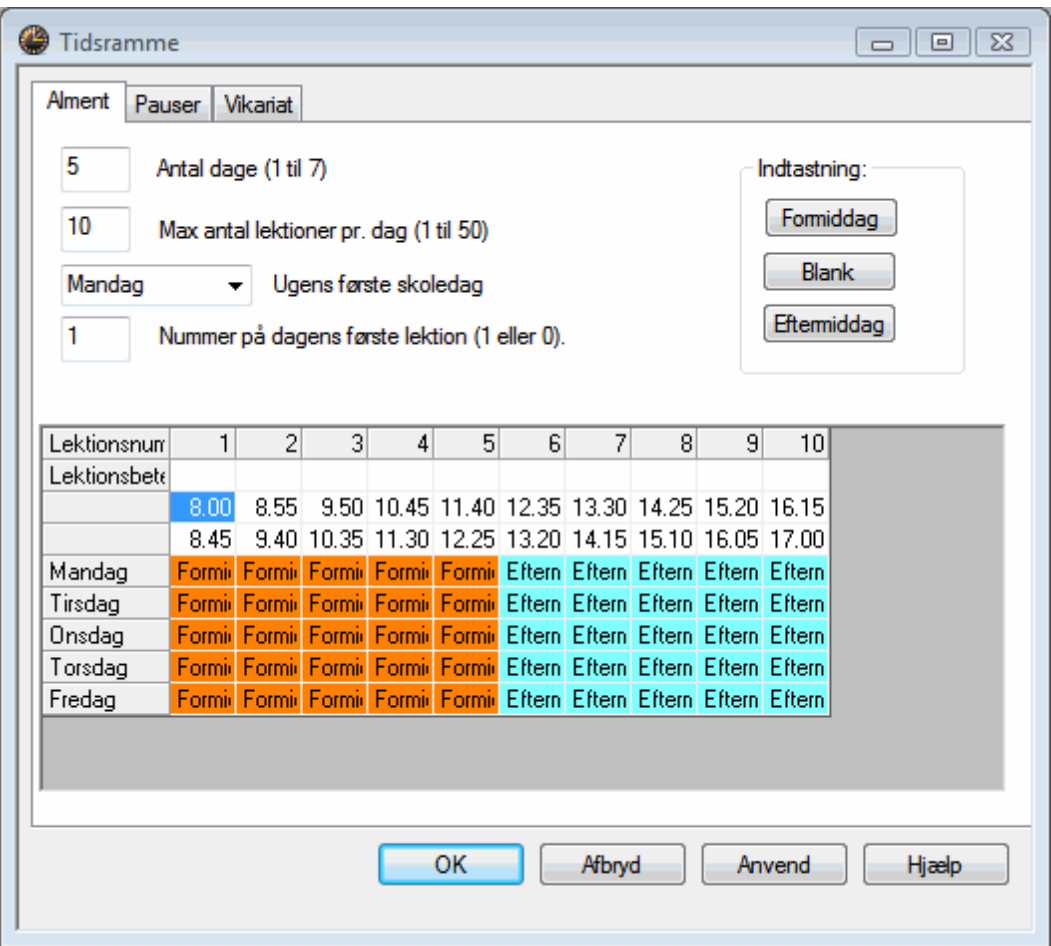

# <span id="page-11-0"></span>**5 Stamdata**

Stamdata referer til alle skolerelaterede informationer i Untis såsom [Lokaler](#page-13-0) , [Klasser](#page-18-0) , [Lærere](#page-21-1) og [Fag](#page-24-0) . Disse informationer er nødvendige for at kunne oprette et skema. Menupunktet "Stamdata" giver dig adgang til de forskellige vinduer, hvor du kan indtaste disse data.

De følgende eksempler er baseret på filen demo.gpn.

### **Oprette nye stamdataelementer**

Du kan oprette et nyt element i stamdata-vinduet (fx en ny klasse) ved at klikke i den sidste række, som er markeret med en \* et navn og betegnelse.

### **Tip: 'Hele navnet'**

Det er ikke strengt nødvendigt at indtaste 'Hele navnet'. For læreren er den korte betegnelse ofte tilstrækkelig, men for andre vil 'Hele navnet' måske være nyttig information. Til f.eks. skemaet vil den korte betegnelse være tilstrækkelig, hvorimod 'Hele navnet' vil være at foretrække til lister o.a.

### **Sortering af stamdataelementer**

Ønsker du at sortere dine stamdataelementer efter en bestemt kolonnerækkefølge, skal du klikke på den kolonnes overskrift, som du ønsker at sortere ud fra. Du kan holde venstre museknap nede og flytte rundt på hele kolonner eller stamdatarækker, som du ønsker (drag&drop).

### **Slette stamdataelementer**

Et stamdataelement kan slettes ved at markere rækken og klikke på menuknappen <Slet> (det store røde kryds) i menulinjen.

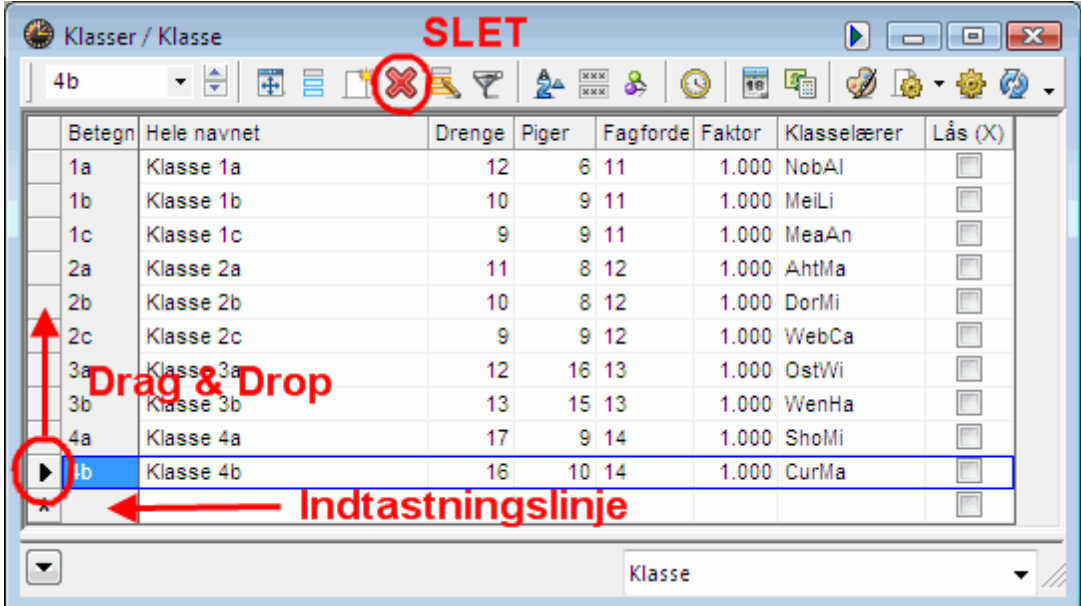

### **Vise/skjule kolonner**

Til hvert stamdataelement kan tilføjes talrige kolonner med ekstrainformationer (se nedenstående billede). Du kan se denne information ved at klikke på pilen i nederste venstre hjørne af stamdatavinduet. Hvis du fx ønsker at vise feltet "Hovedfag/dag" i listevisningen, trækker du den blot derop, hvor du vil have den.

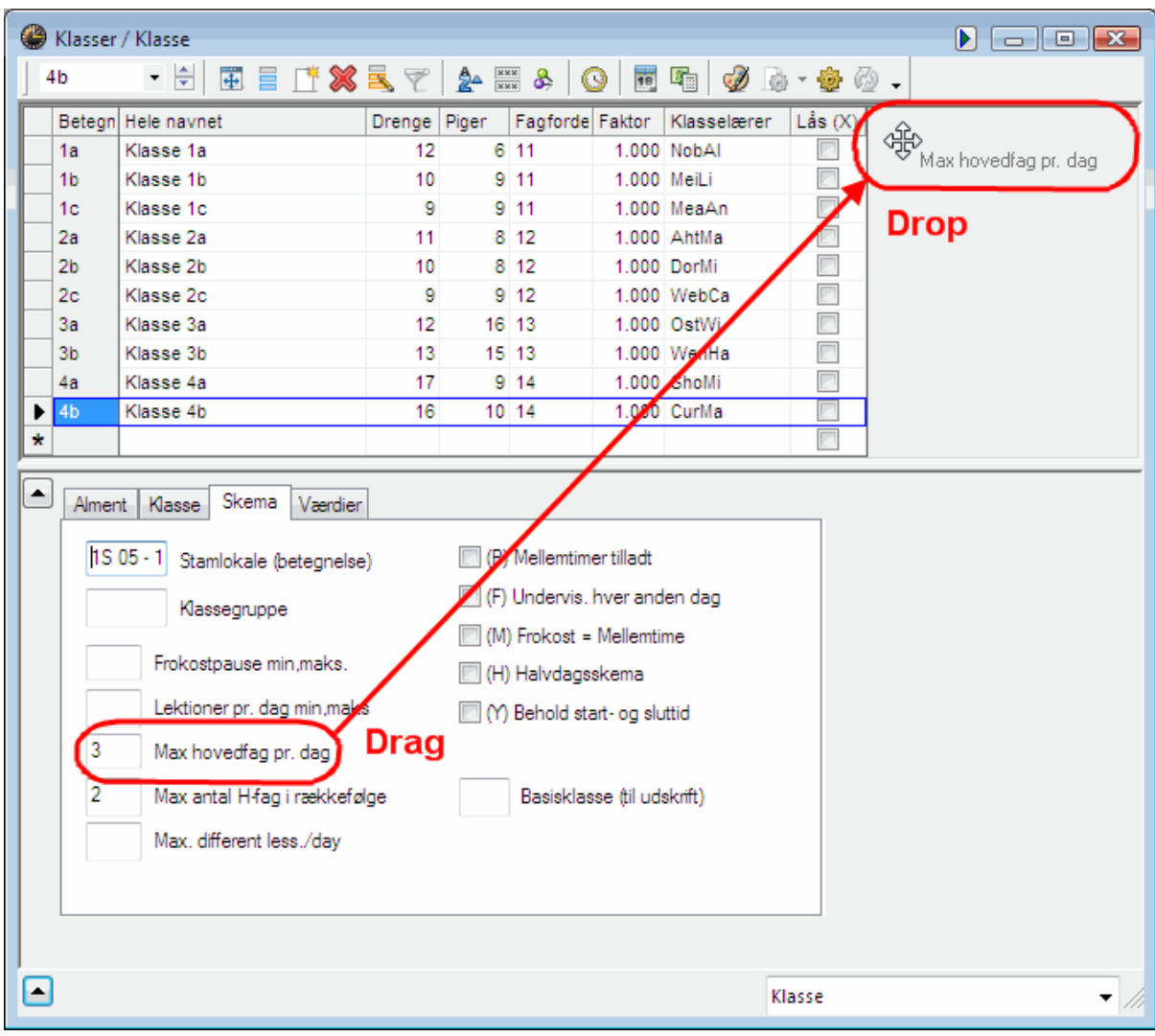

Skal en kolonne skjules, holdes <CTRL> nede, mens du med "drag&drop" trækker kolonneoverskriften ned til det nederste vindue igen (kartotekkortsvisning).

# <span id="page-13-0"></span>**5.1 Lokaler**

Indtastning af lokaler, lærere, klasser og fag sker for alle efter samme fremgangsmåde. Vi bruger lokalerne til at forklare nærmere, hvordan dette foregår.

### **Lokalenavn**

Vælg et éntydigt lokalenavn, som gerne består af både bogstav(er) og et tal (f.eks. A5). Undlad at bruge klassebetegnelser i lokalenavne, da dette muligvis vil medføre, at lokalenavnene skal ændres hvert år. Brug ikke kun tal i lokalenavnet (hellere R10 end 10).

### **Hele navnet**

Indtast også gerne et forklarende navn i kolonnen <Hele navnet> med flere detaljer. Lokalelisten i filen demo.gpn viser indtastede klasser and faglokaler. Du bør indtaste [reservelokaler](#page-14-0) and [lokalevægtningert](#page-16-0)il automatisk skemalægning.

### <span id="page-14-0"></span>**5.1.1 Reservelokaler**

Reservelokaler bruges i forbindelse med undervisning, hvor det først-valgte lokale er optaget. Hvis f.eks. det valgte lokale KL 03 er optaget, vælges reservelokalet - i dette tilfælde KL 04 - til undervisningen.

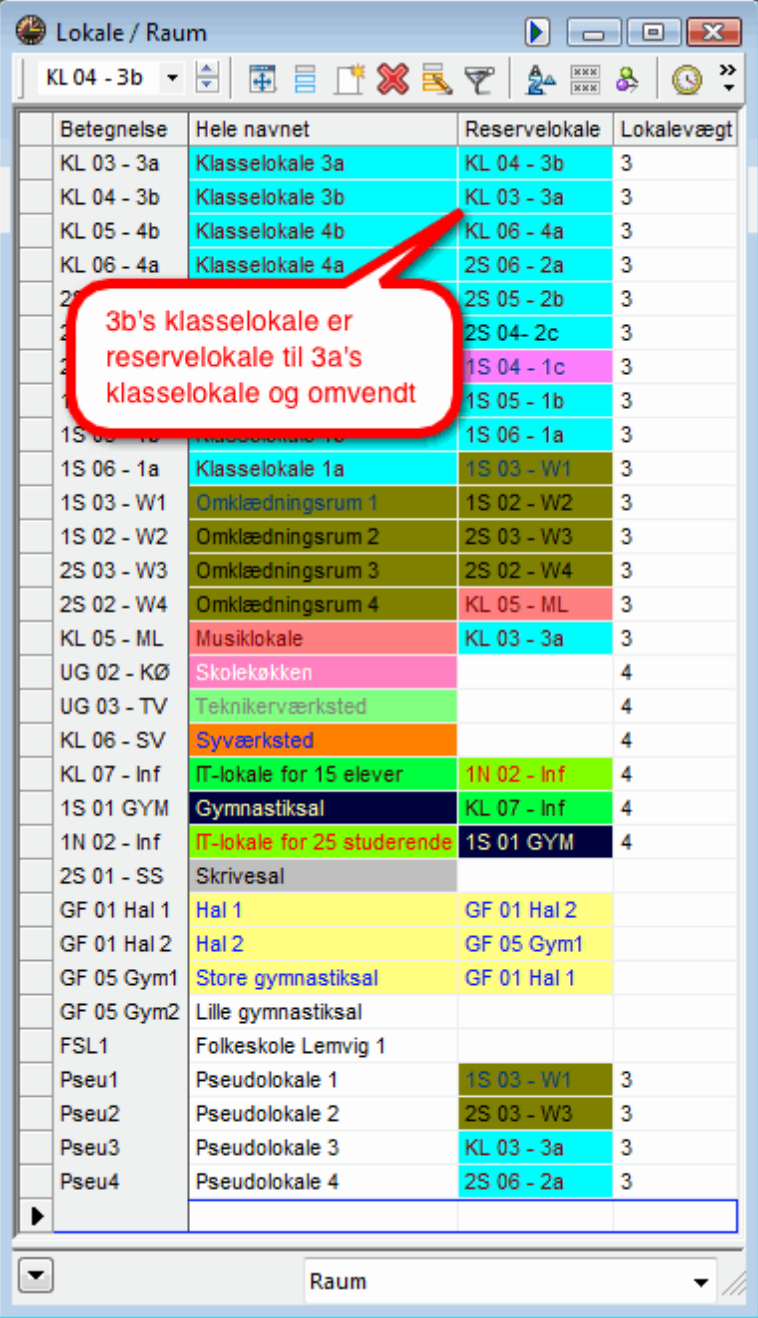

### **Reservelokale-ring**

Hvis flere lokaler med samme faciliteter eller ressourcer kan agere som reserve, kan der oprettes en reservelokale-ring, hvor flere lokaler bindes sammen, indtil ringen er lukket.

Hvis et lokale under en skemaoptimering tiltænkes til en bestemt undervisning, men er optaget, vil programmet automatisk forsøge at placere undervisningen i det næste lokale i ringen, indtil der findes et ledigt lokale.

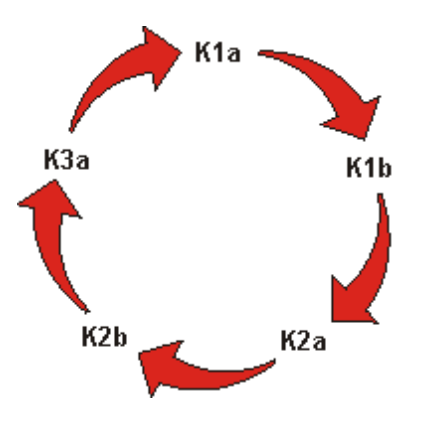

### **Reservelokale-kæde**

Når reservelokalerne også skal dække behovet for en vis størrelse i forhold til antal elever, bør du også indtaste lokalets kapacitet. Hvis et ønsket lokale herefter ikke er ledigt, findes det næste lokale i kæden med samme eller større kapacitet. Da det sidste lokale i en kæde vil have større kapacitet end det første, kan der ikke oprettes en ring men kun en kæde.

### <span id="page-15-0"></span>**5.1.2 Klasser uden tildelt lokale**

Hvis du har klasser uden tildelte lokaler på din skole, kan du gruppere ethvert antal lokaler under et enkelt navn under 'Stamdata | Specielle data | Lokalegrupper'. Hvis en klasse uden tildelt lokale eksempelvis bliver undervist primært på 1. og 2. sal, kan du definere en tilsvarende lokalegruppe. Efterfølgende kan du angive om lokalegrupperne er 'stamlokaler' eller 'faglokaler', når du opretter undervisning. Untis vil derefter tildele et lokale fra lokalegrupperne til disse undervisninger under optimering.

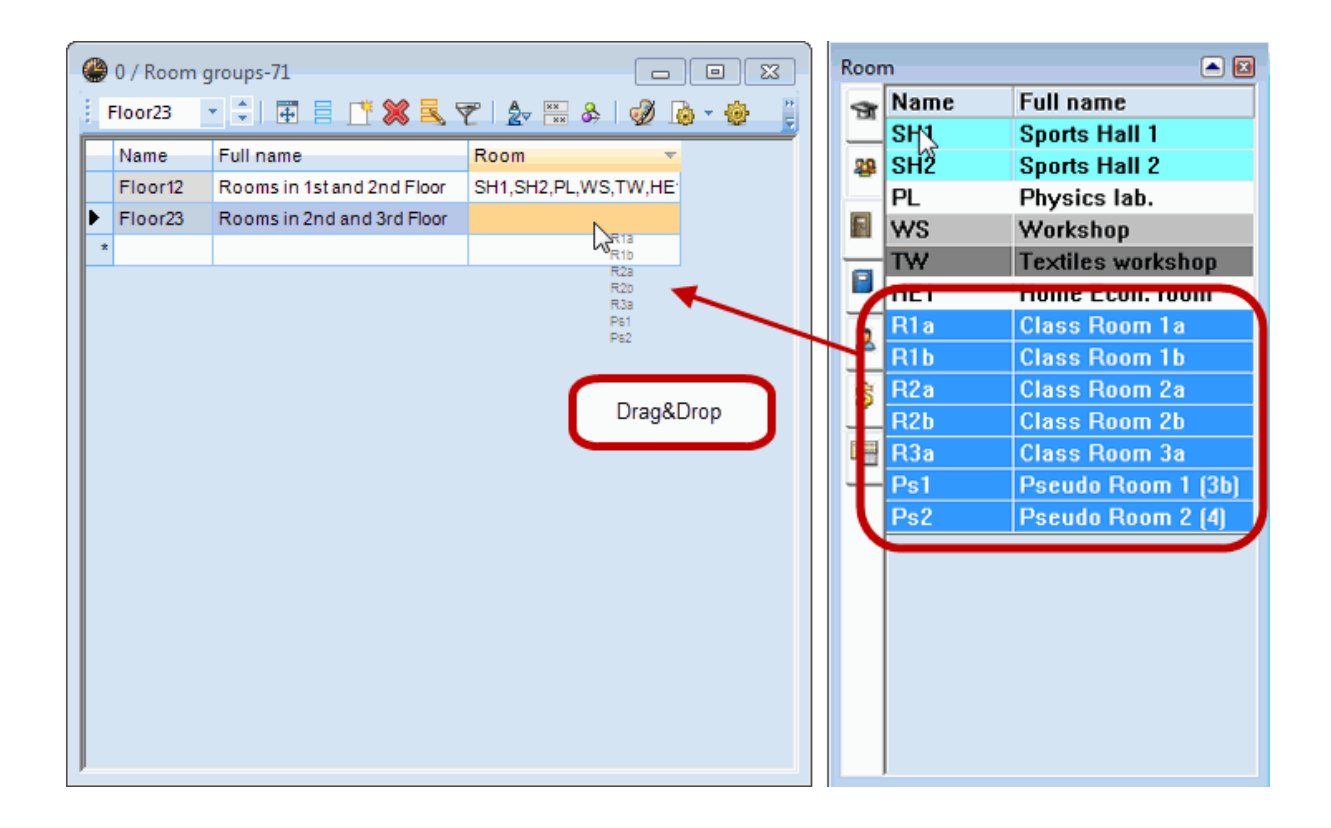

# **Tip: Elementvindue** Du kan trække lokaler ind i feltet 'Lokaler' (ved brug af drag&drop) ved at klikke på knappen <Elementvindue> i hovedmenuen.

### <span id="page-16-0"></span>**5.1.3 Lokalevægt**

Vægtningen af lokaler angiver vigtigheden af lokalet for netop én given undervisning (se nedenstående billede).

Lokalevægt 0 betyder, at det er 'fuldstændigt uvæsentligt' (Unimportant) om undervisningen foregår i dette eller et reservelokale. Lokalevægt 4 betyder, at det er 'særdeles væsentligt' (Extremely important), at undervisningen foregår i netop dette lokale (det gælder fx for idrætssalen eller skolekøkkenet) hvorimod matematik kan forgå i hvilket som helst ledigt lokale.

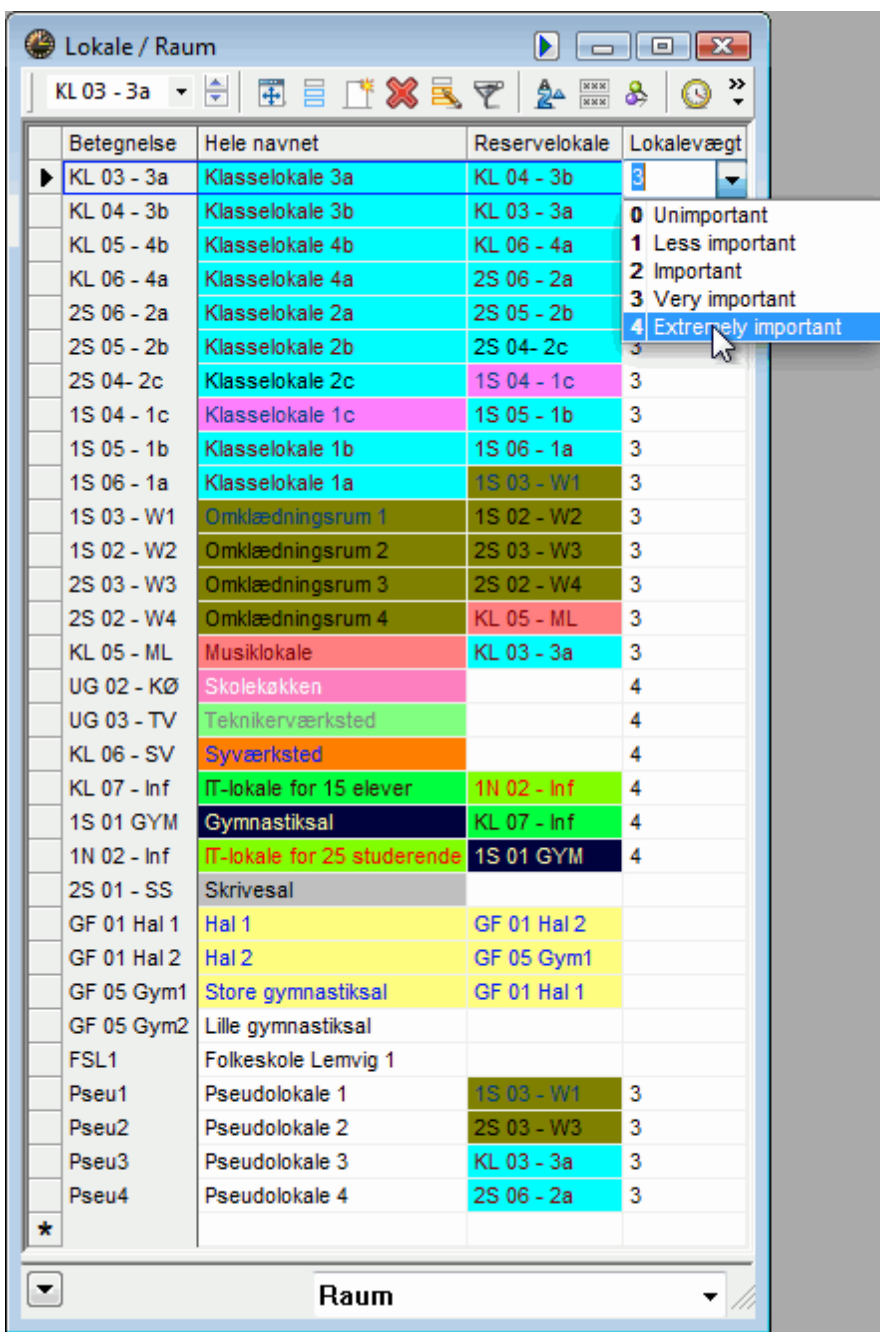

Vi anbefaler, at du lader de øvrige felter være åbne. Du kan altid indtaste flere stamdata, når du er blevet mere fortrolig med Untis og ønsker helt at tilpasse programmet til netop din skole. Du kan finde mere information om disse funktioner i de øvrige manualer for viderekomne.

### <span id="page-17-0"></span>**5.1.4 Lokalespærring**

Hvis et lokale ikke er tilgængeligt på bestemte tidspunkter, kan hvert enkelt lokale spærres for skemalægning både ved manuel skemalægning og ved optimering. Det er bl.a. nyttigt, hvis et lokale også bruges af en anden skole.

Eksempel: Lokalet Id1 bliver brugt af en anden skole mandage og torsdage fra 7. til og med 10. lektion,

samt fredag formiddage.

- 1. 1. Klik på lokalet Id1 i lokaleoversigten
- 2. 2. Klik på knappen <Tidsønsker>
- 3. 3. Klik på knappen <-3>
- 4. 4. Vælg de lektioner, som skal have en -3 spærring ved at marker dem med museknappen.

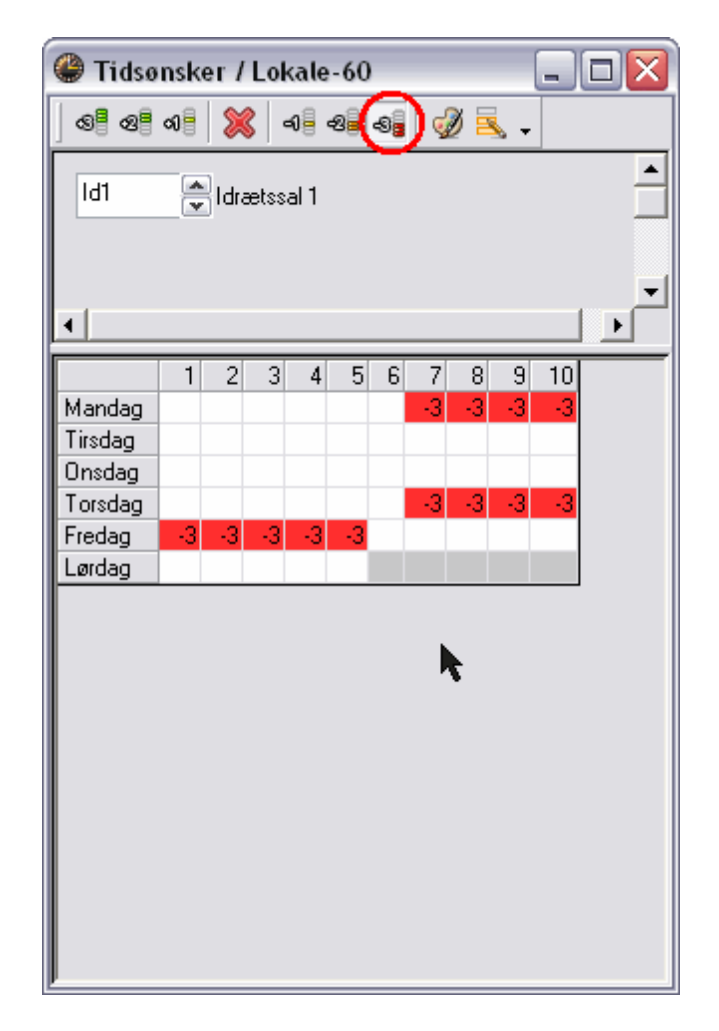

Tidsønskerne kan gradueres. Tidsønsket -3 betyder således en total spærring, hvilket vil sige, at ved optimering planlægges der ikke undervisning i det valgte lokale i det markerede tidsrum.

# <span id="page-18-0"></span>**5.2 Klasser**

Stamdata og øvrig information for klasserne indtastes med samme fremgangsmåde som for lokalerne.

Der behøves en entydig og kort 'Betegnelse' samt et længere mere forklarende navn ('Hele navnet') for hver klasse. 'Betegnelse' kan indtastes eller redigeres i sit eget vindue, hvis du dobbeltklikker på betegnelsen. De øvrige felter kan indtastes eller redigeres, når de markeres.

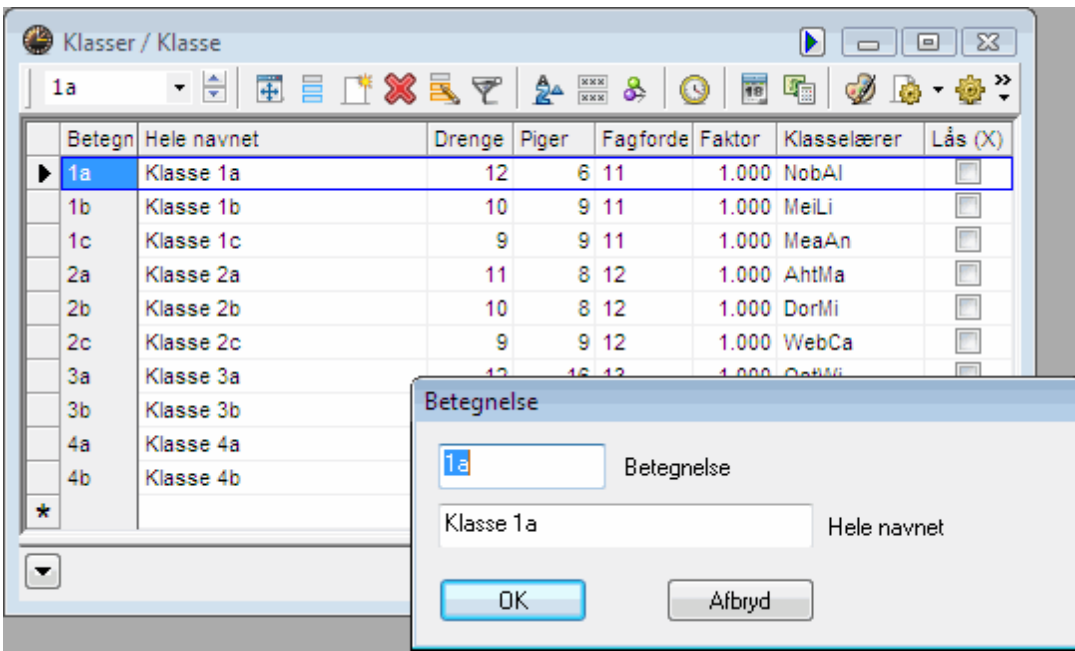

Principielt er der ikke behov for yderligere specificering af klasserne i 'Stamdata' for at optimeringen kan gennemføres. Men for at styrke optimeringens effektivitet og brugbarheden af de fremkomne skemaer, bør du også indtaste hver enkelt klasses tidsønsker.

### <span id="page-19-0"></span>**5.2.1 Tidsønsker for klasserne**

I Untis har du mulighed for at indtaste individuelle tidsønsker for hvert element (klasser, lærere, lokaler og fag), for hver undervisning, for hver lektion og for hver ugedag. Tidsønskevægten strækker sig fra -3 (absolut ingen undervisning) til +3 (undervisning her, når muligt). Tidsønskerne indtastes som før via

menuknappen <Tidsønsker> i menulinjen for de enkelte stamdata.

### **Kernetid**

Hvis du vil have Untis til at skemalægge, at f.eks. formiddagen for alle klasser skal indeholde undervisning, skal disse lektioner markeres med tidsønsket +3 for hver klasse. Dette betegnes som kernetid. Fastlagt kernetid prioriteres særdeles højt i optimeringsalgoritmen.

Hvis du allerede har indtastet kernetid ved hjælp af indtastningsassistenten, vil kernetiden vises og kunne redigeres her.

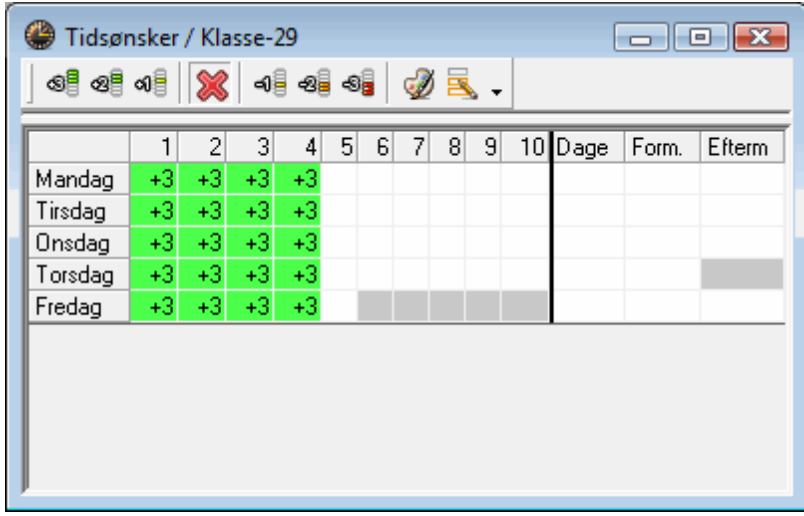

### **Differentierede tidsønsker**

Hvis undervisningen principielt skal finde sted på bestemte tidspunkter, men du gerne selv vil sætte præferencer for, hvordan den øvrige dag skal forløbe, kan tidsønskerne +2 til -2 også bruges. Tidsønsket for den illustrerede klasse vil betyde følgende:

Fra første til og med fjerde lektion **skal** der foregå undervisning. I femte og sjette lektion bør der foregå undervisning. I syvende lektion behøver der ikke være undervisning. I ottende lektion må der helst ikke være undervisning, og i niende og tiende lektion må der absolut ikke foregå undervisning. Hvor bindende disse tidsønsker skal være for optimeringsalgoritmen i forhold til andre indtastede data, bestemmer du altså selv (+3 til -2). Se evt. også afsnittet **[Prioritering](#page-38-1) under kapitlet 'Optimering'**.

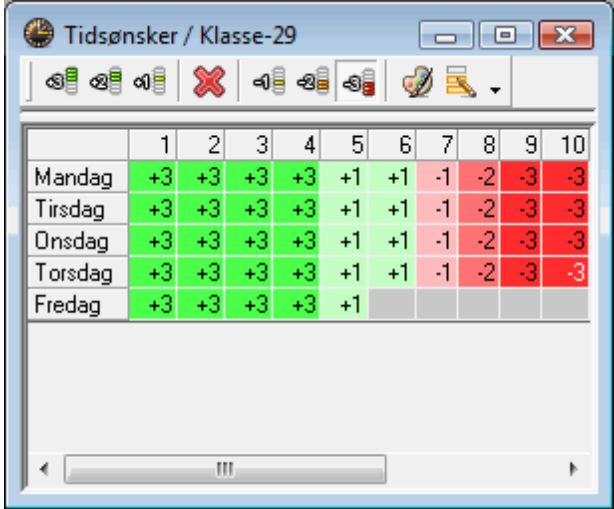

### **Bemærk: Tidsønske -3** Et tidsønske på -3 er det samme som en spærring og bør således ikke yderligere prioriteres.

### <span id="page-21-0"></span>**5.2.2 Stamlokale**

For klasser med eget lokale skal dette indtastes i kolonnen 'Lokale'. Dette kan gøres på flere måder.

Starter du en indtastning i et felt, vil det element, som stemmer overens med det indtastede og senest anvendte element, automatisk "poppe" op. Du kan acceptere indtastningen ved at bruge <Enter> eller <TAB> uden at skrive hele betegnelsen.

Eksempel: Begynder du at skrive R for klasse R1a, vil programmet automatisk foreslå det sidst anvendte element, der begynder på den måde.

Du kan også vælge lokalet ud fra drop down-menuen ved at markere feltet.

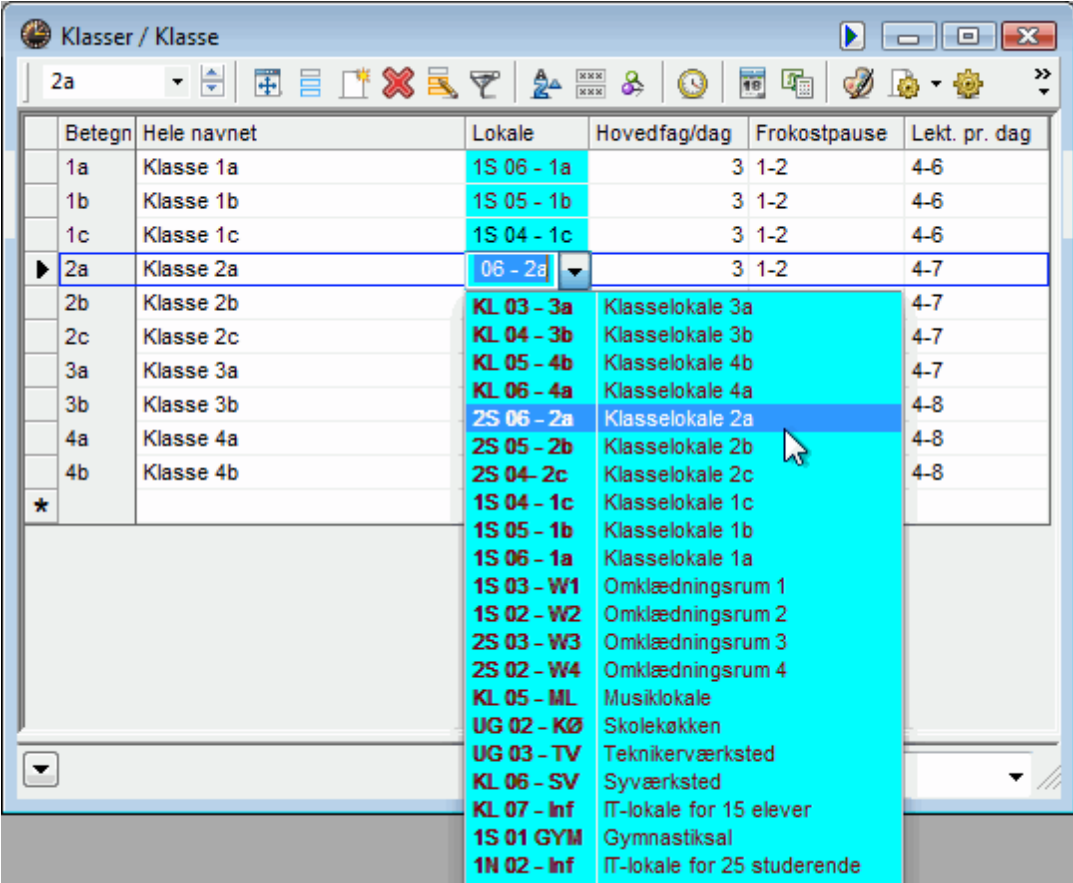

# <span id="page-21-1"></span>**5.3 Lærere**

Det er også vigtigt, at indtaste lærerne med entydige og korte betegnelser samt evt. et længere og mere præciserende navn. Dette er ofte lærerens fulde navn, men kan også blot være lærerens efternavn.

Der er mange oplysninger, som bør indtastes under 'Lærere'. De vigtigste er [Mellemtimer](#page-21-2), [Lektioner pr.](#page-22-0) [dag](#page-22-0) og [Tidsønsker](#page-22-1).

### <span id="page-21-2"></span>**5.3.1 Mellemtimer**

I kolonnen 'Mellemtimer' kan du indtaste, hvor mange mellemtimer den enkelte lærer vil/skal have, eller hvor mange læreren til nøds kan have pr. uge. Indtastes '0-1' i feltet betyder det, at læreren ikke vil/skal

**22**

have nogen mellemtimer men til nød kan tage højst én mellemtime pr. uge. Indtastes '1-3' i feltet betyder det, at læreren gerne tager én mellemtime men ikke kan/skal have flere end højst tre mellemtimer pr. uge.

### **Serieændringer**

Du kan ændre flere linjer i en kolonne på én gang, evt. hvis flere lærer skal have ens mellemtime-ønsker:

- 1. 1. Hold venstre museknap inde og marker de felter, du ønsker ændret
- 2. 2. Indtast den ønskede værdi.

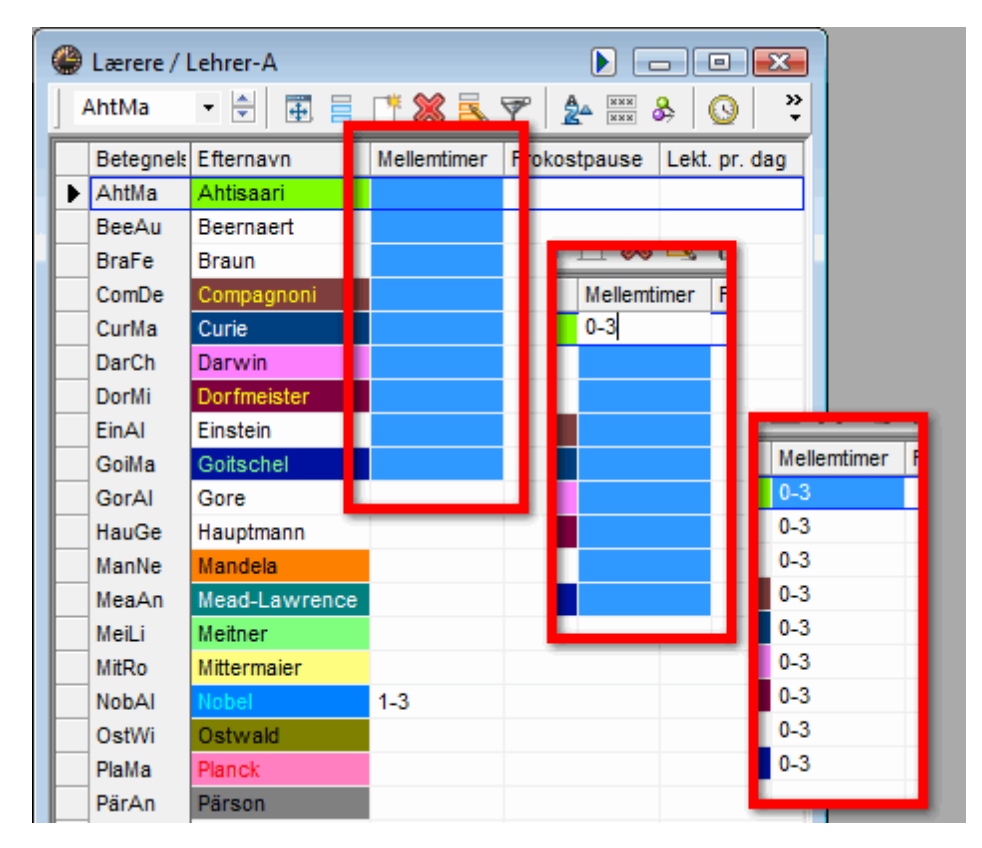

### <span id="page-22-0"></span>**5.3.2 Lektioner pr. dag**

I kolonnen 'Lekt. pr. dag' kan du vælge, hvor mange timer en lærer min./ maks. skal undervise pr. dag på samme måde som med mellemtimerne. En indtastning på 3-7 betyder, at læreren skal undervise min. tre og maks. syv timer pr. dag.

### <span id="page-22-1"></span>**5.3.3 Tidsønsker for en lærer**

I de fleste tilfælde er lærerens tidsønsker af stor betydning. Untis forsøger derfor at udforme et skema, som i vid udstrækning tager hensyn til den enkelte lærers individuelle ønsker og krav.

Du kan redigere en lærers tidsønsker ved at vælge 'Stamdata | Lærere' og klikke på menuknappen <Tidsønsker>. Her kan du indsætte hvilke tidsønsker og krav den enkelte lærer måtte have - på samme måde som tidsønskerne for klasserne i det tidligere afsnit.

### **Bestemte tidsønsker**

I den øverste del af det fremkomne vindue for 'Tidsønsker' kan du indtaste tidsønsker for specifikke dage og lektioner.

Lad os antage, at en lærer 'gerne' ønsker undervisning tirsdage i anden til femte lektion, men 'helst ikke' ønsker undervisning i den første lektion om morgenen, og at læreren desuden 'skal' have fri om torsdagen. Da skulle tidsønskerne være indtastet som illustreret:

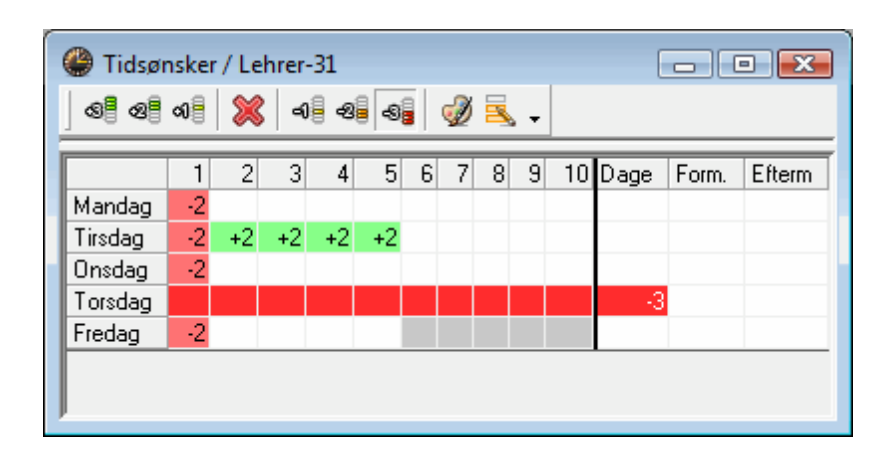

### **Ubestemte tidsønsker**

I den nederste del af vinduet for 'Tidsønsker' kan du indtaste de ubestemte tidsønsker.

Hvis en lærer **skal** have fri en ubestemt dag i ugen indtastes <1> i feltet ud for <-3> under <Dage>. På samme måde kan du vælge ubestemte tidsønsker for formiddage, eftermiddage eller halve dage.

Nedenstående billede viser en lærer, som **skal** have fri én ubestemt dag samt - hvis muligt - en eftermiddag på et tidspunkt i løbet af ugen.

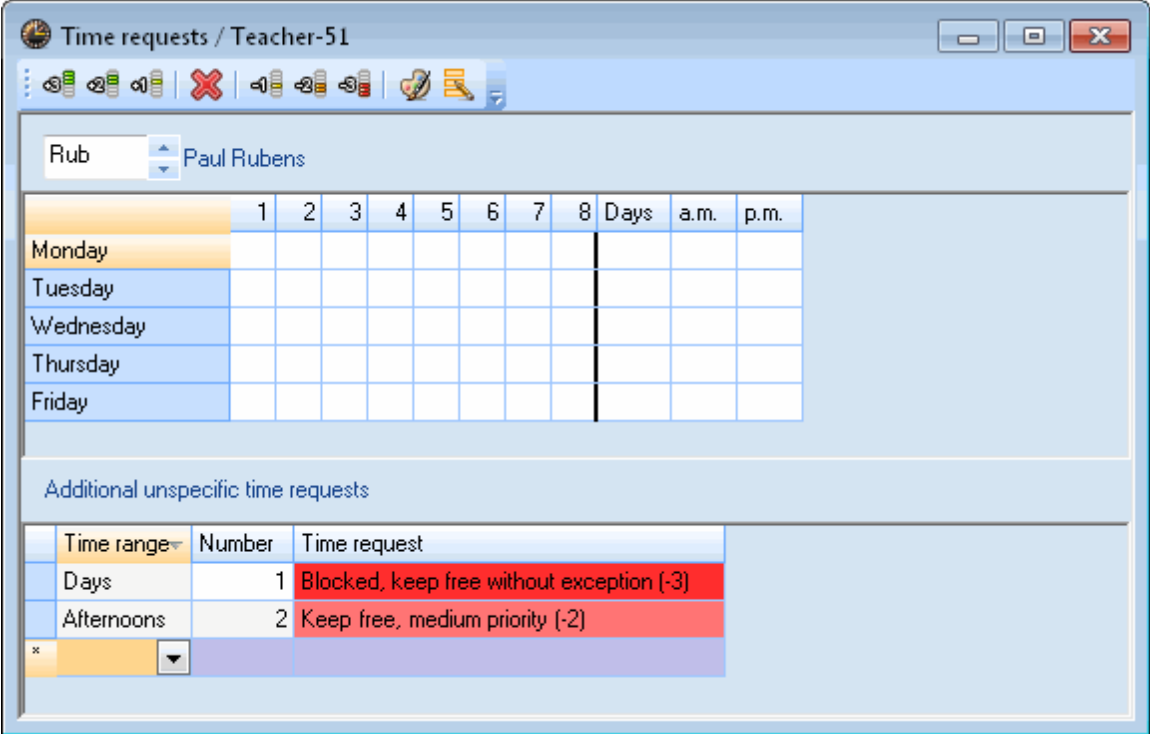

### **Bemærk!**

Disse ubestemte tidsønsker kommer i *tillæg* til de øvrige tidsønsker.

### **Tip! Ubestemte tidsønsker**

Du bør bruge ubestemte tidsønsker, når det er muligt. Hvis en lærer har brug for en fridag, vil Untis bestemme dagen, der skal holdes fri, baseret på skemadetaljerne. Dette forhindrer unødige begrænsninger i optimeringen og giver bedre muligheder for skemalægningen.

# <span id="page-24-0"></span>**5.4 Fag**

Indtastning af fag foregår med samme fremgangsmåde som ved de øvrige stamdata. Der findes flere felter, du kan udfylde, men det er vigtigt at tildele faget et faglokale, så gymnastik ikke foregår i madlavningslokalet eller fysik i skolegården. At tildele et fag et faglokale betyder, at når du opretter undervisningen med faget, vil det tildelte faglokale automatisk vælges som lokale. Dette kan naturligvis fravælges, hvis en enkelt lektion i faget skal være i et andet lokale.

### **Tip! Vis normalform**

Når du skifter imellem de forskellige elementer i stamdata, eksempelvis mellem klasser og fag, kan det ske, at vinduet ikke har den korrekte størrelse til at vise alle informationer. Ved at klikke på knappen <Vis normalform> ændres vinduets form til det optimale. Du kan altid ændre vinduets form tilbage ved at klikke på knappen igen.

# <span id="page-25-0"></span>**5.5 Visninger**

Untis sættes ofte til at udføre forskellige opgaver. Der findes indtastningsfelter i 'Stamdata' til disse opgaver. Du har muligheden for at skabe og gemme en målrettet visning til disse forskellige opgaver. Du kan bruge drop-down-menuen i nederste højre hjørne af stamdatavinduet til at skifte mellem de gemte visninger.

Billedet viser, at der er tre gemte visninger i stamdata for lærere: en med generel data såsom titel, fornavn og e-mail, en for skemalæggeren og en for vikarplanlæggeren.

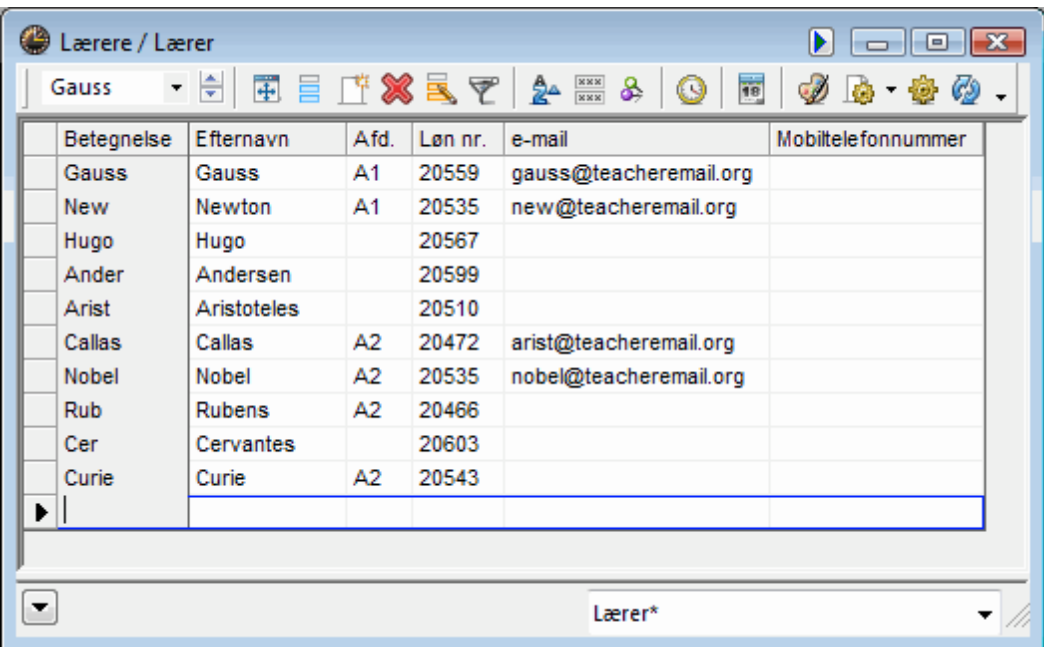

Når du viser eller skjuler en kolonne i en visning tilføjes en \* til navnet på visningen i drop-down-menuen, som indikerer, at der er sket en ændring. På nedestående billede vises hvordan du gemmer en ny visning med "Gem visning" eller "Gem visning som...".

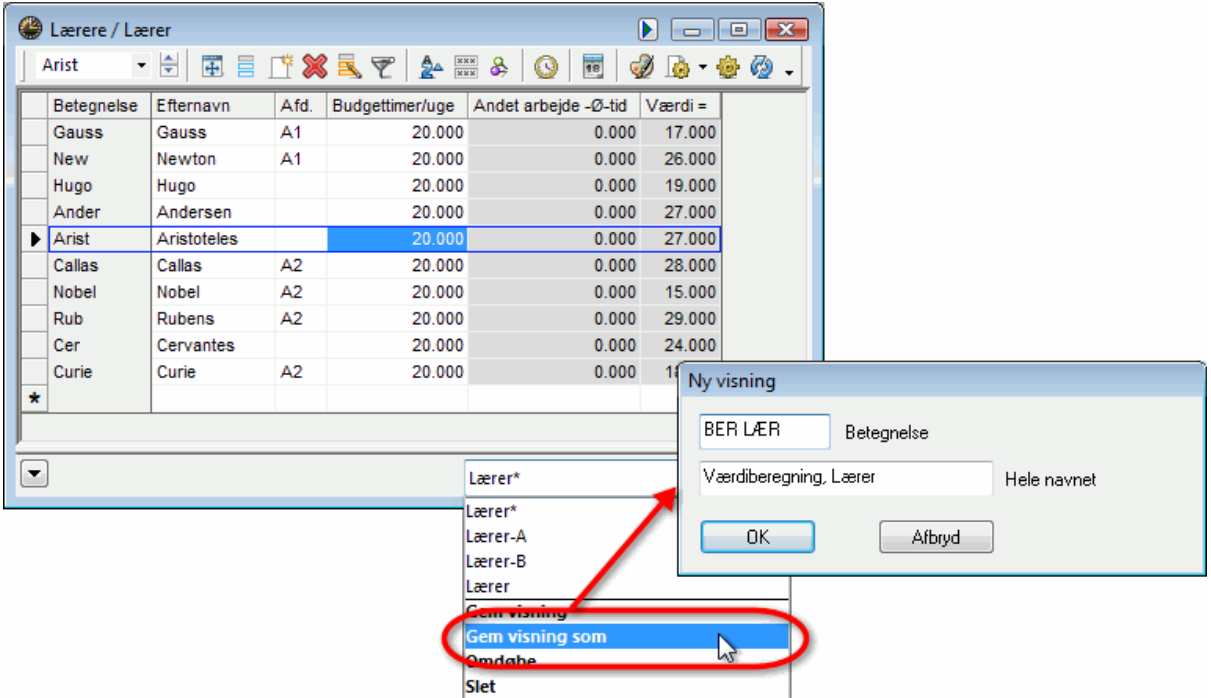

Den nye visning er nu tilgængelig i drop-down-menuen. Som det fremgår af billedet er der nu gemt: Én med alle data, én med værdiberegning, én for skemalæggeren og endelig én for vikarplanlæggeren.

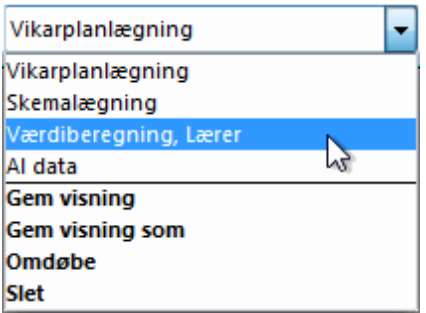

# <span id="page-26-0"></span>**5.6 Sortering**

Når du indtaster stamdata, vil de automatisk blive vist i alle lister i den samme rækkefølge, de blev indtastet i. Du kan ændre denne rækkefølge for såvel målrettede visninger som for listevisning generelt.

For at gøre dette skal du klikke på menuknappen <Sorter> i stamdatavinduet. I den fremkomne menu 'Sorteringskriterier' kan du præcist angive, hvilke kriterier der skal sorteres efter. I eksemplet bliver lærernes stamdata sorteret i stigende rækkefølge efter 'Betegnelse'. Alle steder i programmet, hvor lærerdata nu vises, vil disse blive listet i den valgte rækkefølge.

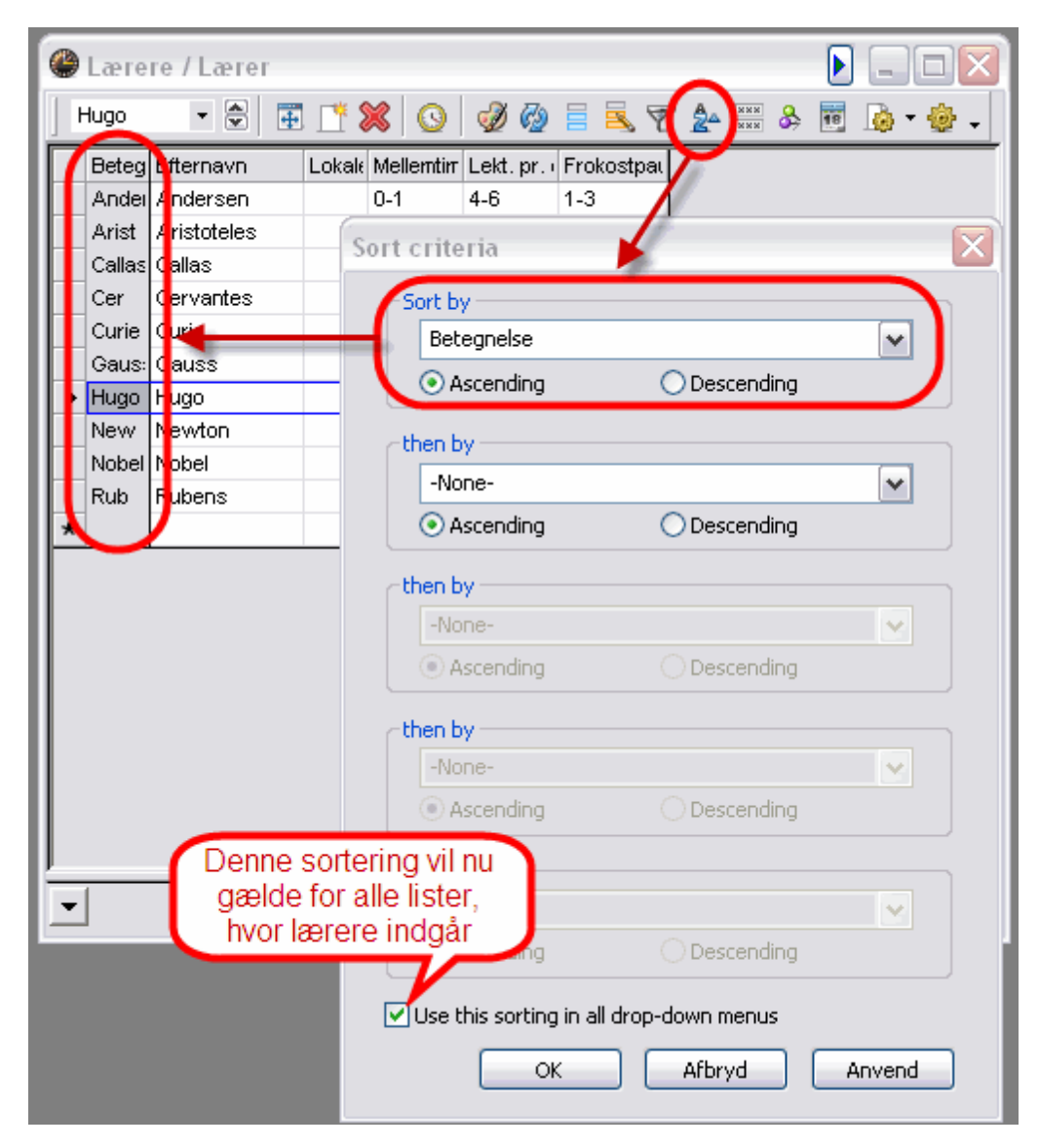

# <span id="page-27-0"></span>**5.7 Udskrift af stamdata**

Principielt udskrives alle aktive felter i listevisningen af Untis. Du kan udskrive stamdata ved at klikke på knapperne <Udskriv> eller <Vis udskrift> i hovedvinduet. Med knappen <Udvalg> i udskriftsmenuen kan du vælge hvilke elementer, du vil udskrive.

# **Tilpasning af udskrift**

Du kan også bestemme udseendet af den printede liste ved at klikke på undermenuen <Sidelayout> i hovedvinduet.

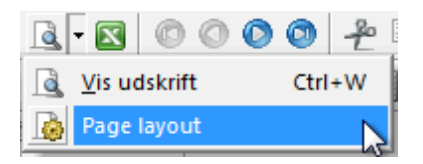

Der åbner sig nu et vindue, hvori printindstillinger for den ønskede liste kan vælges.

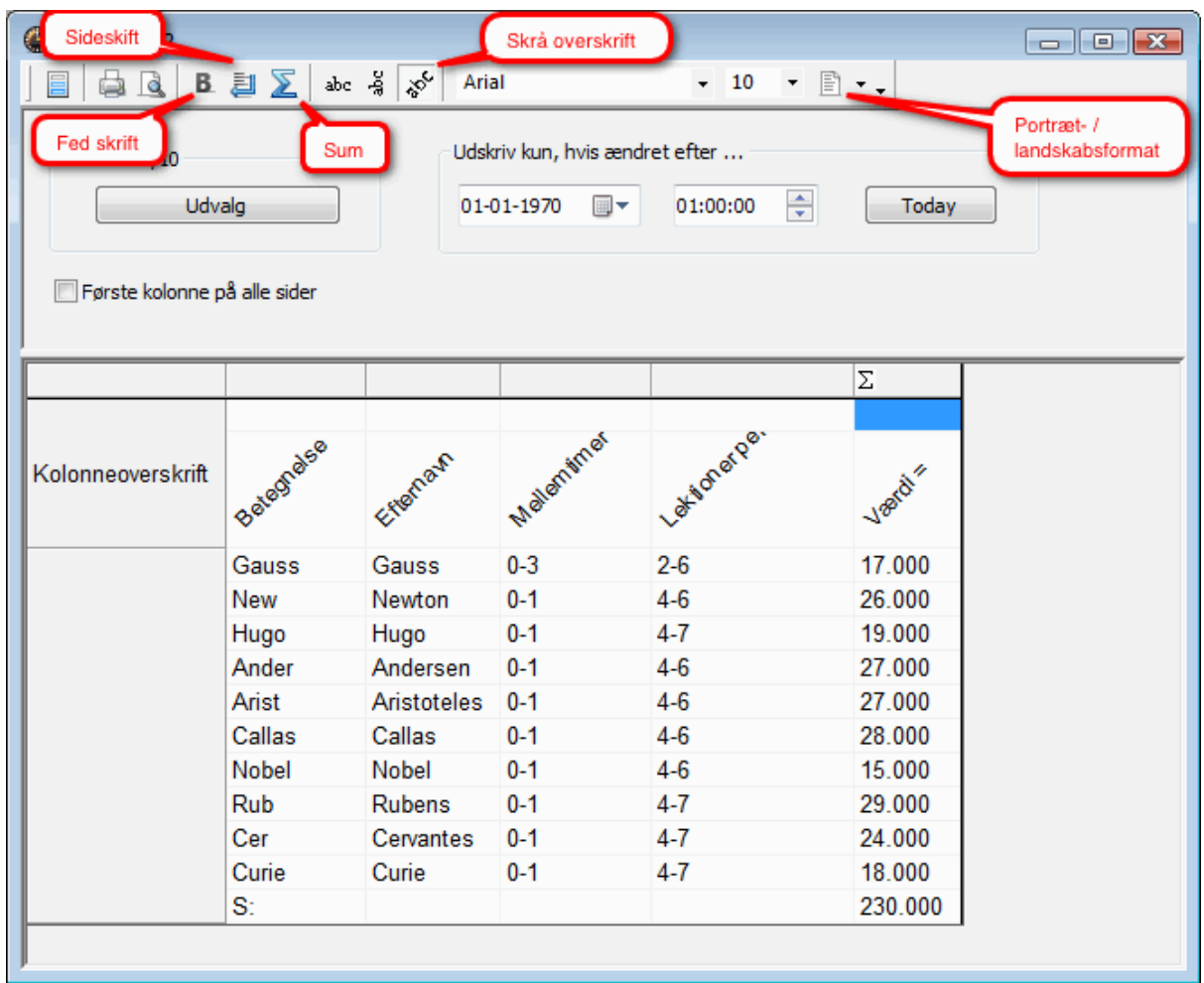

Bemærk at du kan ændre overskrifterne for hovedfelterne ved at klikke på knappen, der ligner en blyant.

Når du har indtastet og redigeret stamdata i alle punkterne, kan du begynde at oprette [undervisning](#page-28-0), men du kan altid tilføje, slette eller redigere i dit stamdatasæt.

# <span id="page-28-0"></span>**6 Undervisning**

Du kan oprette undervisning via klasser, lærere eller fag, som du alle finder under menupunktet 'Undervisning'. I det kommende eksempel vælger vi at oprette undervisning for klasser i menuen <Undervisning | Klasser>. Du kan enten bruge egen skoledata eller filen demo.gpn.

# <span id="page-29-0"></span>**6.1 Undervisningsvinduet**

Undervisningsvinduet er ligesom stamdatavinduet delt i to: En [Listevisning](#page-11-0), som oplister undervisningen i en tabel, og en kartotekkortsvisning, som indeholder alle detaljer og felter, der kan tilføjes en undervisning. Du kan bruge pilen nede i venstre hjørne for at vise eller skjule kartotekskortvisningen.

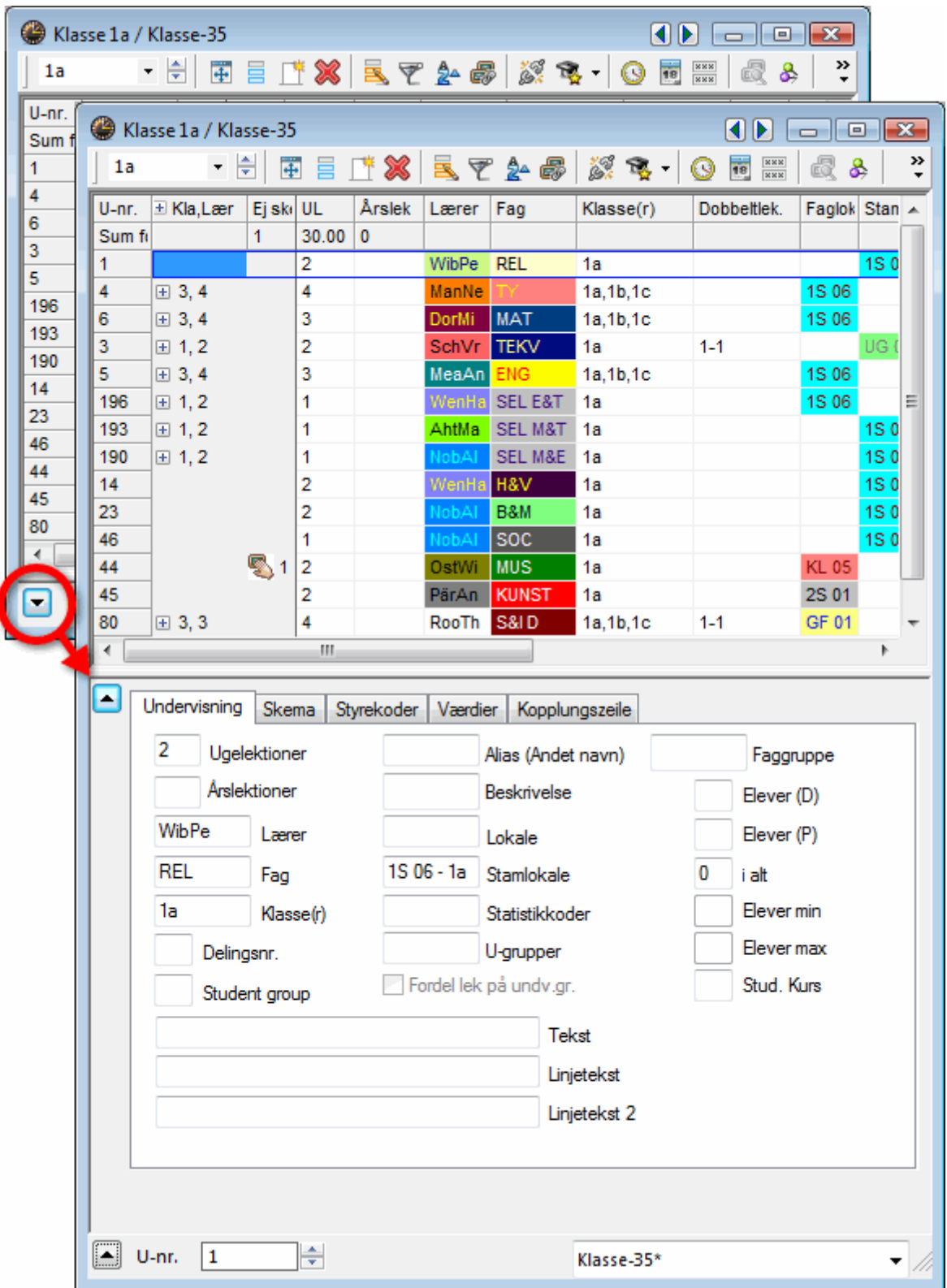

l

De vigtigste felter vises i tabellen som standard. Hvis du ønsker at tilføje et felt, trækker du det (drag&drop) fra nederste vindue og i tabellen. Hold <CTRL> tasten nede, hvis du ønsker at trække et felt ned i kartotekskortet for at skjule det.

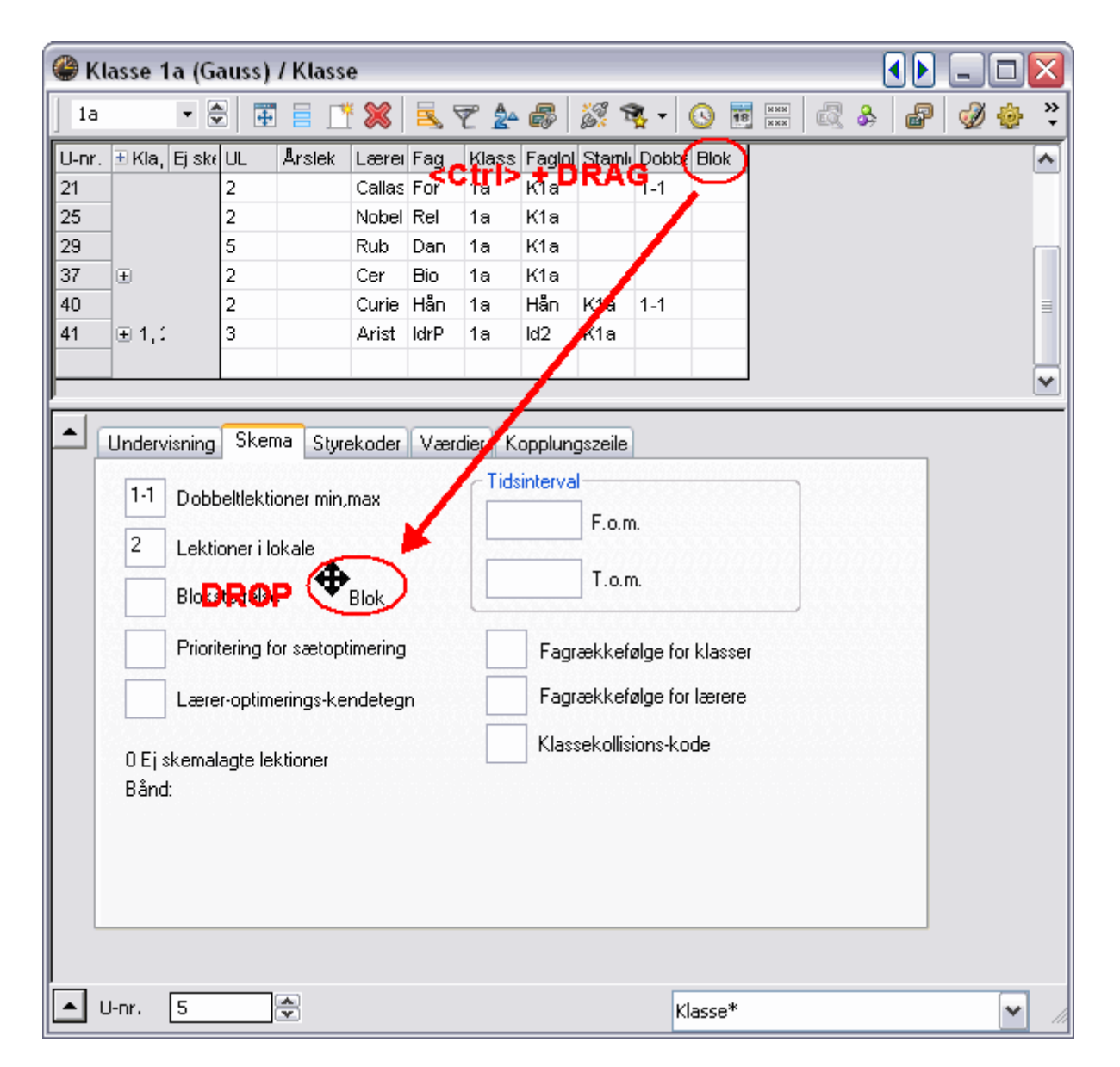

Du kan også indtaste data direkte i kartotekskortet (nederste vindue) i de tomme felter. Alle indtastninger lavet her vil automatisk blive vist i listevisningen (øverst). Du har derfor to muligheder for indtastning af data.

# <span id="page-31-0"></span>**6.2 Indtaste undervisning**

### **6.2.1 Almindelig undervisning**

I en almindelig undervisning underviser én lærer én klasse i ét fag. Det kunne eksempelvis være to lektioner i fysik pr. uge i klasse 1.a med Newton i fysiklokalet:

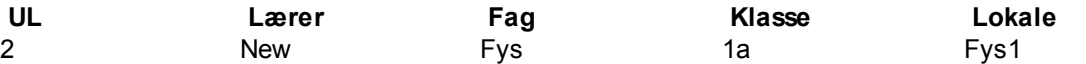

- 1. Åbn vinduet <Undervisning | Klasser> (demo3). Her finder du de data, som allerede er indtastet i undervisningen for den første klasse.
- 2. Marker den sidste tomme række i listefeltet for at oprette ny undervisning.
- 3. Indtast ' 2 ' i kolonnen <UL> (Ugelektioner) bekræft og klik videre til næste kolonne med <TAB>.
- 4. Indtast 'New' i kolonnen <Lærer> eller brug [automatiske udfyldningsfunktion](#page-21-0), som beskrevet tidligere i manualen - bekræft med <TAB>.
- 5. Indtast 'Fys' i kolonnen <Fag>eller brug [automatiske udfyldningsfunktion](#page-26-0), som beskrevet tidligere i manualen - bekræft med <TAB>. Alternativt kan du også hente betegnelsen i drop down-menuen.

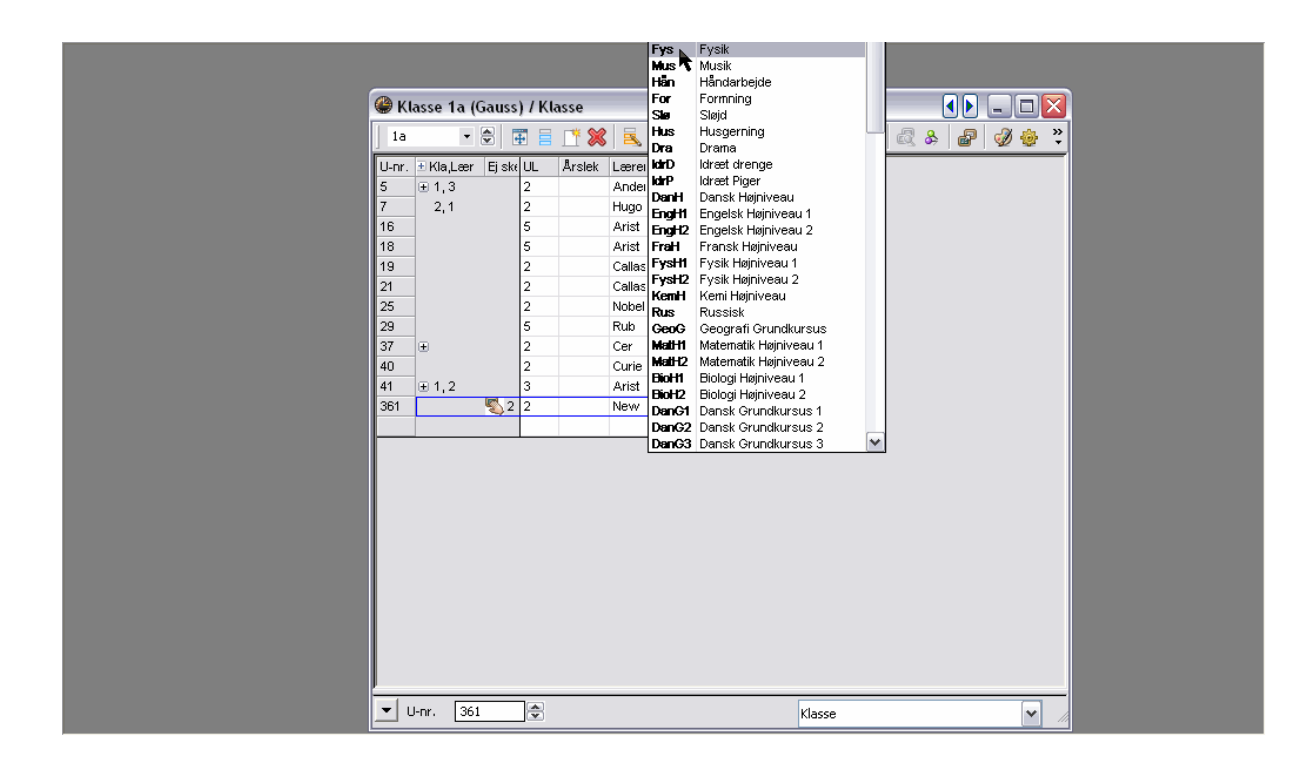

### **Bemærk: Sortering**

Fagene er sorteret efter den valgte rækkefølge..

- 6. I kolonnen <Klasse(r)> vises '1a' automatisk, når man opretter undervisning for klassen.
- 7. Hvis klassen eller læreren har fået indtastet et fast lokale under Stamdata, ville dette normalt dukke op i kolonnen <Faglokale>, men hvis stamdata for faget 'Fysik' er blevet indtastet med et faglokale (Fys1), vil dette lokale i stedet fremgå af kolonnen <Faglokale>.

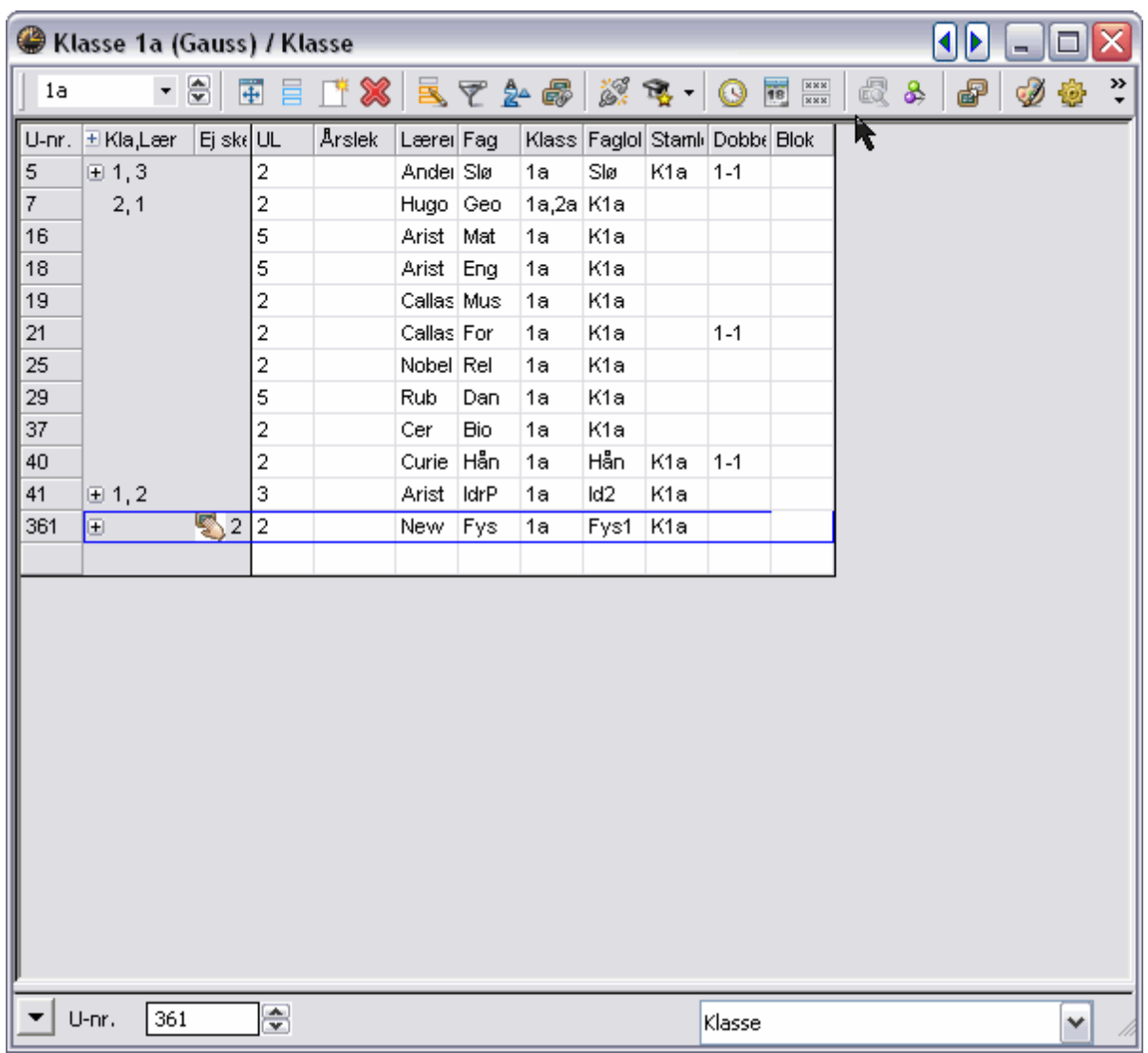

Når du nu åbner vinduet <Undervisning | Lærere> og vælger læreren 'New', vil du efter ovenstående kunne se, at undervisningen af '1 a' også vises for denne lærer.

### <span id="page-33-0"></span>**6.2.2 Koblet undervisning**

I Untis-terminologi er en 'Koblet undervisning', når to eller flere lærere og/eller klasser indgår i ét undervisningsmodul samtidigt i skemaet.

### **Koblet undervisning** (ved flere klasser)

Lærer Callas skal undervise i Drama for klasserne 1a og 1b i 2 lektioner om ugen.

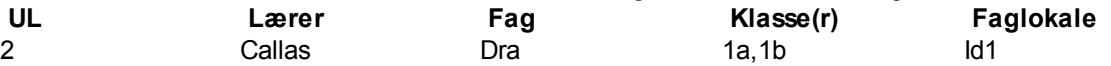

Åbn vinduet <Undervisning | Klasser> (demo6). Du kan indtaste data nederst i rækken som vanligt, når der oprettes en undervisning, men i feltet <Klasse(r)> skal hver klasse indtastes og separeres med et kommategn. I dette eksempel vil faglokalet ikke automatisk fremgå, da Drama ikke har et fast lokale. Derfor skal du også indtaste/vælge f.eks. 'Id1' som Faglokale.

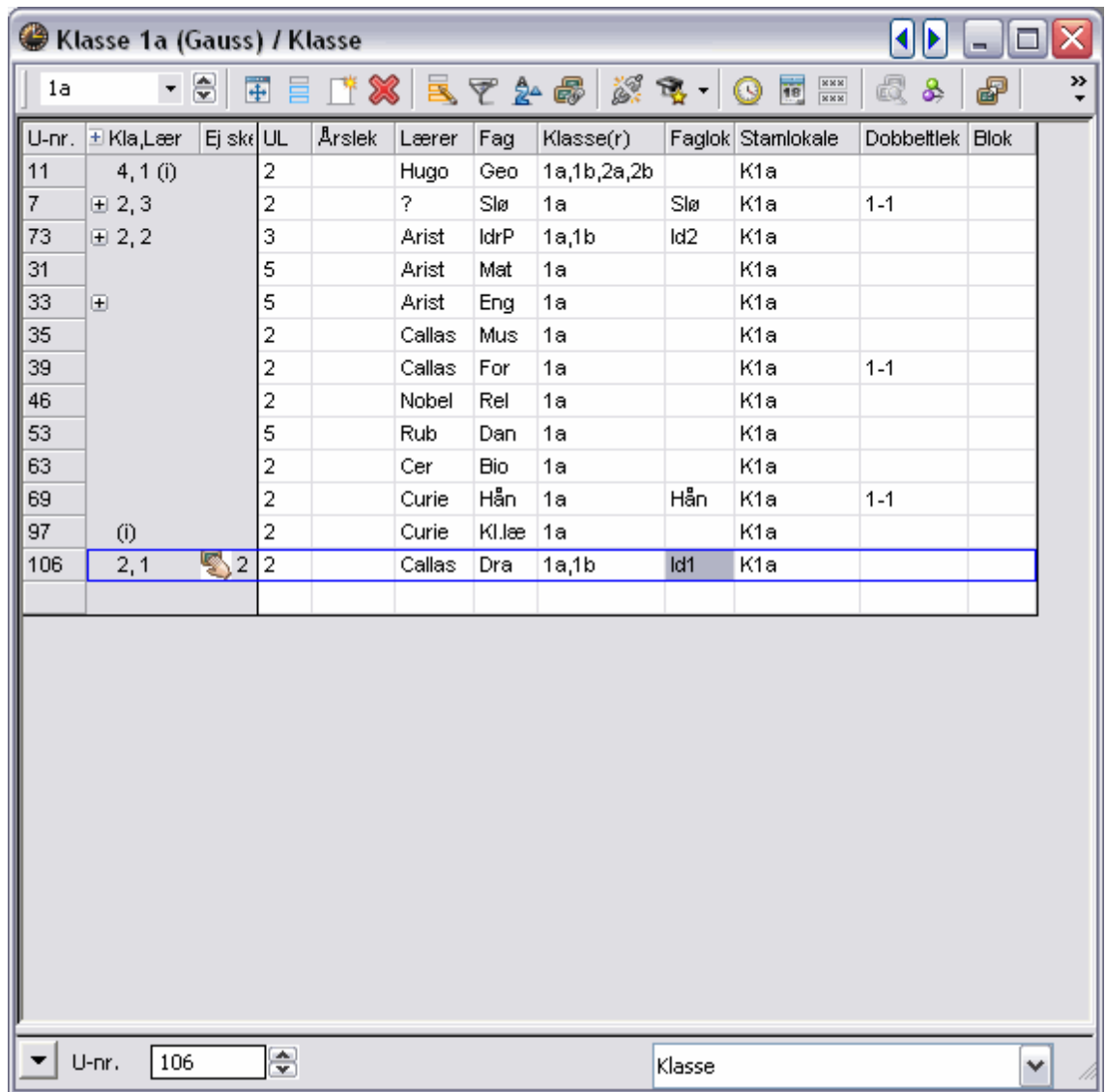

Hvis du skifter til undervisningen for klasse 1b vil den koblede undervisning også fremgå her.

### **Koblet undervisning**(ved flere klasser og flere lærere)

Vi vil nu planlægge 4 lektioner i Engelsk i forskellige hold i løbet af skoleåret. Det betyder, at elever fra klasserne 2a og 2b skal undervises i tre hold af tre lærere (Cer, Ander og Callas) i tre forskellige lokaler.

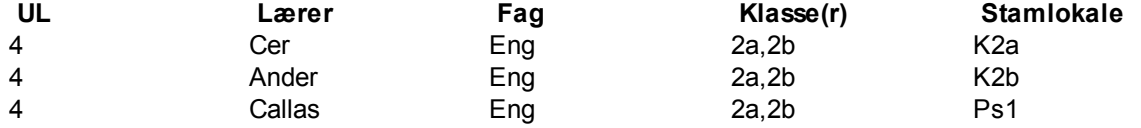

- 1. Vælg klasse 2a i undervisningsvinduet.
- 2. I kolonnen <UL> indtastes '4' (husk at bekræfte hver indtastning med <TAB>).
- 3. I kolonnen <Lærer> indtastes 'Cer' (kort betegnelse). Det spiller ingen rolle i hvilken rækkefølge, de tre lærere indtastes.
- 4. I kolonnen <Fag> indtastes 'Eng' (Engelsk).
- 5. I kolonnen <Klasse(r)> indtaster du klasserne 2a og 2b separeret med et kommategn.
- 6. I kolonnen <Stamlokale> indsættes 'K2a' automatisk.
- 7. Før markøren tilbage til kolonnen <Kla,Lær> for den netop indtastede undervisning og klik på '+' tegnet.
- 8. I den nedenunder fremkomne række indtastes den næste lærer 'Ander' med tilhørende klasser '2a,2b' og nyt lokale 'K2b'.

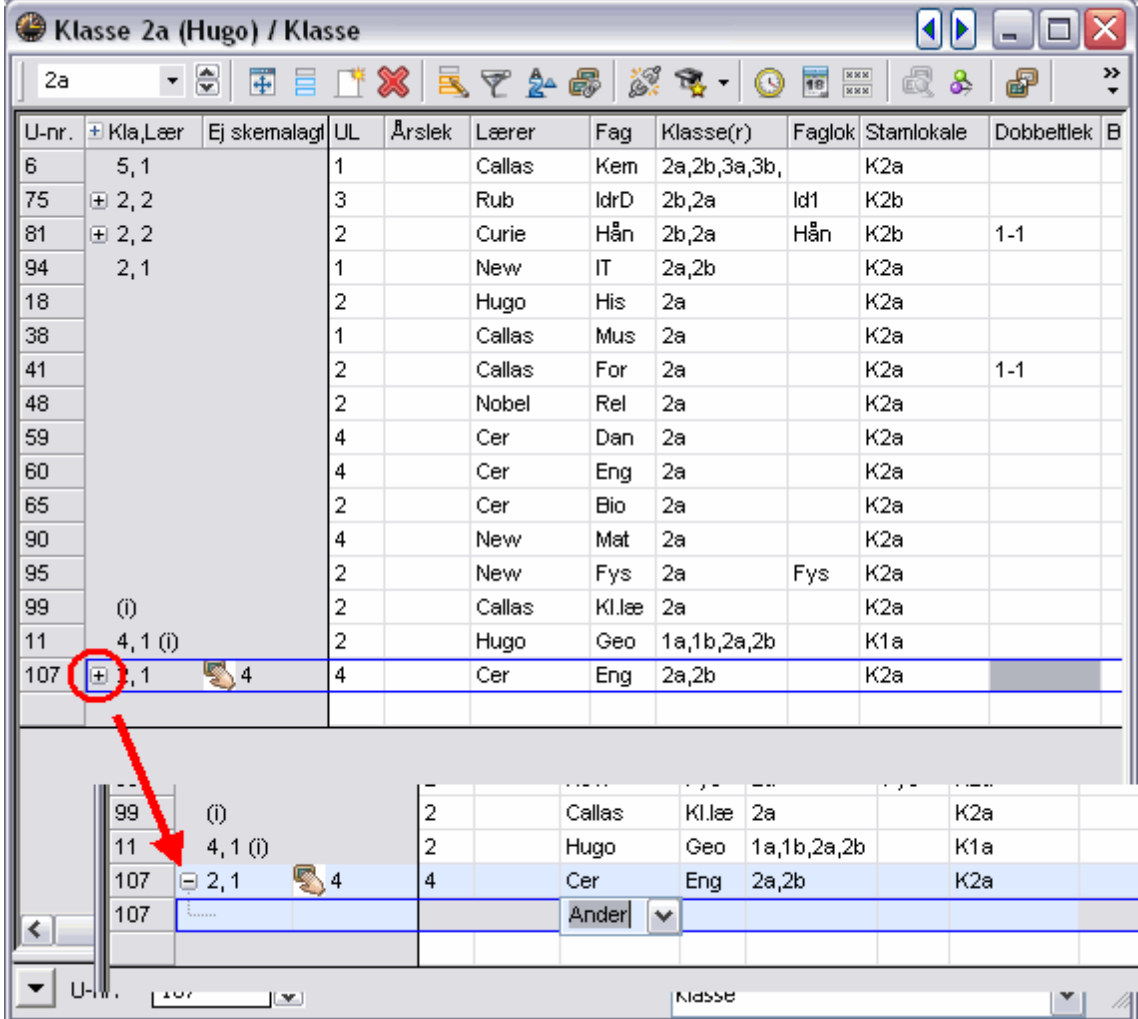

9. Gør det samme for læreren 'Callas' med tilhørende klasser '2a,2b' og nyt lokale 'Ps1' i den tredje række.
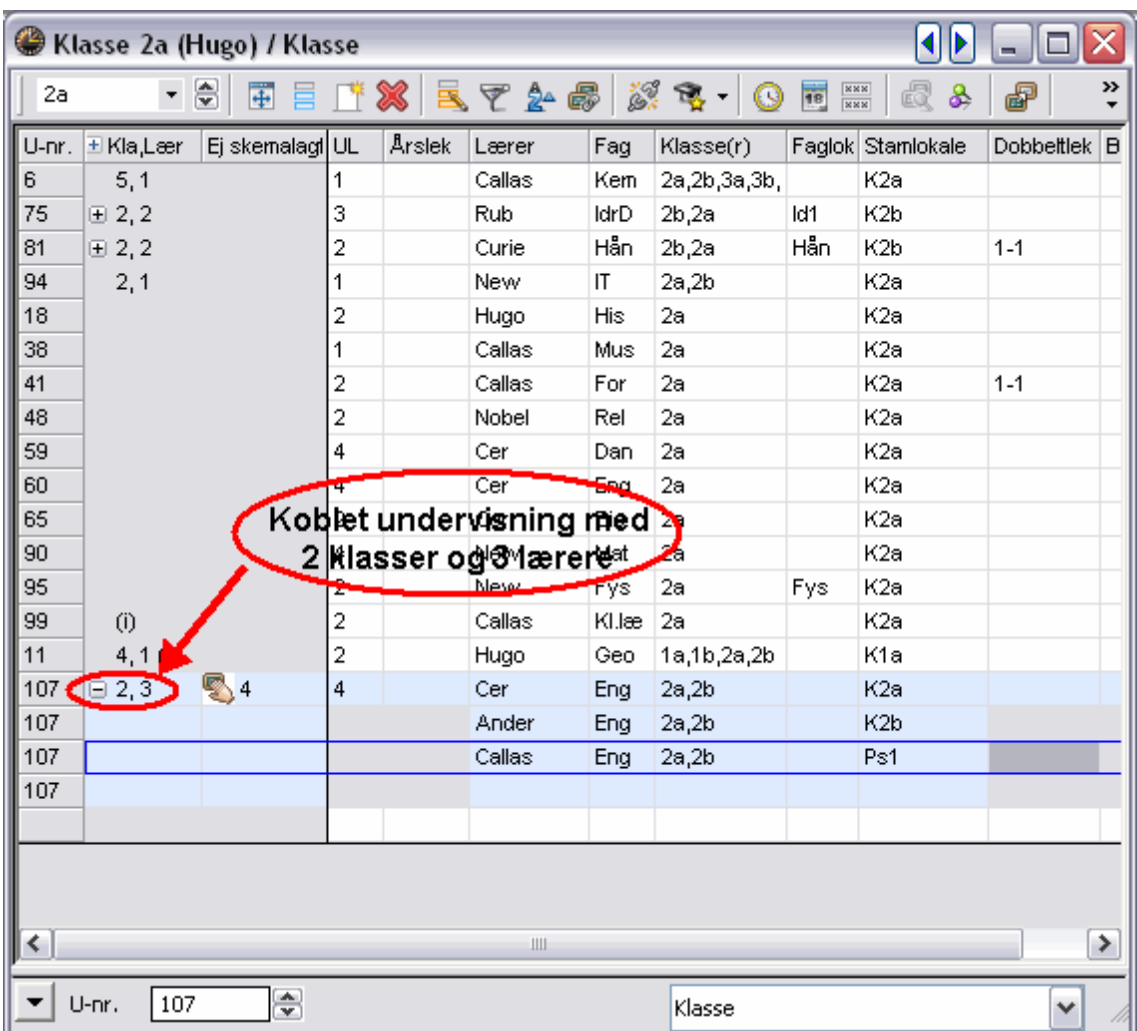

I kolonnen <Kla,Lær> vil der nu fast stå et symbol '+'. Med et klik herpå kommer alle informationer om modulet til syne. Beslut selv, om du vil se alle eller kun delvise informationer.

#### **Tip: Udvide alle koblingsrækker**

Et klik på <+> i kolonneoverskriften for 'Kla,Lær' vil udvide eller skjule alle koblingsrækker på én gang.

**Husk følgende regel, når du indtaster koblet undervisning:** Ved koblet undervisning er det en god regel at huske, at flere klasser skilles med et kommategn, men flere lærere kræver flere koblingsrækker.

### **6.2.3 Dobbeltlektioner**

Al undervisning bliver oprettet som enkeltlektioner, hvis ikke andet indtastes. Ønsker du at oprette en undervisningen med flere end én lektion, skal du skrive dette i kolonnen <Dobbeltlek.> for hver enkelt undervisning. I felterne angiver du det mindste og det maksimale antal dobbeltlektioner, som tillades for undervisningen.

Indtastningen '1-1' (dobbeltlektioner min.- maks.) betyder, at undervisningen planlægges med netop én

dobbeltlektion.

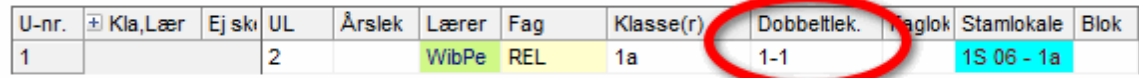

Indtastningen '0-1' betyder, at en to-lektioners undervisning KAN afholdes som dobbeltlektion men ikke nødvendigvis SKAL afholdes som sådan.

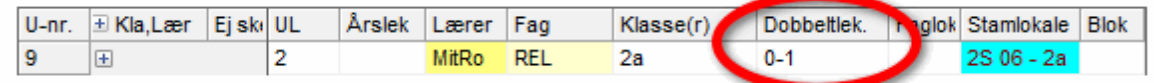

Indtastningen '1-2' betyder, at en fire-lektioners undervisning SKAL afholdes i mindst én men også gerne to dobbeltlektioner. Skemalægningsalgoritmen afgør herefter, hvilken variant, der egner sig bedst ud fra et helhedsperspektiv i skemaet.

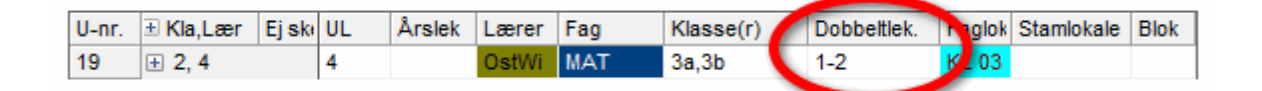

#### **TIP! Betingelse for dobbeltlektioner**

Hvis det er brugbart med flere forskellige kombinationer af dobbeltlektioner (altså at det ikke gør nogen forskel for undervisningen om det er '0-1' eller '1-2'), så kan det betale sig at lade skemalægningsoptimeringen afgøre, hvad der er bedst. Det er oftest mest effektivt og fører gerne til et bedre helhedsresultat.

## **6.2.4 Blokke**

Hvis en fler-lektioners undervisning skal afholdes sammenhængende, betegnes det i Untis-terminologien som en "Blok".

I kolonnen <Blok> indtastes '3' for en tre-lektioners blok.

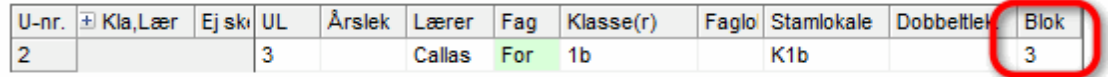

Hvis en seks-lektioners undervisning skal afholdes i to blokke af tre sammenhængende lektioner, indtastes 3,3 i kolonnen <Blok>.

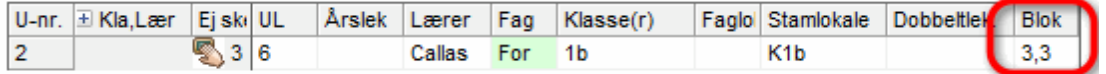

# **7 Optimering**

Før en optimering af skemaerne foretages, er det nødvendigt at fastsætte prioriteringen af de indtastede data og rammebetingelser. Dette gøres fra menuen <Skemalægning | Prioriteringer>.

# **7.1 Prioritering**

Med disse prioriteringer kan du fastlægge, hvor meget hensyn der skal tages til de enkelte indtastede data og rammebetingelser i et "godt skema". Dette gøres ved at skubbe markøren fra 'Uvigtigt' (0) til 'Ekstremt vigtigt' (5).

Eksempel: Hvis du mener at 'Undgå dobbelt mellemtimer for lærere' er vigtigt, så rykkes markøren for dette punkt mod højre.

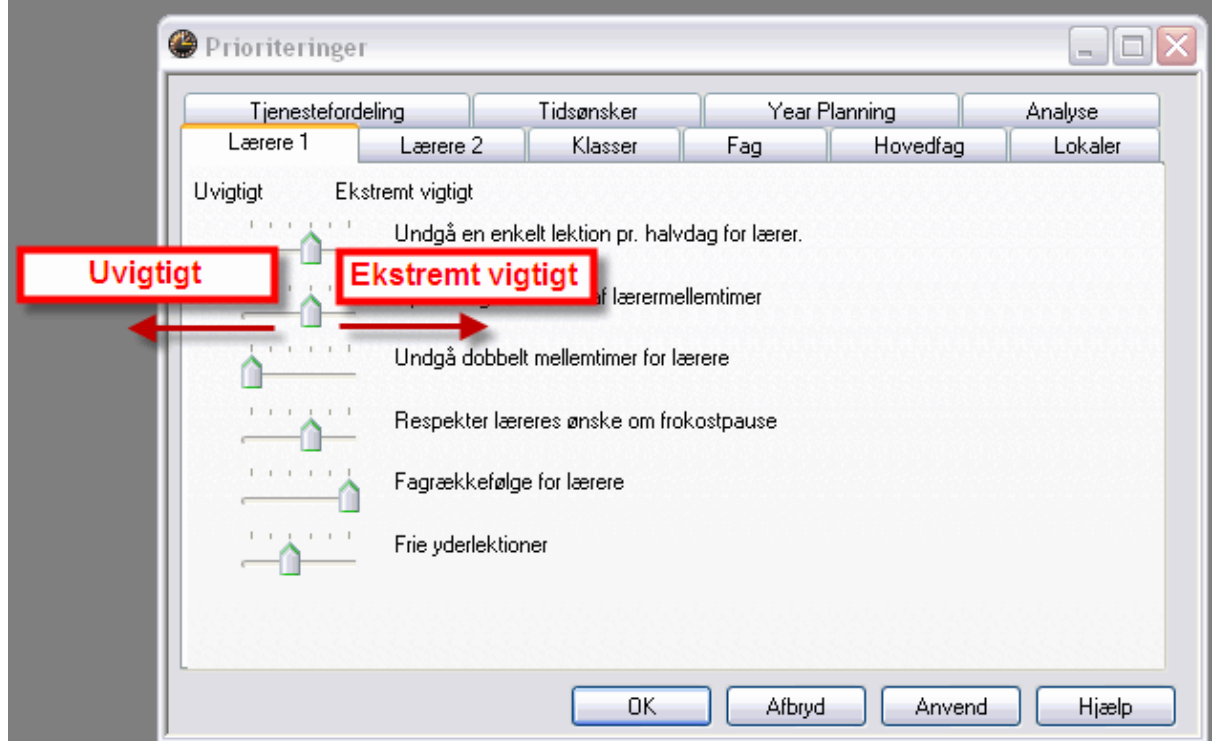

## **Fordeling af prioritering**

For at få et godt og gennemtænkt skema er profilen af prioriteringerne udslagsgivende. Undlad at bruge prioritering 4 og 5 for ofte. Formålet med dine prioriteringer er, at afspejle kravene på din skole bedst muligt. Hvis du ikke har erfaring med tidligere versioner af Untis, anbefaler vi, at du lader markørerne blive, hvor de som udgangspunkt står, og først forsøger dig med at ændre dem efter et par prøveoptimeringer.

Under fanen Analyse ses en optælling af hver enkelt prioritering. Generelt gælder det, at en prioritering 4 og fremfor alt 5 kun bør bruges meget sjældent. Her følger et par eksempler på god og dårlig vægtfordeling.

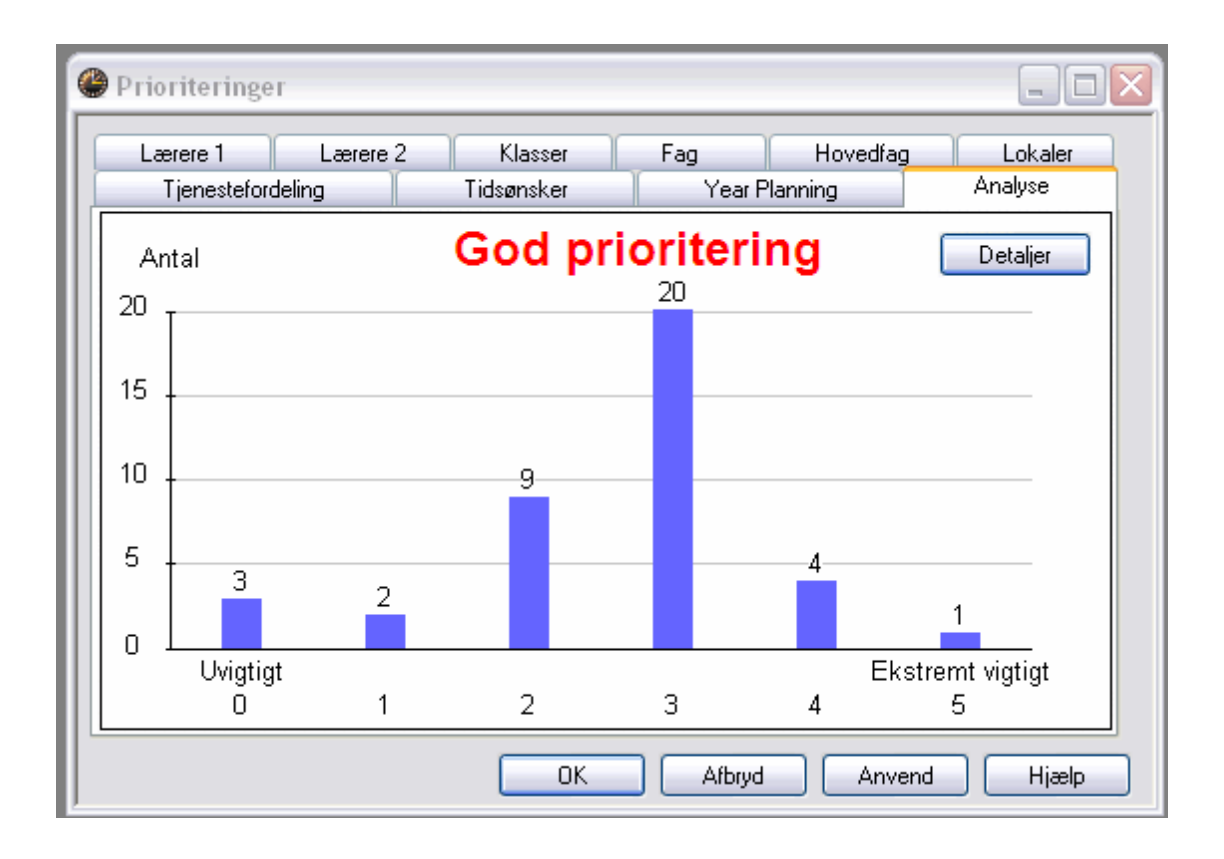

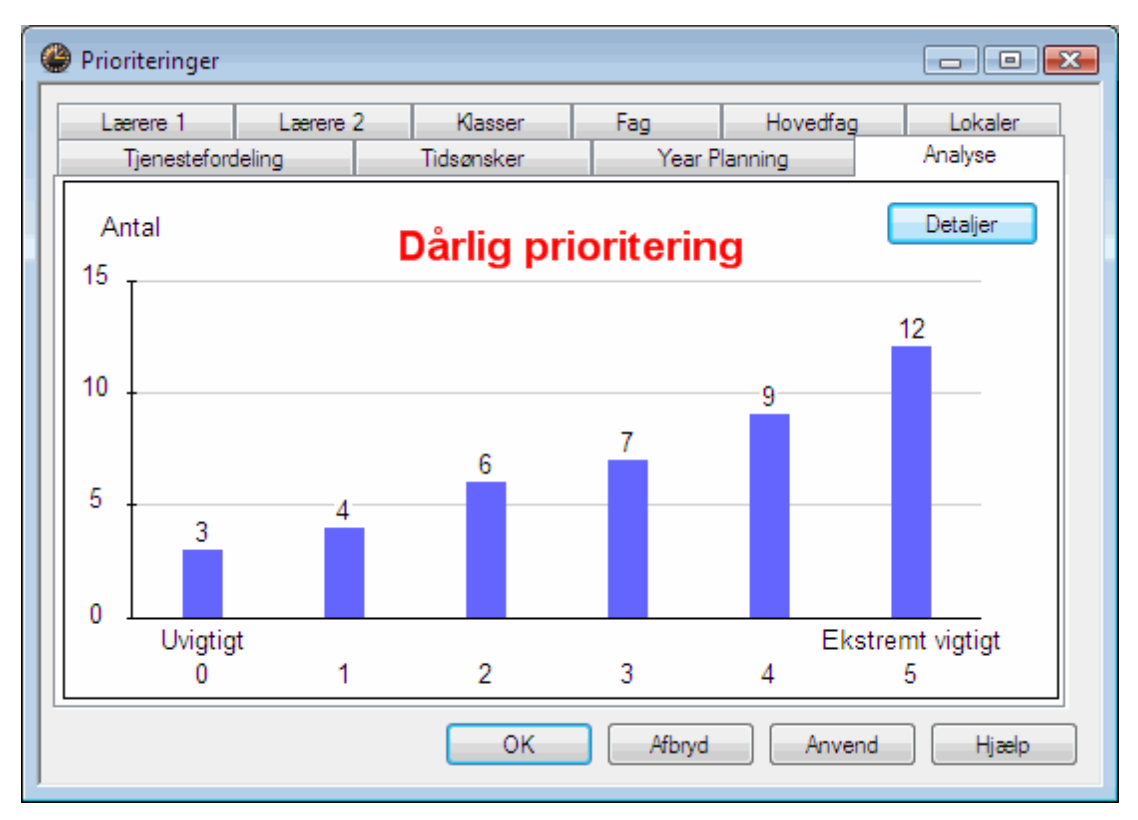

# **7.2 Optimeringsstrategi**

Fra menuen <Skemalægning | Optimering> kommer du til vinduet 'Styredata for optimering'.

Her kan du vælge mellem enkle og hurtige eller mere omfattende og tidskrævende optimeringsstrategier. Du kan også vælge hvor mange skemaer, der skal genereres i løbet af kørslen.

Optimeringsformerne er sorteret efter:

- · optimeringens varighed (A er den korteste og E den længste optimering)
- · anbefalede arbejdstrin (begynd med strategi A og arbejd dig trinvis frem mod de mere avancerede strategier)

#### **Strategi A - Simpel optimering (Hurtig)**

Dette er den hurtigste optimeringsform. Med denne strategi genererer Untis en serie "grove" skemaer. Antallet af lagte skemaer kan indtastes i styredata-vinduet ud for <Hver serie i opt.: Ant. skemaer (1-20) >. Det bedste skema lagres automatisk til sidst.

#### **Tip:**

Du kan køre flere optimeringer efter hinanden, så du efter hver optimering får mulighed for at løse eventuelle problemer, udbedre svagheder i skemaet og rette evt. fejl i de indtastede data. Se fundne fejl og forslag til rettelser under <Skemalægning | Diagnose>.

#### **Strategi B - Grundig optimering**

Som med strategi A genereres her en serie skemaer. Det bedste skema i denne serie danner grundlag for en ny serie skemaer og så fremdeles. Dette bliver programmet ved med, til det bedst mulige resultat er opnået. Kør denne optimering efter en strategi A og se på resultaterne. Du kan ændre på vægtningen af prioriteringerne, hvis skemaet ikke svarer til dine forventninger.

#### **Tip: Udvikle prioriteringer**

Der er stor forskel på prioritering 4 og 5. En prioritering 5 vil forringe resultaterne, hvor en prioritering 4 kunne være tilstrækkelig. Vi anbefaler dig derfor at nøjes med prioritering 4 som maksimum, og kun at bruge prioritering 5 til individuelle ændringer, hvis skemaresultaterne ikke svarer til dine forventninger.

#### **Strategi D - Grundig procent-optimering (Tidskrævende)**

Da denne optimering er tidskrævende, bør den først tages i anvendelse efter en forudgående regulering af prioriteringsvægtningerne via strategi B. Ved denne optimering går programmet skridtvis frem. Indtast derfor før start såvel 'Start procentsats' som 'Øgning i %' i dialogboksen.

#### **Tip: Start- og Øgningsprocentsatser**

Vi anbefaler som udgangspunkt en start-procentsats på 30%, og en øgnings-procentsats på 20%.

## **Strategi E - Genetisk optimering (Natoptimering)**

Optimering efter strategi E foregår efter en genetisk algoritme, som rent matematisk er meget omfattende og derfor også tager længere tid.

Denne strategi bør benyttes, når du har opnået gode resultater med de øvrige strategier og rettet alle data til. Som regel vil strategi E frembringe bedre resultater. Tidsforbruget er stærkt afhængig af størrelsen af din skole, antallet af skemaer, der skal lægges, samt ydelsen på din computer. Denne optimering kan derfor med fordel sættes til at køre natten over.

#### **Optimeringstrin per skema (1-9)**

Du kan vælge imellem trin 1 (lille optimering) og 9 (grundig optimering). Trinnene kan sammenlignes med et skakspil, hvor du kan bestemme, hvor grundigt hvert træk skal analyseres.

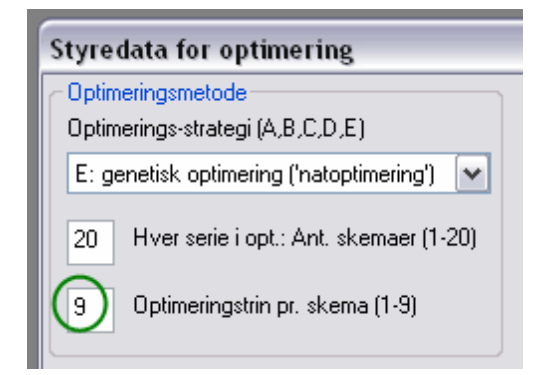

## **Start optimering**

Optimeringen startes ved at klikke på knappen <OK> i styredata-vinduet.

## **7.3 Bedømmelse af skemaer**

Optimeringen er selve kernen i Untis. Her foregår den automatiske lægning af skemaerne. En optimeringskørsel består af to hoveddele: Tildelingsoptimering og Bytteoptimering. Under tildelingsoptimeringen bliver de enkelte undervisningsemner sat ind i skemaerne, hvor der er plads, og hvor det er tilladt. Selve optimeringen starter med et tomt skema, som så efterhånden bliver fyldt op med undervisningsmoduler. I bytteoptimeringen flytter Untis herefter modulerne rundt for at finde en optimal løsning.

For at køre selve optimeringen vælger du igen menupunktet 'Skemalægning | Optimering', sikrer dig, at optimeringsstrategi er korrekt indstillet, klikker <OK> og klikker igen <OK> i vinduet 'Data - analyse'.

En optimering er afsluttet, når dialogboksen 'Optimeringsmetode' vises med et stort blåt <OK> på gul baggrund. I samme vindue ses - som resultat af en første grov analyse - evalueringstal for kvaliteten af de med den valgte optimeringsstrategi fremkomne skemaer.

## **Bedømmelse**

Enhver konflikt med en af dine specifikationer (fx stamdata eller undervisningsindtastninger) får en anmærkning. Anmærkningerne vurderes i forhold til dine prioriteringer, og dette resulterer i et antal strafpoint. Det samlede antal strafpoint vil være et udtryk for kvaliteten af det fremkomne skema. Jo mindre talværdi des bedre skema. Fortløbende optimeringer vil tilsigte at løse disse konflikter, så den samlede bedømmelse af optimeringen udviser så lav en talværdi som muligt.

#### **OBS: Tal for 'Bedømmelse'**

Størrelsen på bedømmelsestallet hænger meget sammen med størrelsen på skolen og mængden af indtastede prioriteringer. Så snart du begynder at ændre prioriteringer eller lignende indstillinger, vil dette tal også ændres. Af den årsag er det ikke rimeligt at sammenholde bedømmelsestal fremkommet på baggrund af forskellige indstillinger.

### **Ikke sk. lagt, Mellemtimer, Kernetid**

Efter endt optimering får du indblik i skemaets kvalitet, ved at se på følgende parametre:

- · Antallet af ikke skemalagte lektioner
- · Mellemtimer (for klasserne)
- · Overtrædelse af kernetid (kernetid = +3-ønsker for klasserne).
- · Fag 2x / dag (fx når et fag er skemalagt i første og femte lektion samme dag)
- · Dobbeltlektion fejl

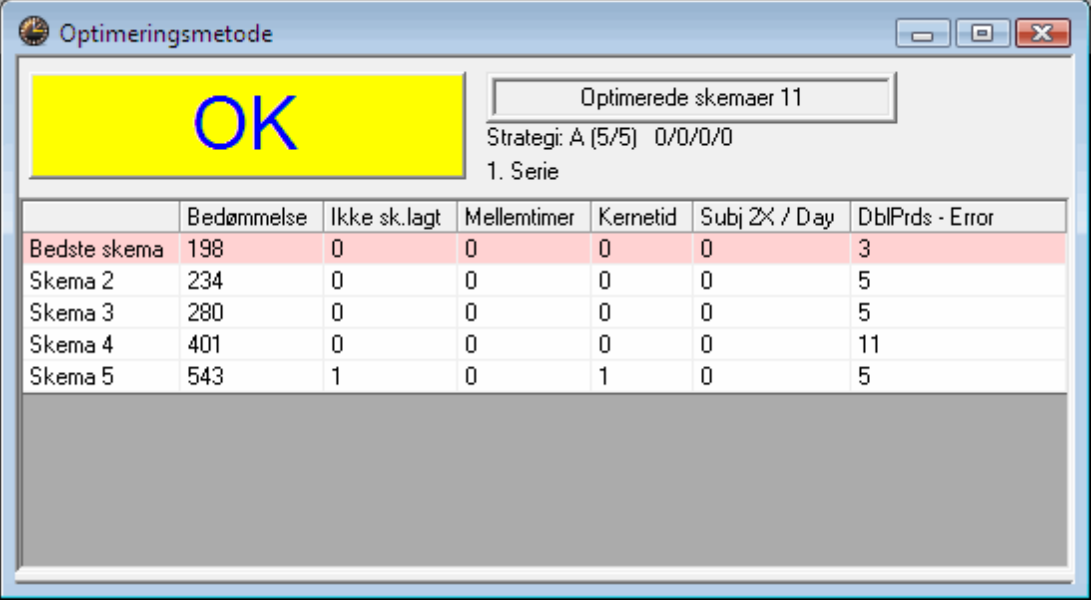

'Diagnose' er et godt værktøj til løsning af sådanne problemer mere detaljeret.

## **7.4 Diagnose af skemaer**

Vælg <Skemalægning | Diagnose> fra hovedmenuen. I dette vindue kan du analysere dine optimerede skemaer udfra forskellige kriterier.

'Diagnose af skema' er delt op i to vinduer. Til venstre ses 'Diagnose-udvalgsvinduet' og til højre 'Diagnose-detaljevinduet'. I udvalgsvinduet ser du to faner: Indtastet data og Skema. I udvalgsvinduet kan du nu vælge et diagnosepunkt og i detaljevinduet se, hvilken undervisning / klasse / lærer, der berøres af dette.

## **Indtastet data**

Det er her problemer med de indtastede data vises.

#### **Bemærk: Diagnosticering af indtastet data**

Fanen 'Indtastet data' tjekker data for overensstemmelse og indikerer enhver uoverensstemmelse, der kunne resultere i problemer, når skemaet oprettes. Vær opmærksom på dette punkt før du kører en optimering.

Eksempel: Der er tildelt 6 lektioner engelsk til klasse 2b i demo.gpn filen og disse skal skemalægges som enkeltlektioner. Da engelsklærer Callas har en fridag om ugen, er det teoretisk umuligt at skemalægge disse lektioner uden at overtræde en betingelse (fx betingelsen om dobbeltlektioner eller om fag afholdt kun én dag om ugen). Diagnosen vil vise 'Fag 1x/dagen ikke muligt' som advarende. Højre vindue viser hvilken lektion, det drejer sig om, nemlig faget 'En' for klasse 2b (lektion nr. 6).

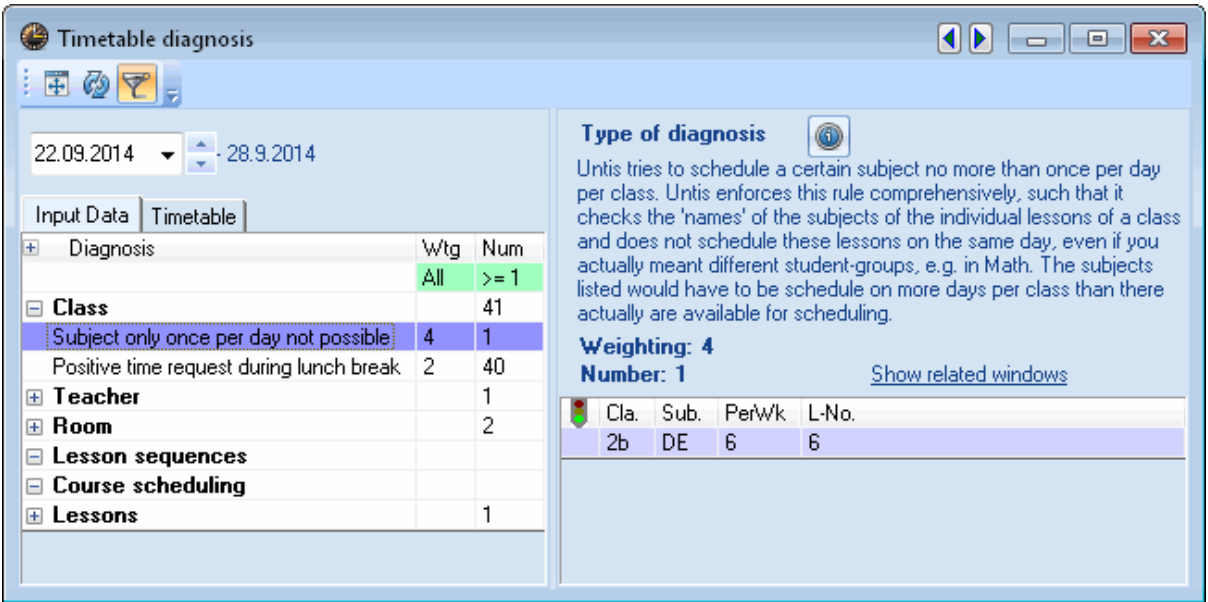

### **Skema**

De andre punkter indikerer overtrædelser, som opstod da skemaet skulle oprettes - enten fra et perspektiv med fokus på den involverede undervisning eller fra et perspektiv med fokus på de berørte stamdataelementer.

Følgende eksempel viser, at otte lærere er blevet tildelt for få undervisningslektioner om dagen (ifølge stamdata). Lærer Hugo har fx kun én undervisningslektion om fredagen sammenlignet med et minimum på fire. Denne betingelse var dog kun prioriteret med en værdi på 2. Det overrasker derfor ikke, hvorfor denne betingelse ikke blev mødt for alle lærere. Hvis denne indtastning skal have større prioritering sammenlignet med andre indtastninger, skal du trække markøren for 'Respekter læreres ønsker om min/ max antal lektioner/dag' længere mod højre (fx 3 eller 4) og herefter skal optimering køres igen.

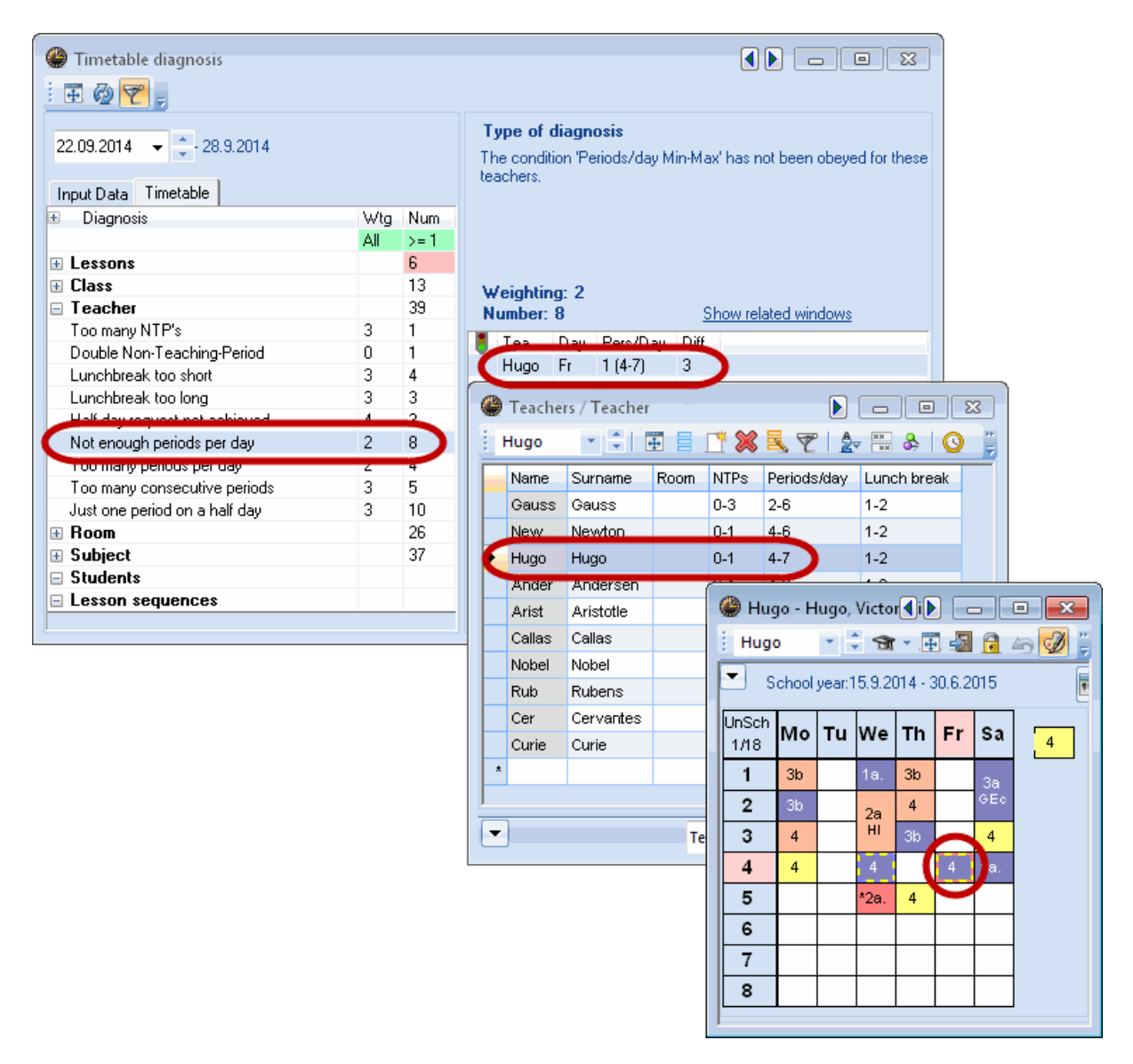

# **7.5 Frokostpause**

Når du planlægger frokostpauser, kan du vælge mellem faste eller fleksible pausetider.

## **7.5.1 Fleksibel frokostpause**

En given frokostpause planlægges automatisk i sidste formiddagslektion og/eller første eftermiddagslektion. Under fanen " [Pauser](#page-10-0) " i menuen <Indstillinger | Ringetider> kan du vælge, i hvilket interval frokostpausen skal ligge. Længden af pausen mellem formiddags- og eftermiddagsundervisningen fastsættes først senere (hvis for eksempel nogle klasser skal have længere pause end andre).

I eksemplet er femte lektion den første og syvende lektion den sidste, som kan bruges til frokostpause. Frokostpausen skal altid ligge på eller over formiddags- / eftermiddagsgrænsen. De hvide felter markerer pauserne, som ligger mellem den sidste formiddags- og den første eftermiddagslektion.

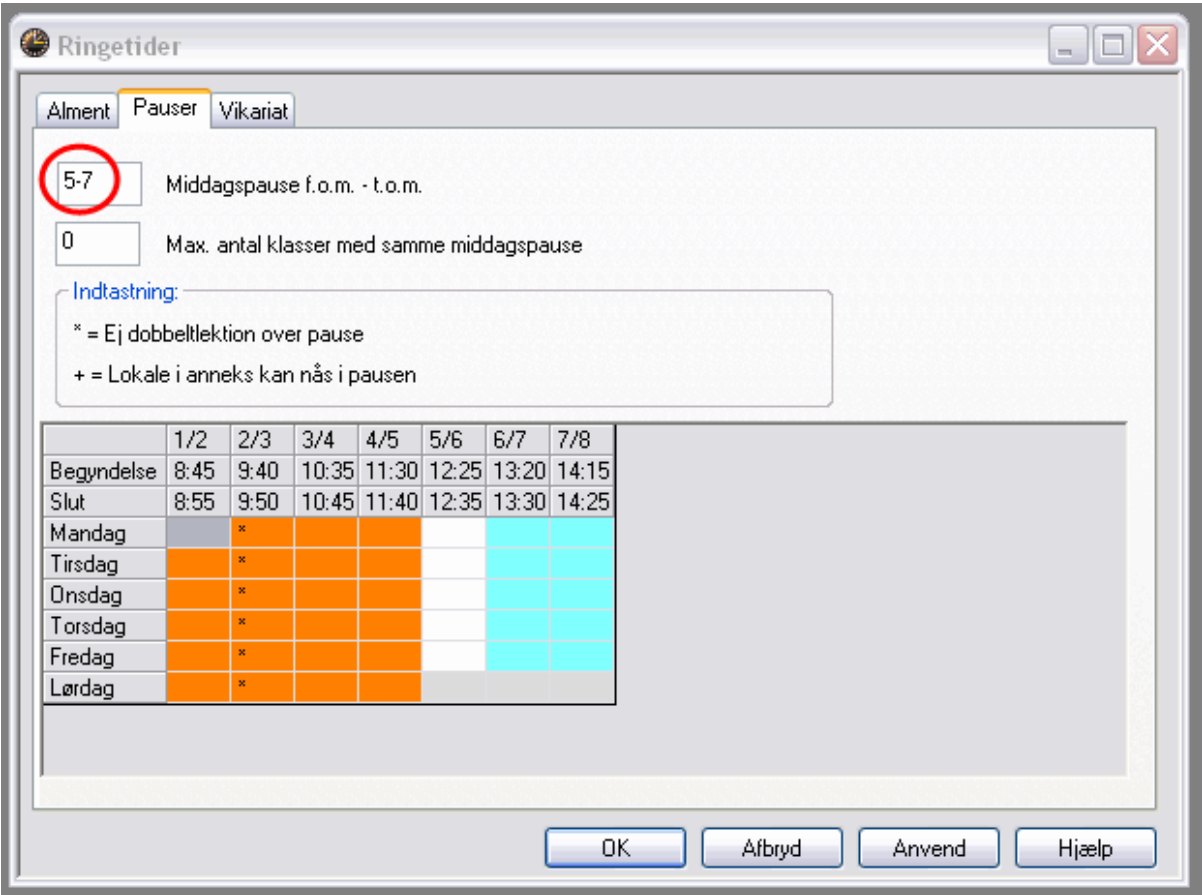

Længden på frokostpausen vælges i menupunktet <Stamdata | Klasser>. Klik på pilen nederst til venstre i dialogboksen og vælg fanebladet " Skema ". Også her gælder en minimum / maksimum angivelse. '1-2' betyder, at middagspausen skal være mindst én og højst to timer lang.

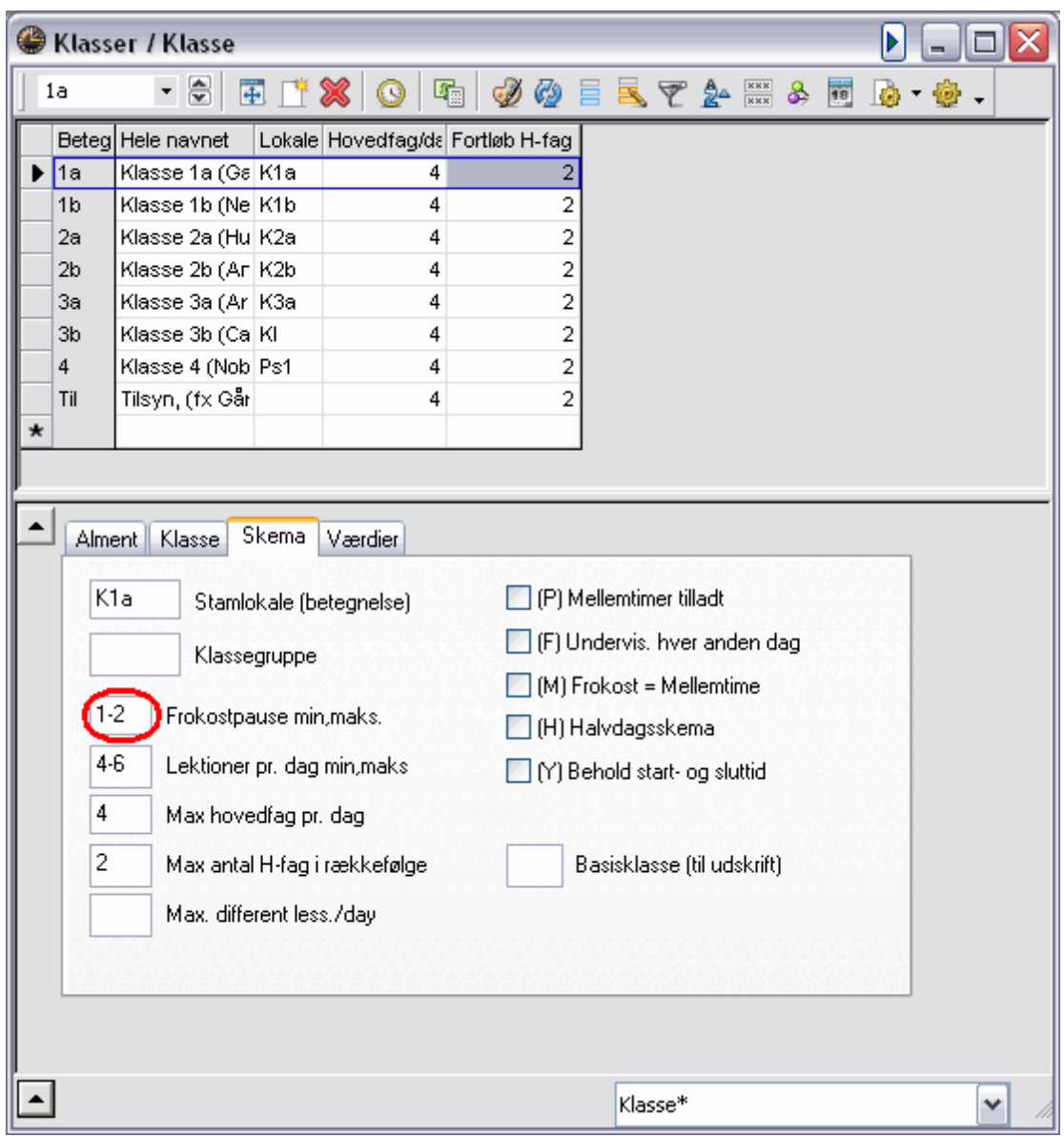

## **7.5.2 Fast frokostpause**

Ved en spærring for al undervisning (indtast tidsønske '-3') kan én eller flere udvalgte lektioner benyttes som pause.

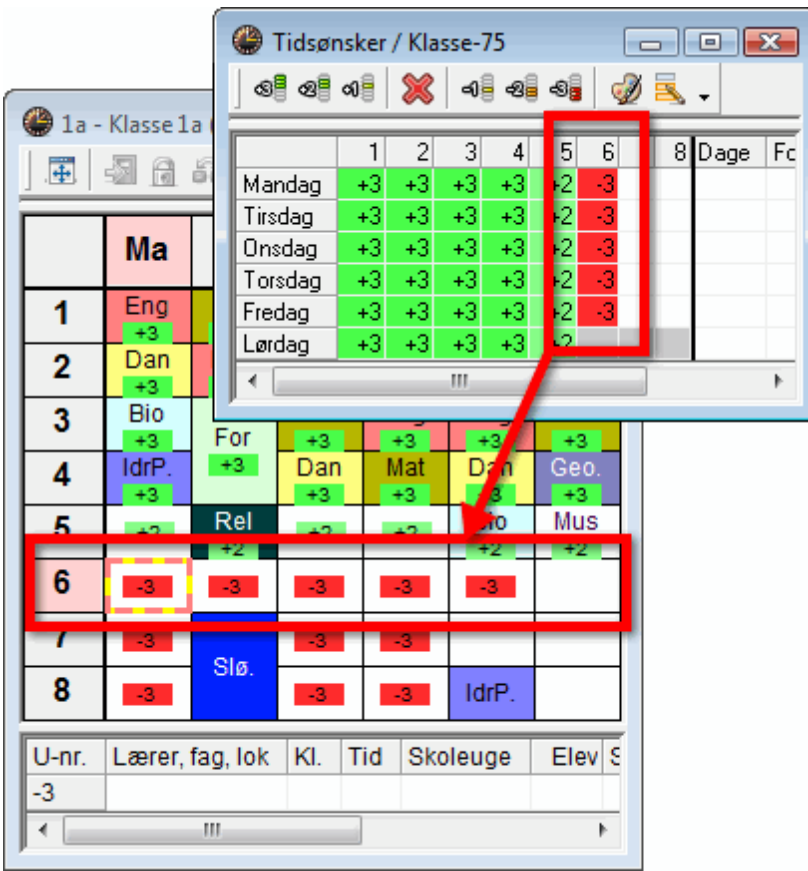

## **7.5.3 Navn for frokostpause**

Hvis du skriver et navn i feltet 'Frokostpause' under fanen 'Pauser' i <Indstillinger | Ringetider>, vil alle lektioner, der anses for at være frokostpauser, blive kaldt dette navn (fx 'FP').

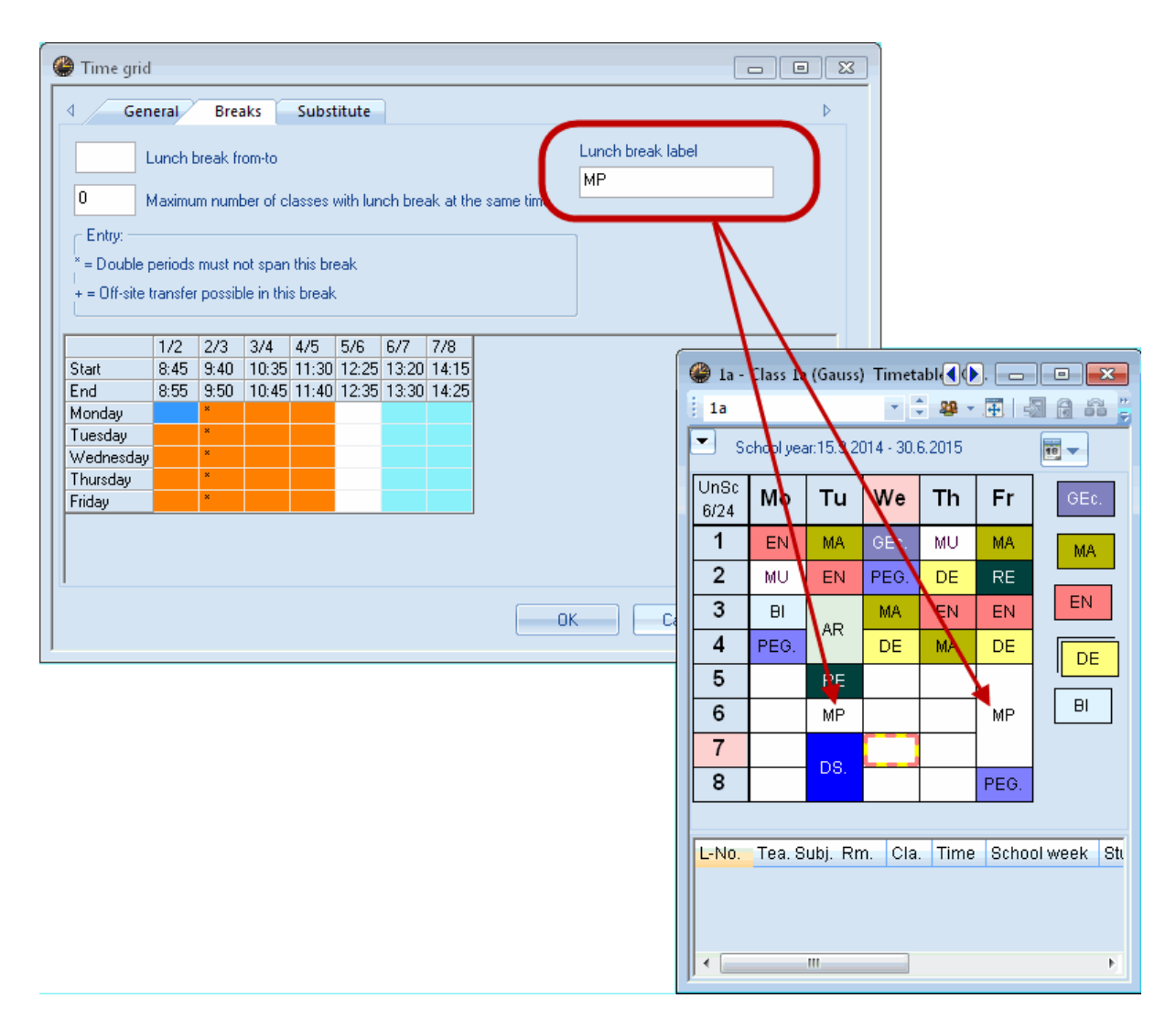

# **8 Manuel skemalægning**

Der findes flere muligheder for manuel skemalægning i Untis. Du kan placere, låse, flytte, bytte og slette definerede lektioner og derved skemalægge undervisningen efter dine behov. Dette gøres direkte i skemavinduet - enten i individuelle skemaer eller i samlede skemaer.

# **8.1 Placere lektioner**

I dette eksempel vil vi indsætte lektionerne i et tomt skema og låse dem, så de ikke kan flyttes af en eventuel automatisk skemalægning (optimering).

- 1. 1. Åbn demonstrationsfilen demo.gpn og slet det nuværende skema via 'Skemalægning | Slet det lagte skema'.
- 2. 2. Ej skemalagte lektioner vil nu blive vist ved siden af skemaet og kan placeres i skemaet via drag & drop.

Når du klikker på en lektion, du ønsker at skemalægge, vil de mulige pladser i skemaet blive vist.

Felter med grøn baggrund indikerer, at du kan skemalægge lektioner her uden kollisioner. Jo grønnere

farven er, desto bedre er placeringen i forhold til dine forhåndsindstillinger (tidsønsker, dobbelttimer, prioriteringer osv.).

Vores software tager også højde for ethvert ekstra input, du har lavet. Fredag er fx ikke vist som en mulig dag for undervisningen i 'Mus' for klasse 1a, fordi lærer 'Callas' er tildelt en fridag om fredagen ('Stamdata | Lærere | Tidsønsker').

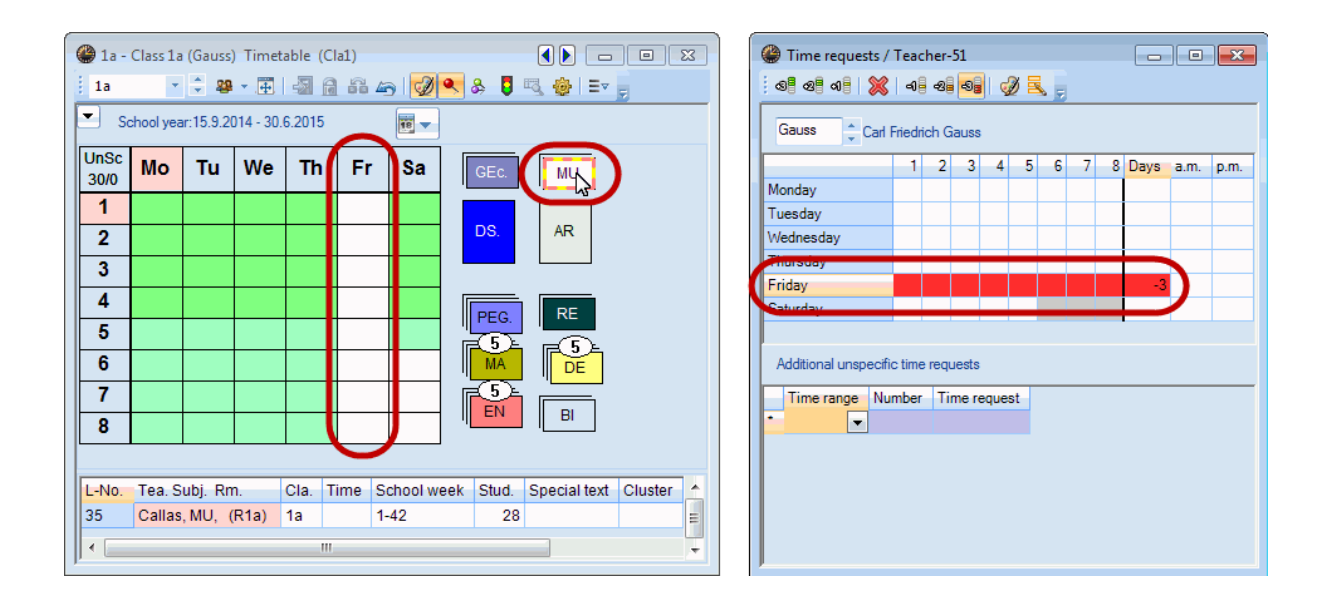

#### **Tip:**

Du kan bruge knappen <Farve> i vinduet 'Tidsønsker' for at angive farverne for de forskellige tidsønsker. Dette er nødvendigt, hvis der fx er problemer med at skelne rød og grøn.

Undervisning vises og skemalægges automatisk som enkelt- eller dobbeltlektioner (eller blokke) afhængig af de indstillinger, der er lavet for dobbeltlektioner under 'Undervisning'.

Når der er mere end én ej-skemalagt lektion for en bestemt undervisning, vil de individuelle lektioner vises som stablet. Når der er mere end tre lektioner, vil antallet af ej-skemalagte lektioner også blive angivet.

Du kan selv bestemme placeringen af de ej-skemalagte lektion ved at lægge dem rundt omkring den ønskede placering i skemaet. Ved at højreklikke og vælge 'Organiser ej skemalagte lek. igen' vil stakken af lektioner automatisk blive omlagt.

Ej skemalagte lektioner kan selvfølgelig også skemalægges via oversigtsskemaer.

.

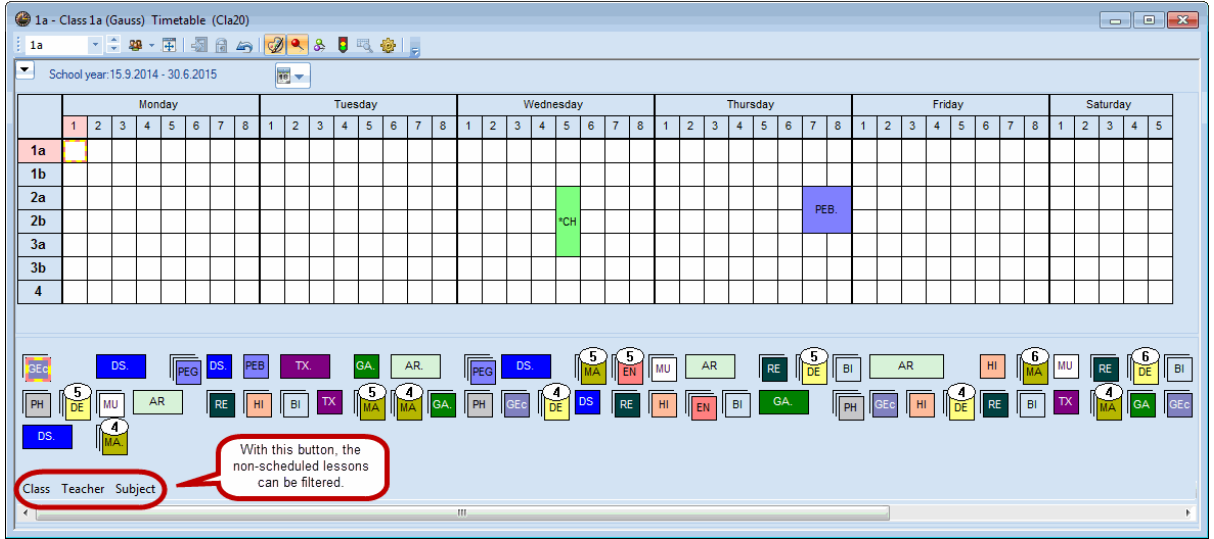

## **Skemalægning fra undervisningsvinduet**

Du kan også vælge at skemalægge lektioner fra undervisningsvinduet. Dette gør du ved at klikke på den relevante lektion i kolonnen "Ej skemalagte lek." og blot trække den over i skemaet.

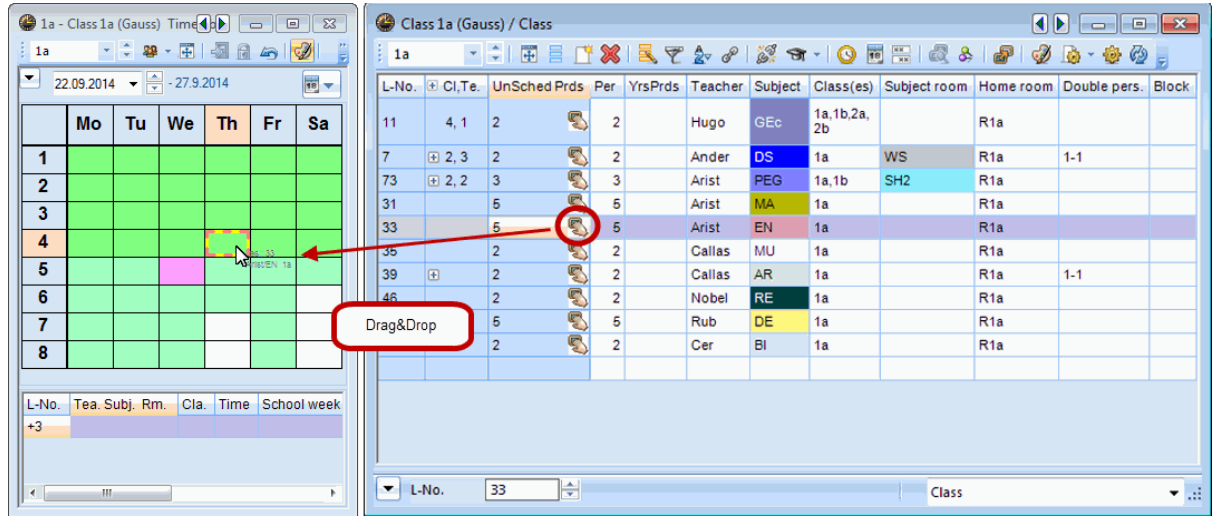

#### **TIP! Fortryd**

Alle indtastninger eller ændringer kan fortrydes igen ved at klikke på knappen <Fortryd>.

### **Låse lektioner**

Det er muligt at låse lektioner i deres nuværende placering, når de skemalægges manuelt. Det betyder, at de låste lektioner ikke kan flyttes eller slettes, hvis der efterfølgende optimeres. Klik på den lektion,

som skal låses, og klik efterfølgende på knappen ('Undervisning låses'). Låste lektioner markeres med en \*.

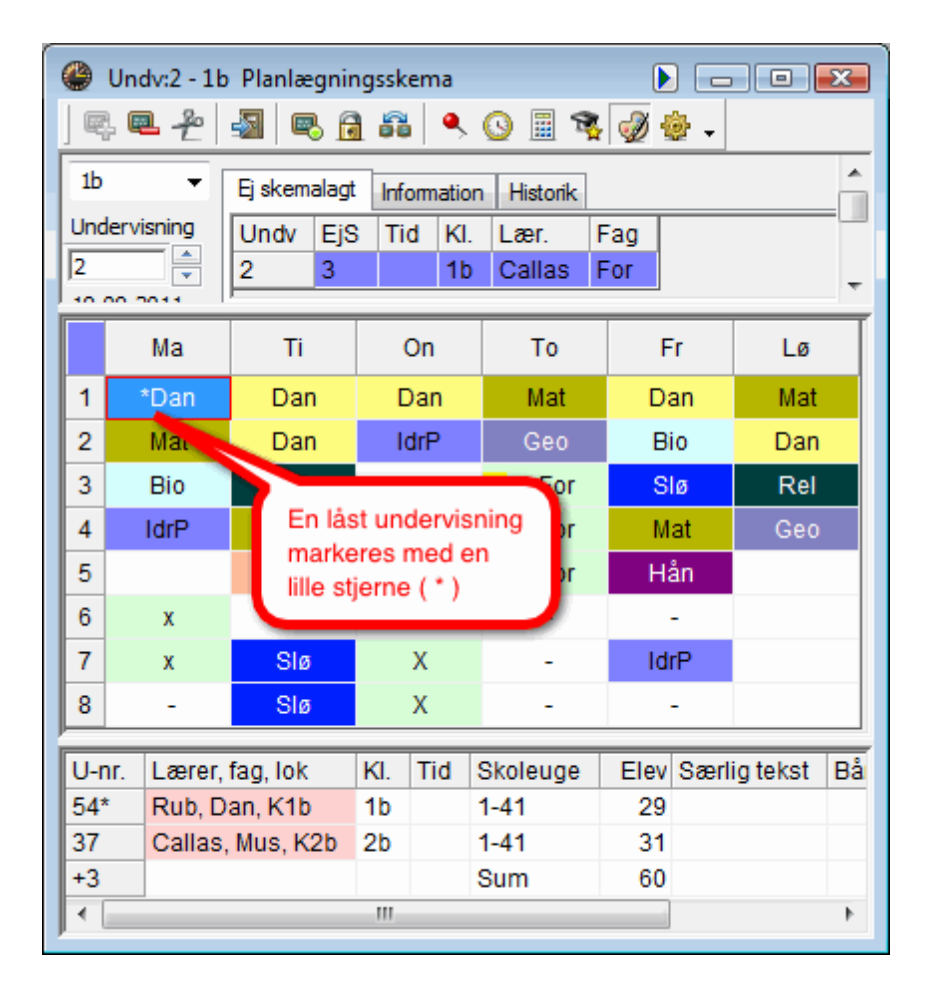

**Advarsel: Hvis du ikke låser dine lektioner, kan de blive flyttet i en skemaoptimering.**

# **8.2 Flytte lektioner**

Lektioner kan nemt flyttes rundt i skemaet.

Tomme grønne felter betyder at man kan flytte en lektion hertil uden kollisioner.

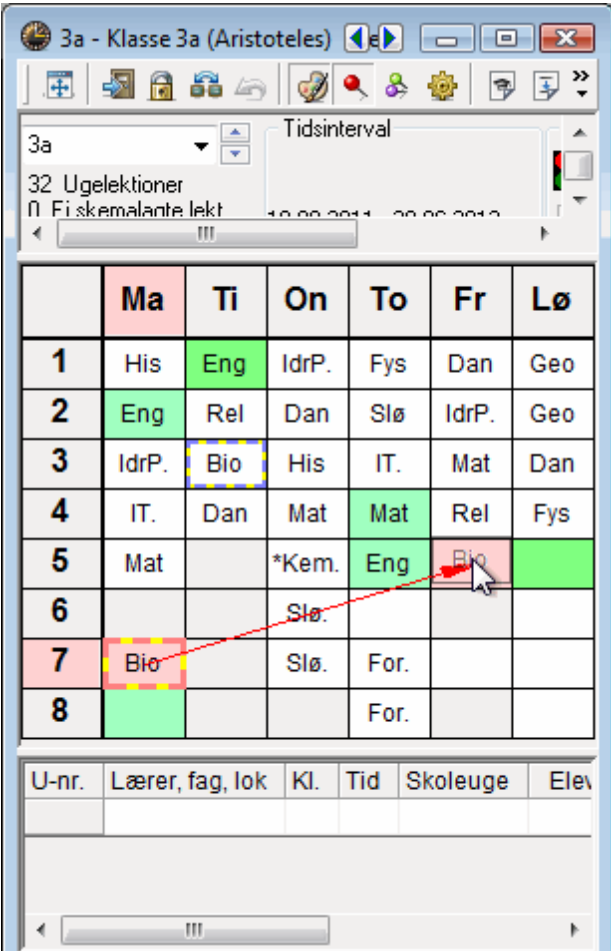

Røde felter indikerer at en flytning hertil er mulig, men at den strider imod en vigtig betingelse (fx en blokering).

# **8.3 Bytte lektioner**

Lektioner i grønne felter (de grønne felter, som ikke er tomme) indeholder muligheden for at bytte position. Lektioner markeret med en blå pil angiver at en bytning er mulig. Hvis du slipper den oprindelige lektion over et 'fyldt' grønt felt, stilles du spørgsmålet, om lektionerne skal bytte position eller om der skal oprettes en kollision.

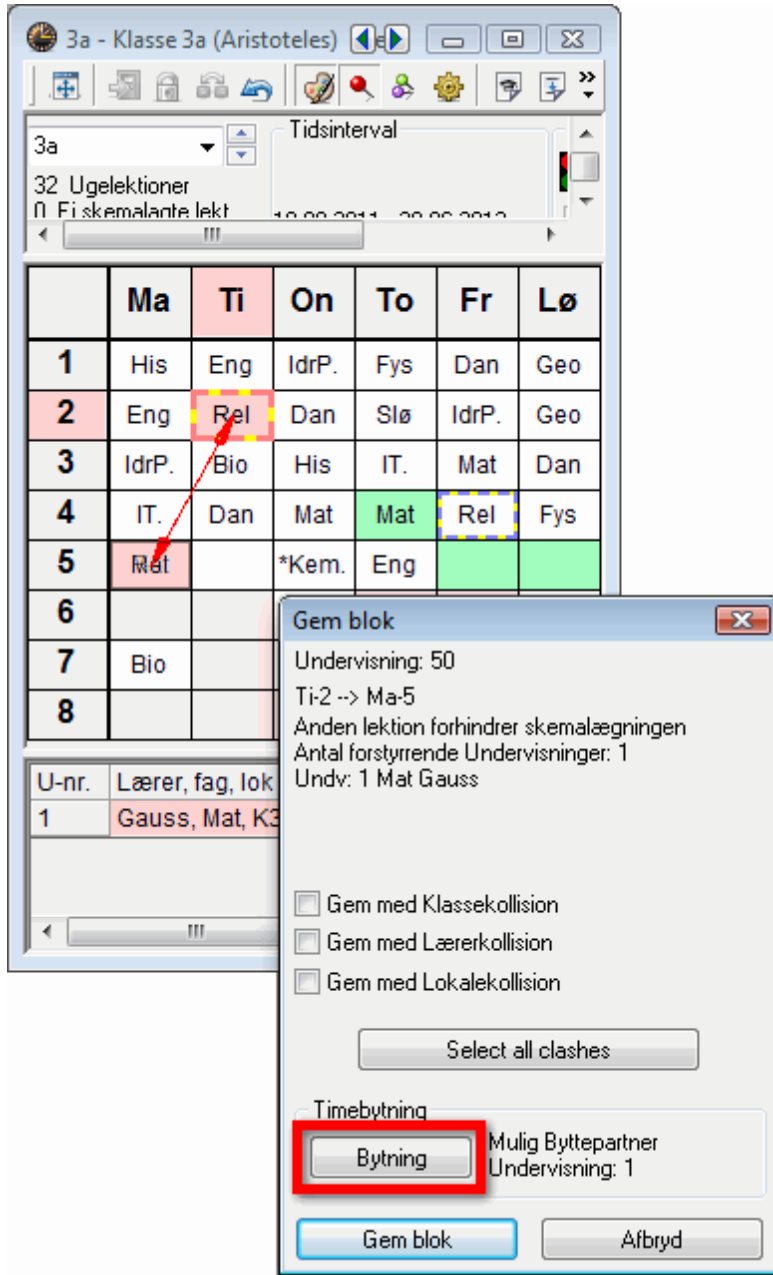

Felter med lyserød baggrund indikerer, at en flytning (eller bytning) af en lektion kan ske uden kollisioner, men at hverken det ønskede lokale eller reservelokalet er ledigt.

Det er ikke muligt kollisionsfrit at skemalægge lektioner i et felt, som ikke er farvet. I detaljefeltet nederst vises undervisningsnummeret (U-nr.) og detaljerne for den kolliderende undervisning.

Trækker man en undervisning til et sådant felt, åbnes et nyt vindue, hvor du kan bestemme om den originale undervisning, der var i den pågældende position, skal flyttes til ej-skemalagte lektioner eller om der skal opstå en kollision, når du skemalægger den valgte (aktive) lektion.

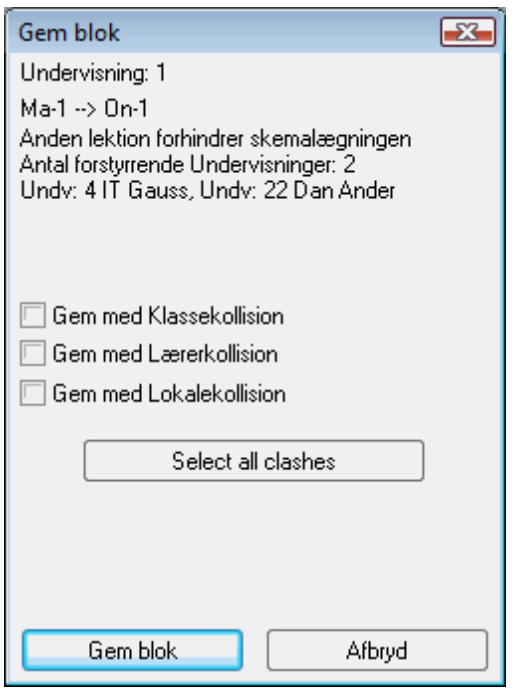

### **Bytteforslag**

Via knappen 'Bytteforslag' under menupunktet <Skema | Klasser> viser Untis flere muligheder for at bytte lektioner. Derved gøres det også synligt, at et bytte i én klasse ikke er muligt uden et samtidigt bytte i en anden klasse. I henhold til dine indtastninger / indstillinger / vægtninger vil du i kolonnen 'Gevinst' kunne aflæse, om bytningen forbedrer eller forringer dit skema. En fane i skemaet viser alle klasser og lærere, der er berørt at det aktive bytteforslag.

Skal der byttes over to klasser, viser den underste del af forslagsvinduet forskellige byttemuligheder for den anden klasse. Her vises også, om bytningen forbedrer eller forringer dit skema.

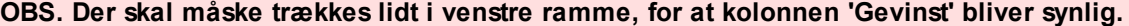

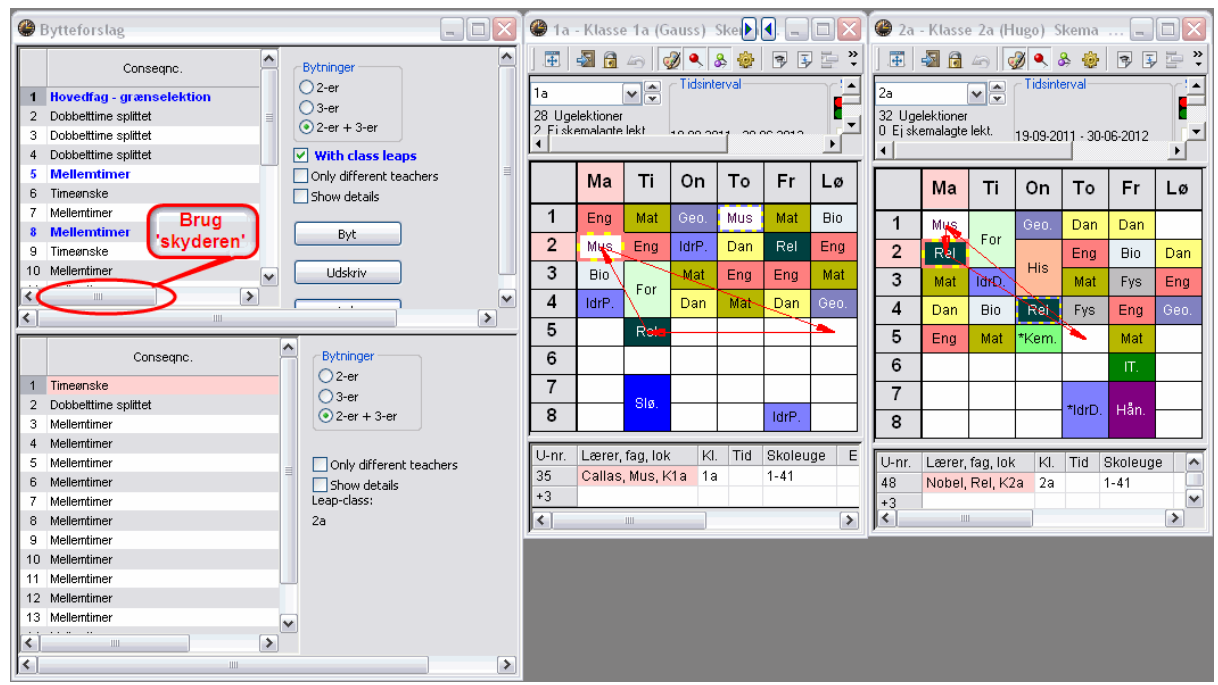

# **8.4 Fjerne lektioner**

Du kan også fjerne lektioner ved at trække dem til detaljevinduet og slippe dem her. Undervisningen eksisterer stadig, men slettes fra skemaet.

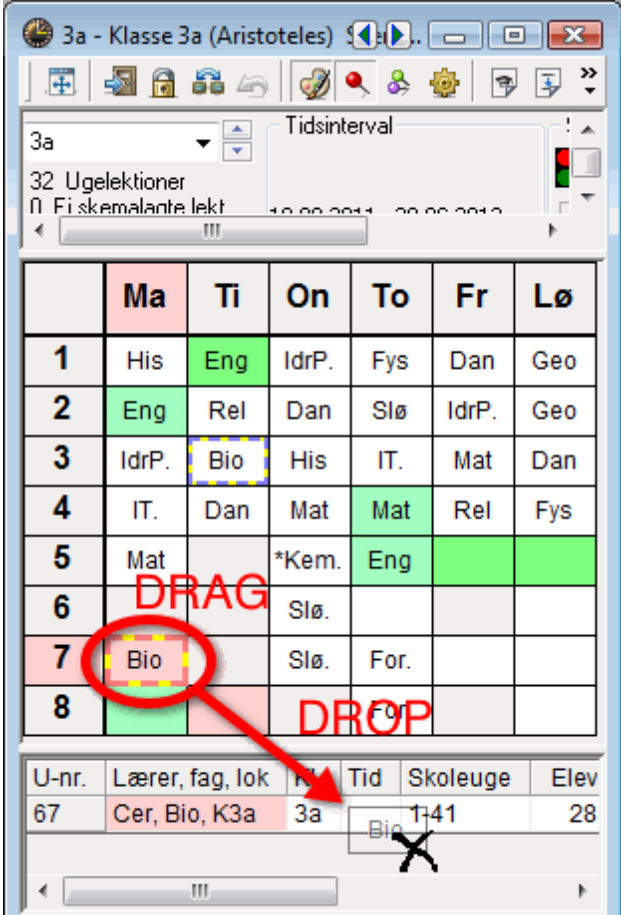

# **8.5 Tildele lokale**

Du kan også tildele lokaler direkte i skemavinduet. Via knappen 'Tildel/slet lokale' <sup>del</sup> åbnes en ny dialogboks. Til venstre ses lokalerne, som du allerede har lagt ind for undervisningen. Til højre ses de lokaler, som er ledige. Vælg et lokale og klik på knappen <Tildel lok.>. Med knappen <Slet lokale> kan du slette et allerede tildelt lokale.

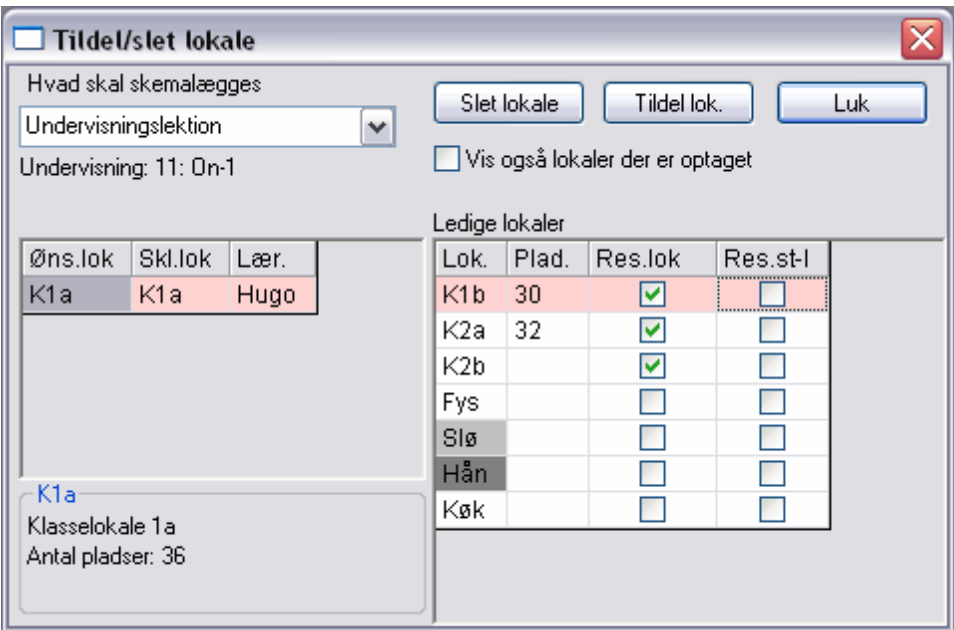

Har du hakket 'Vis også lokaler, der er optaget' af, vises ikke blot de ledige lokaler, men også de optagede lokaler. Vælger du ét eller flere af de optagede lokaler får du spørgsmålet om du vil:

- · Fortrænge nuværende undervisning i lokalet.
- · Skabe en kollision.
- · Bytte lokaler.

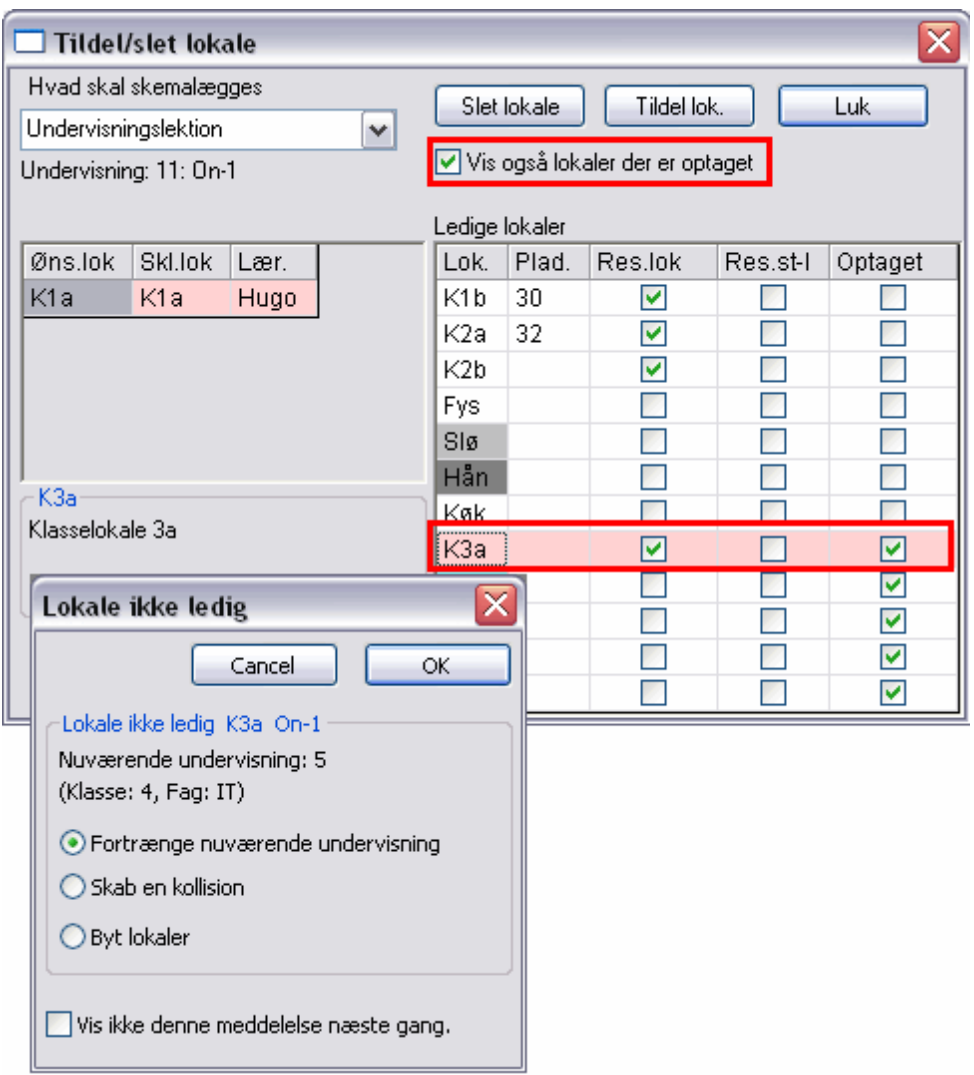

## **Tildele lokaler i oversigtsskema for lokaler**

Lokaletildeling eller lokalebytning kan også klares via "drag and drop" i oversigtsskemaet for lokaler. Eksemplet i figuren viser lærer Newton's undervisning, der flyttes fra lokale R1a til fysiklokalet.

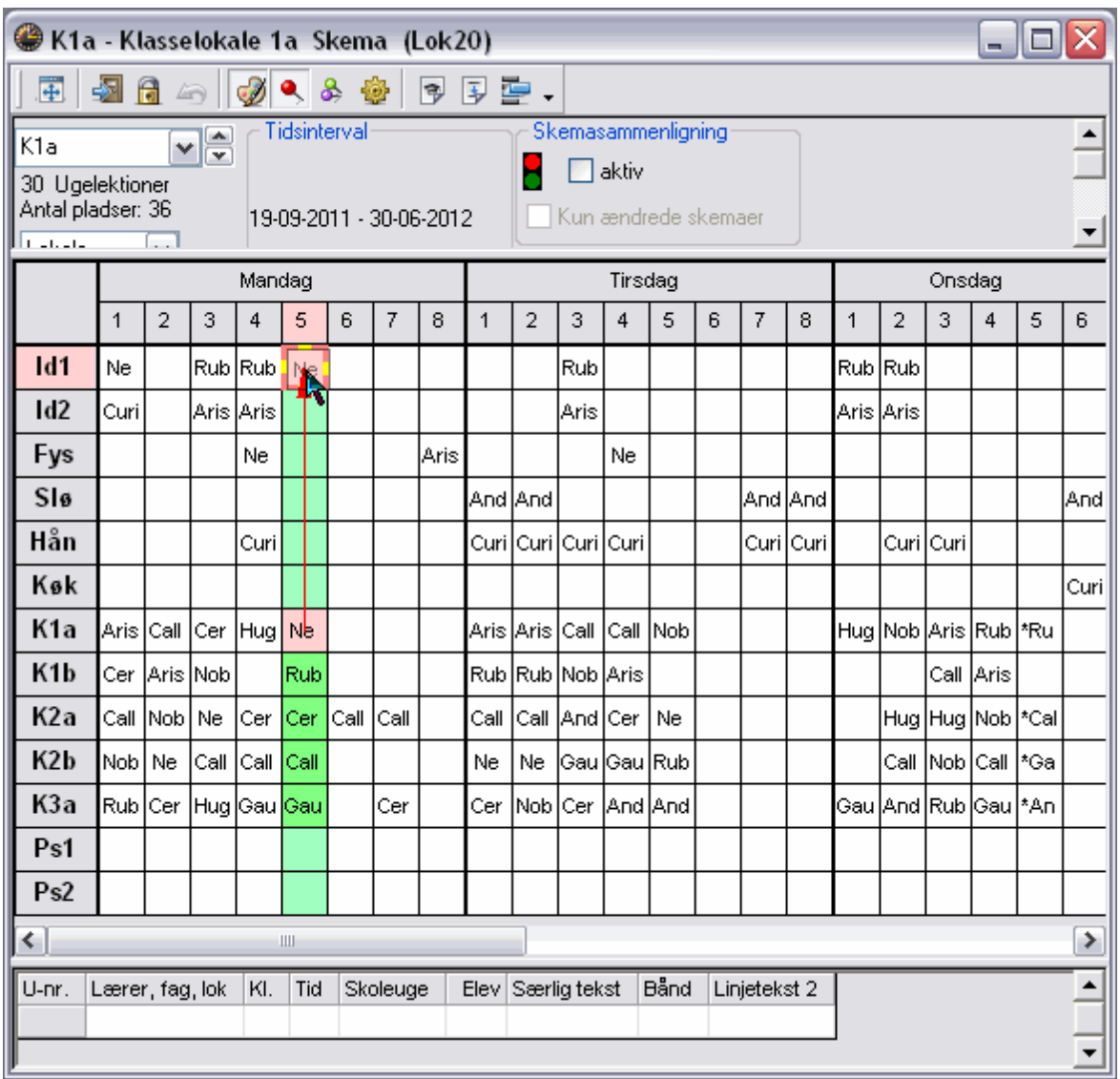

# **9 Skema**

Under menupunktet <Skema> kan du åbne de udfyldte skemaer for hhv. klasser, lærere, lokaler og fag.

Skemavisningen består af tre dele. Udvalgsvinduet (øverst), Skemavinduet (i midten) og Detaljevinduet. (nederst).

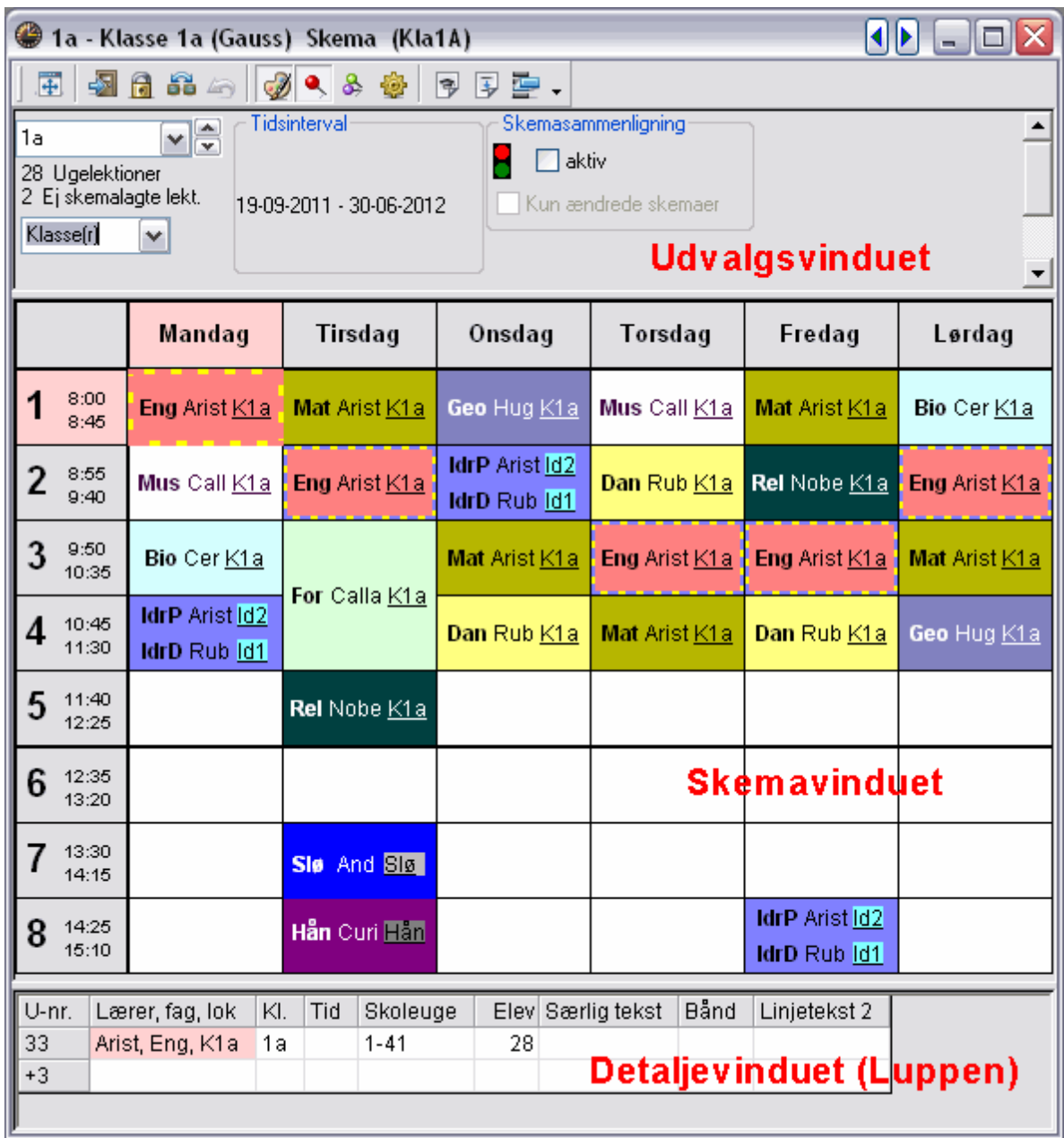

#### **Udvalgsvinduet**

I dette vindue vises forskellige informationer for det skema, som du har åbent. Antal ugelektioner, ej skemalagte lektioner og tidsintervallet. I vinduets to rullemenuer kan du vælge, hvilket skema du ønsker at se.

#### **Skemavinduet**

Dette vindue viser det egentlige skemas indhold. Du kan selv bestemme hvilken information (fag, lokaler, lærere osv.), som skal fremgå af felterne i skemaet samt med hvilken skrifttype og størrelse. Alt dette kan indstilles via 'Indstilling af skema'.

#### **Detaljevinduet**

Dette vindue viser informationer om den markerede undervisning i skemavinduet.

# **9.1 Flere skemaer i ét vindue**

Når knappen <Alle elementer i undervisningen> er aktiveret, vil et klik på en lektion vise faner, som viser alle klasser, lærere og lokaler involveret. Du kan bruge disse faner til enkelt at skifte mellem elementerne.

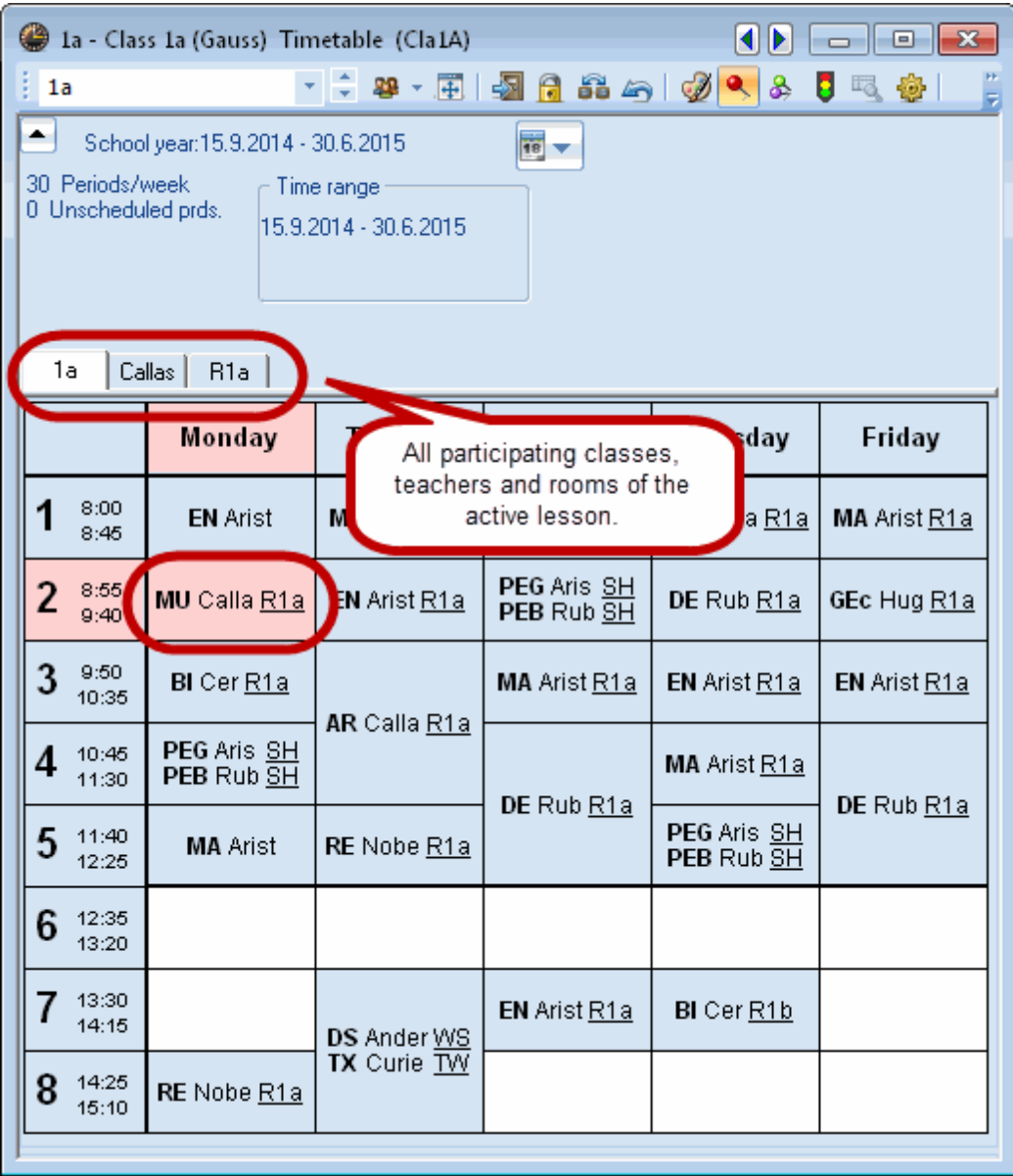

# **9.2 Synkronisering af skemaer**

Åbn et klasse-, lærer- og lokaleskema og organiser dem, så de ligger ved siden af hinanden.

Marker en lektion (fx Mandag - klasse 1a - 1.lektion - Eng.). Her ses, hvordan de to øvrige vinduer synkroniserer med den aktuelle markering i klasseskemaet.

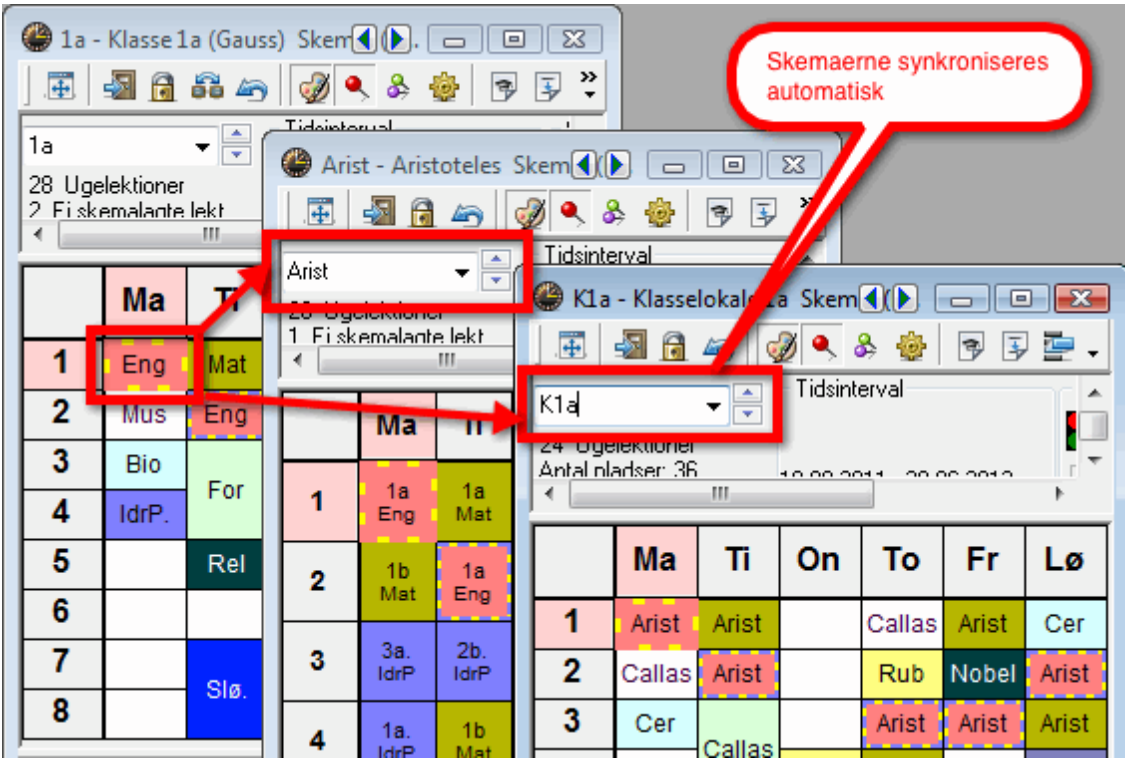

# **9.3 Skema formater**

I menupunktet <Skema> finder du de skemaer, som bliver benyttet oftest, fx 'Klasseskema, stort' og oversigtsskemaer for klasser, lærere og lokaler.

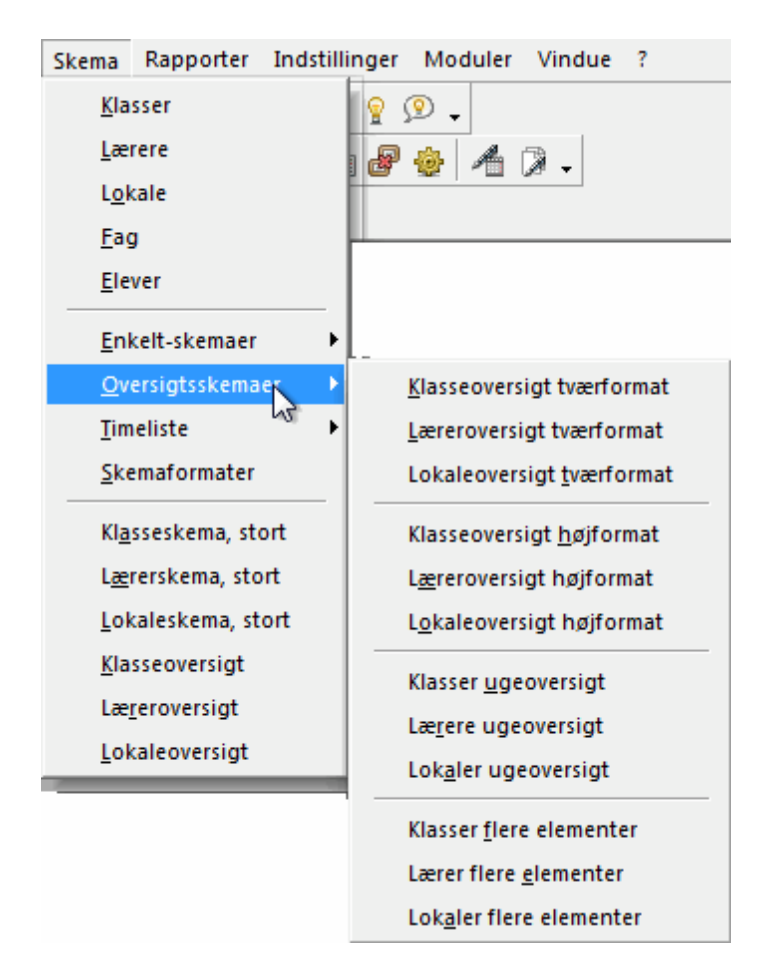

I menuen <Skema | Skemaformater> finder du forskellige varianter. De åbnes ved at dobbeltklikke på navnet i kolonnen 'Hele navnet'. Hakker du dem af i kolonnen 'I menuen', vil de efterfølgende være at finde direkte fra menuen <Skema>. Forsøg dig frem og vælg det format, som passer dig bedst.

## <span id="page-63-0"></span>**9.3.1 Skemalayout / skemainformation**

Størrelsen på skemaet kan ændres ved at trække i rammerne. Ligeledes kan bredden af de enkelte kolonner ændres ved at trække i de lodrette skillelinjer øverst i kolonnen.

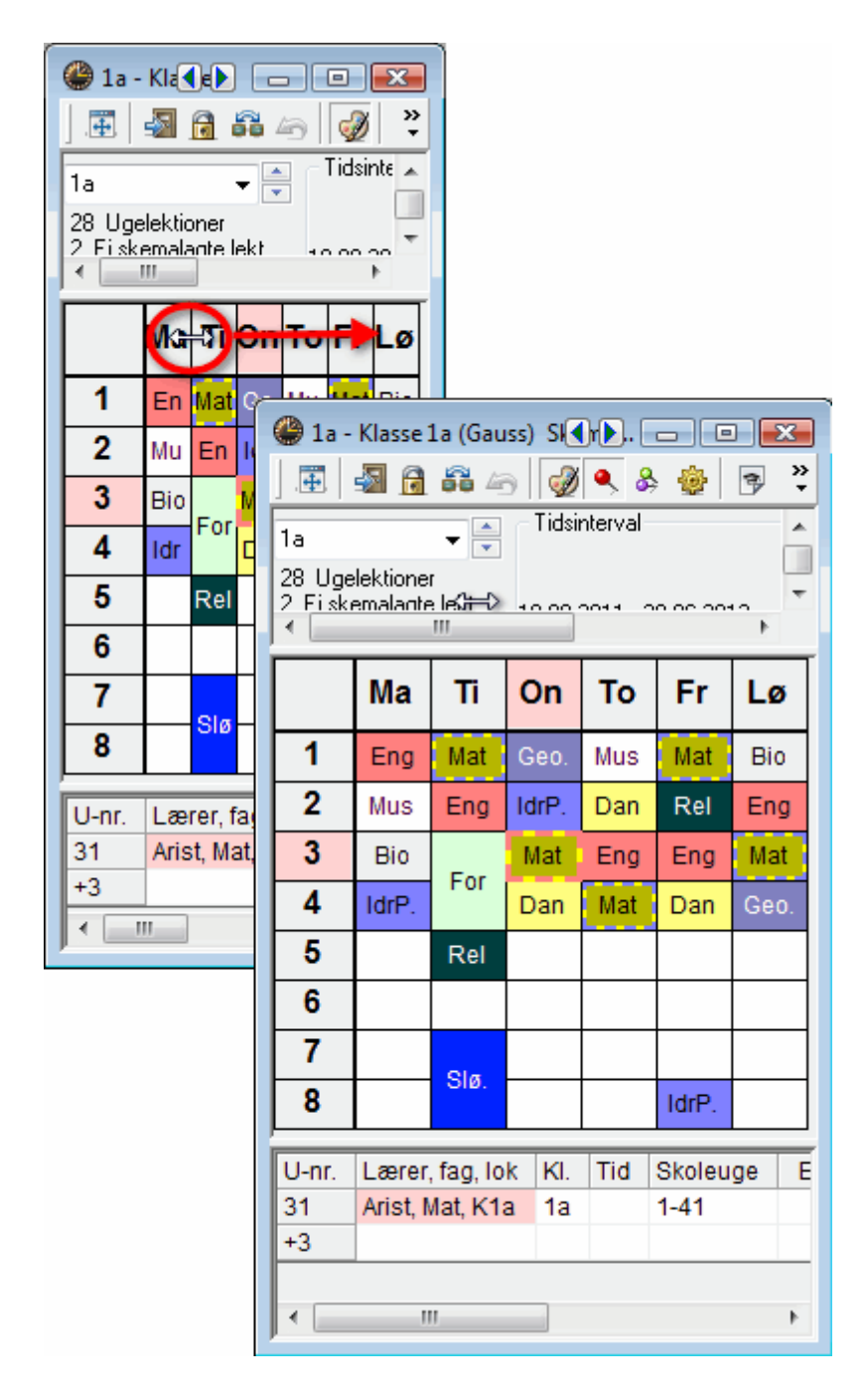

Du kan lige så nemt vise al relevant information om lærere, klasser, lokaler og fag i skemaet ved at højreklikke i skemaet og vælge 'Lektionsrude: Standardformat'.

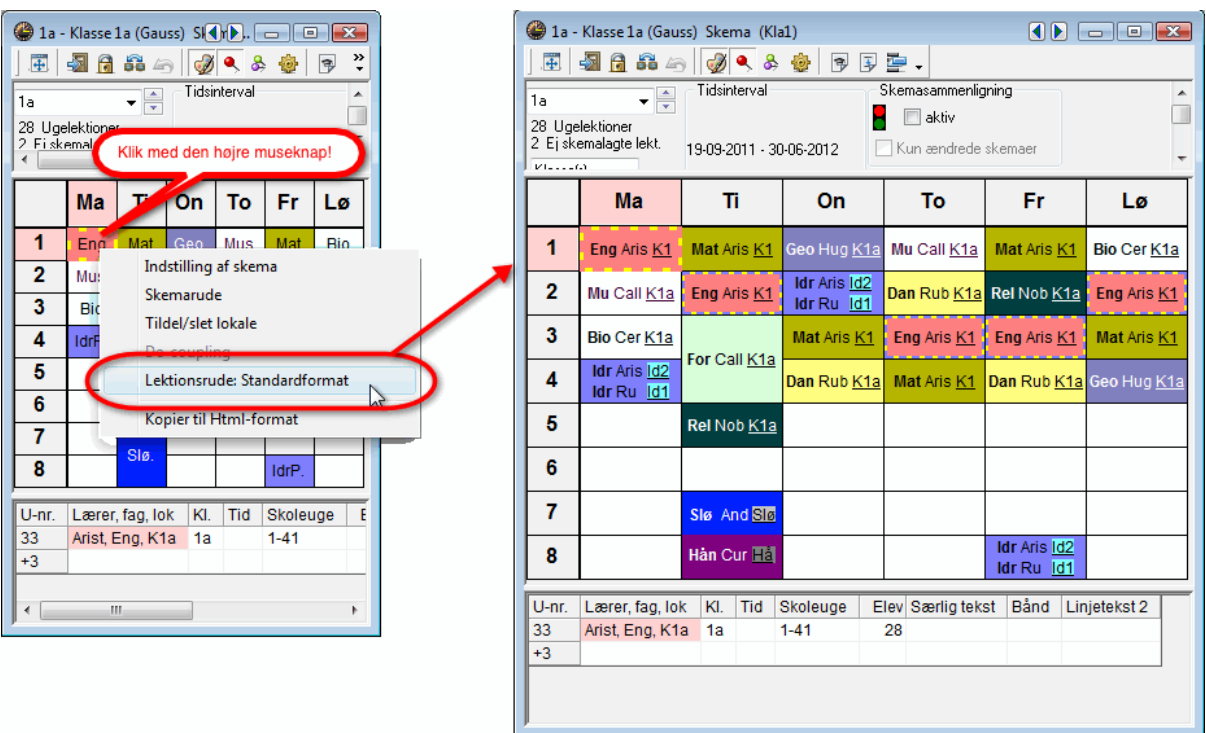

#### **Tip: Skemaformater**

Vi anbefaler, at du for hvert stamdataelement har to forskellige skemaformater. Brug f.eks. <Skema | Klasser> som arbejdsformat på pc'en men <Skema | Klasseskema, stort>, med samtlige informationer, som basis for et udskrevet skema.

## **9.3.2 Ændring af information i skemaet**

Indholdet i lektionsruderne kan let ændres, men gør det kun, hvis standardformatet ikke er passende eller andet indhold i ruderne er nødvendigt.

Klik på knappen 'Indstilling af skema' i skemavinduet og vælg herefter menupunktet 'Skemarude'. Nu fremkommer en grafik-editor, som skematisk kan ændre indholdet af den enkelte lektionsrude.

#### **Bemærk: Lektionsrude: Standardformat.**

Har du udført ovenstående på et skema i [standardformat](#page-63-0), skal du nu først fjerne hakket ved 'Lektionsrude: Standardformat' øverst i grafik-editoren. Herefter kan nedenstående trin gennemføres.

Tilføj via menuknappen 'Nyt felt' de informationer, du ønsker skal indgå i skemaet.

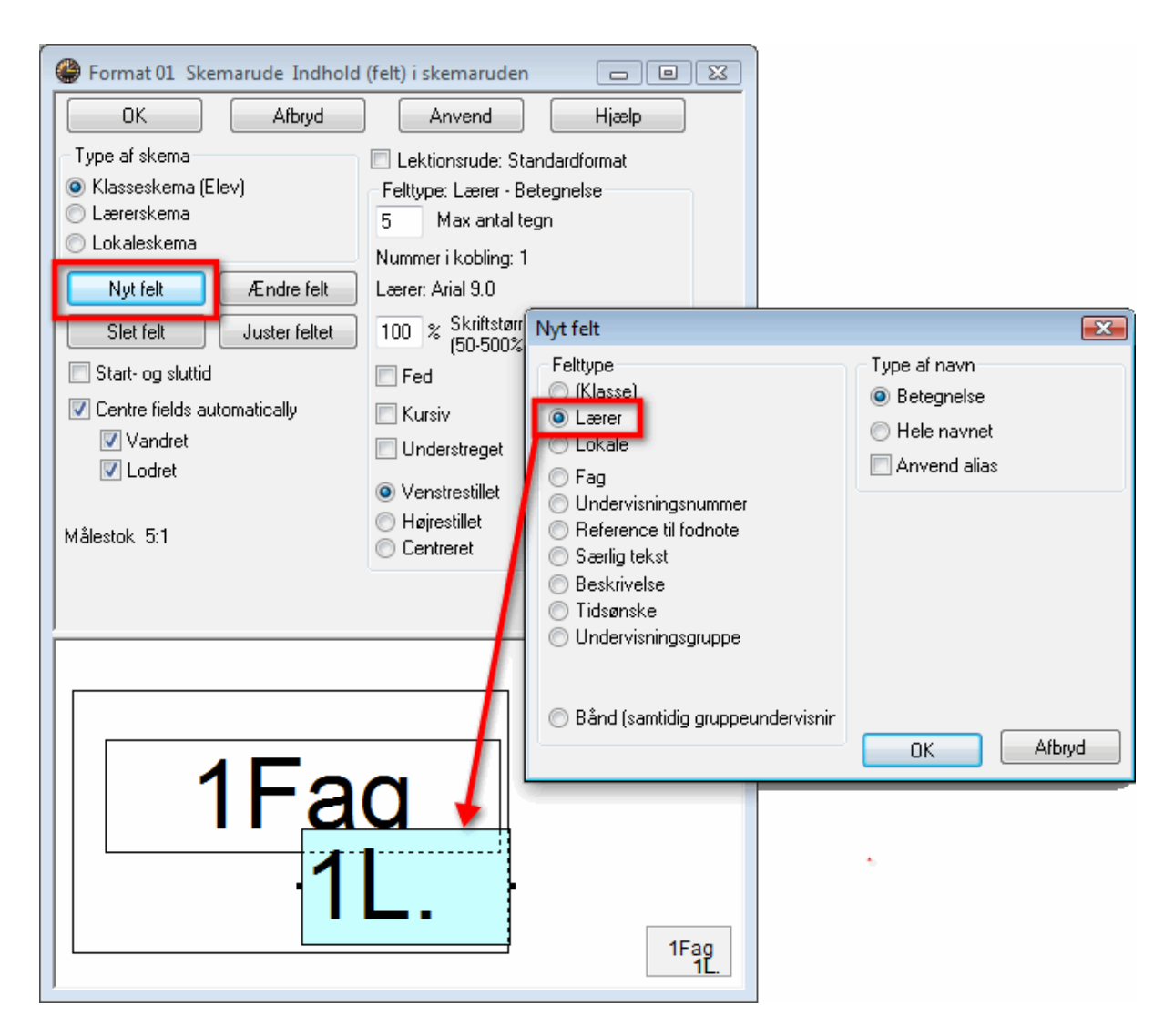

Også skriftstørrelsen kan ændres for hvert felt. Vær opmærksom på, at baggrundsfeltet symboliserer det enkelte skemafelt. Så snart skemafeltet har det ønskede layout, bekræftes med klik på 'OK'.

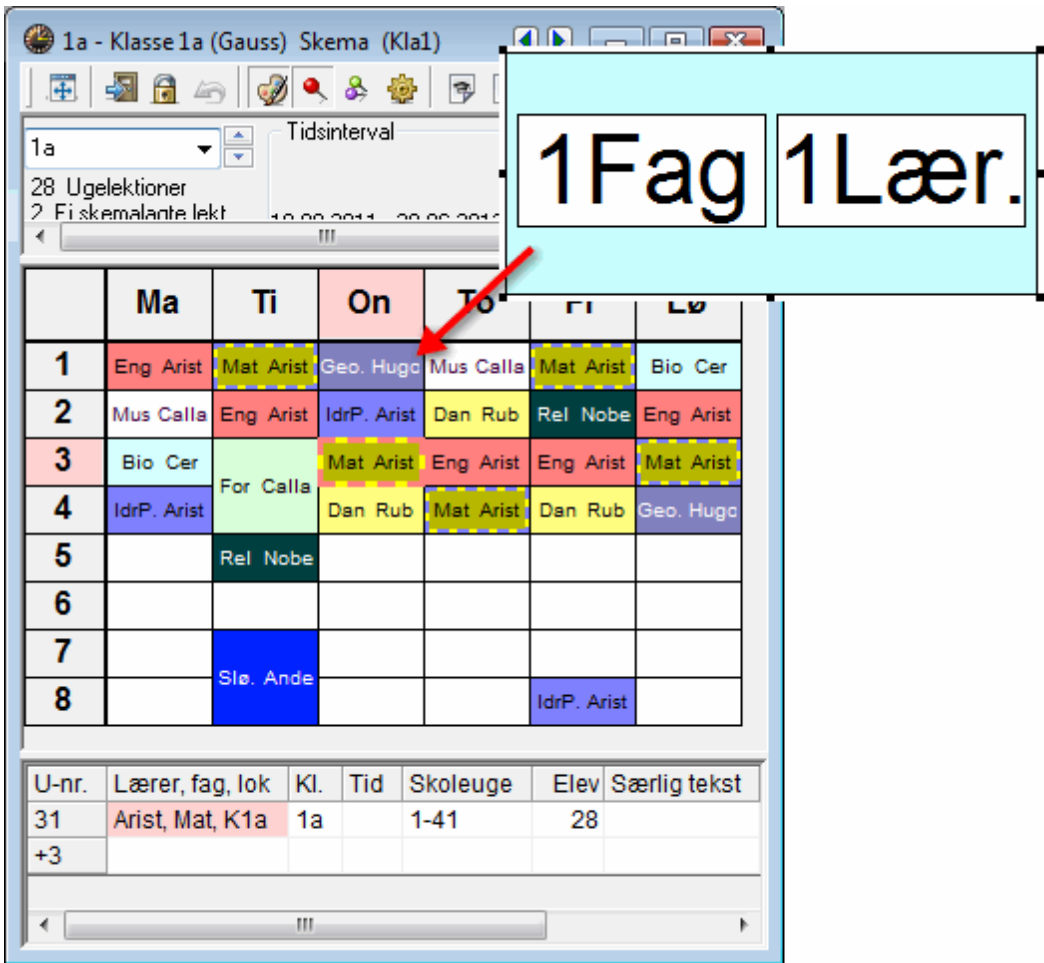

#### **Tip: Visning af koblinger**

Hvis flere lærere er involverede i en given undervisning, sættes feltet 'Lærer' ind et tilsvarende antal gange. Hvis 3 lærere deltager i en undervisning, skal du mindst have tre lærerfelter i den grafiske editor for at kunne vise dem alle.

Åben et oversigtsskema fra demofilen via 'Skema | Lærer oversigt'.

Klik nu på enten <Udskriv> eller <Vis udskrift>. I vinduet 'Udskriftmenu' vælger du det skema, du ønsker at udskrive.

Du kan angive flere detaljer om udskriften (hvis du fx kun ønsker hele dage udskrevet på en side) ved at klikke på <Detaljer>.

# **9.4 Udskrift af skema**

Gør følgende for at udskrive eksempelvis et klasseskema:

Åbn et oversigtsskema fra demo.gpn filen i menuen <Skema | Klasser>.

Gå ind i menuen <Filer | Vis udskrift> og klik i den fremkomne dialogboks på knappen 'Udvalg'. Her kan du nu bestemme, hvilken klasses skema du vil se eller udskrive.

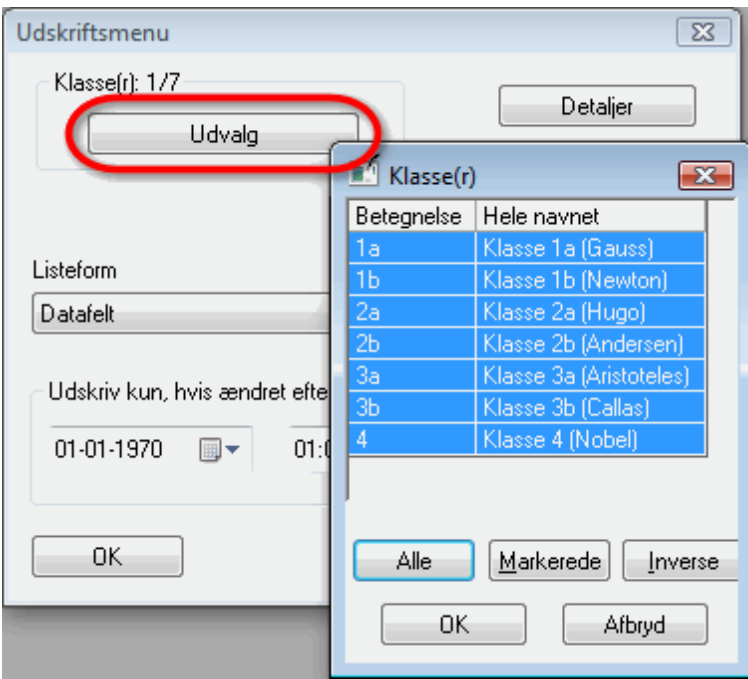

Du kan også bestemme, hvilke detaljer, der skal fremgå af skemaet, ved at klikke på knappen 'Detaljer'.

# **10 Moduler**

Frey Software ApS tilbyder en række tillægsmoduler med funktioner og muligheder, der supplerer de, som allerede findes i "standardpakken". En oversigt kan findes på vores hjemmeside www.untis.dk. Tillægsmodulerne beskrives udførligt i de tilhørende manualer, som kan tilgås på vores hjemmeside. Nedenfor gives en kort introduktion til disse moduler.

### **Multiuge- og Periodeskema**

Dette modul gør det muligt at skemalægge tidsbegrænsede aktiviteter og periodisk forekommende undervisning, for eksempel kortere eksamensperioder helt ned til en uge. Også uregelmæssig undervisning kan her skemalægges.

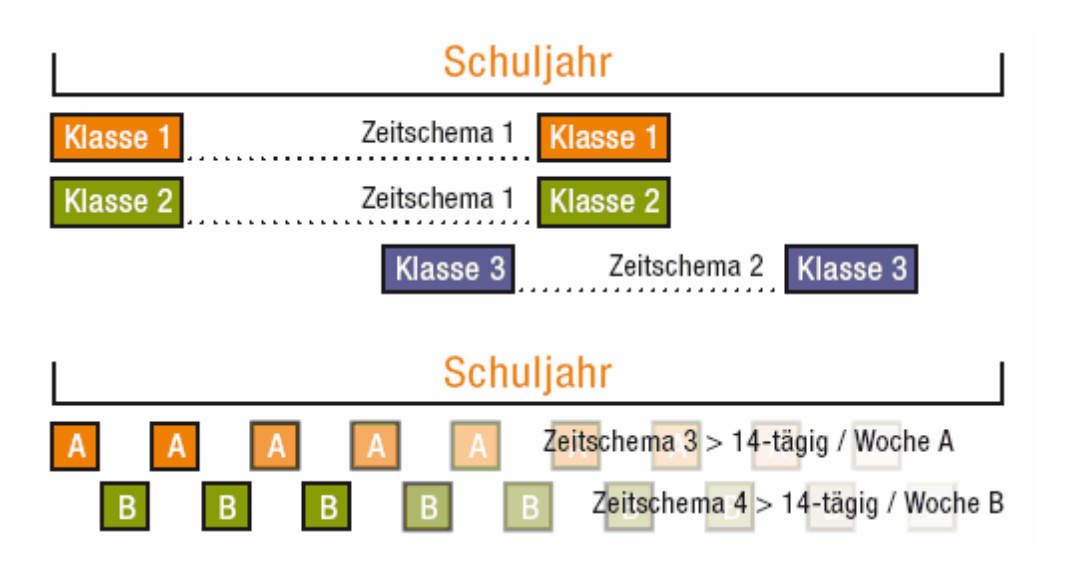

Ligeledes kan skoleåret deles op i flere uafhængige perioder med forskellige skemaplaner. Med denne funktion kan man oprette flere forskellige skemaer for året i én fil. Det er dermed muligt at analysere og lave statistikker for hele skoleåret trods de forskellige skemaer.

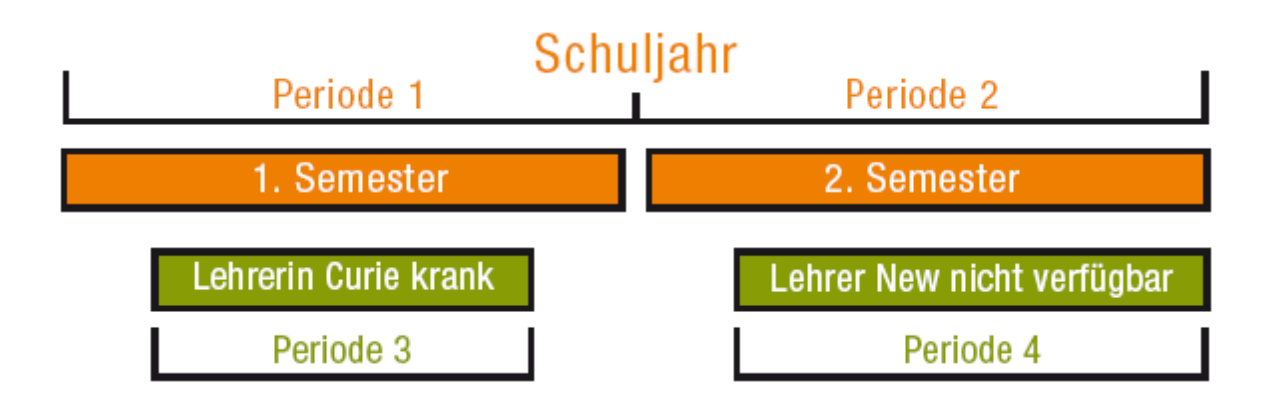

## **Tjenestetid og fagfordeling**

Før det egentlige arbejde med skemalægningen begynder, hjælper dette modul dig med at kunne lægge den enkelte lærers arbejdsplan (lærer-fagfordeling). Der findes en række hjælpemidler til denne arbejdsplanlægning. For eksempel Undervisnings-matricen, Time-tabellen, Lærerforslag osv. Desuden findes der en tjenestetidsberegning i dette modul omhandlende bl.a. lærer-mål og faktiske værdier, fagfaktorer og værdier for tidsbegrænset undervisning.

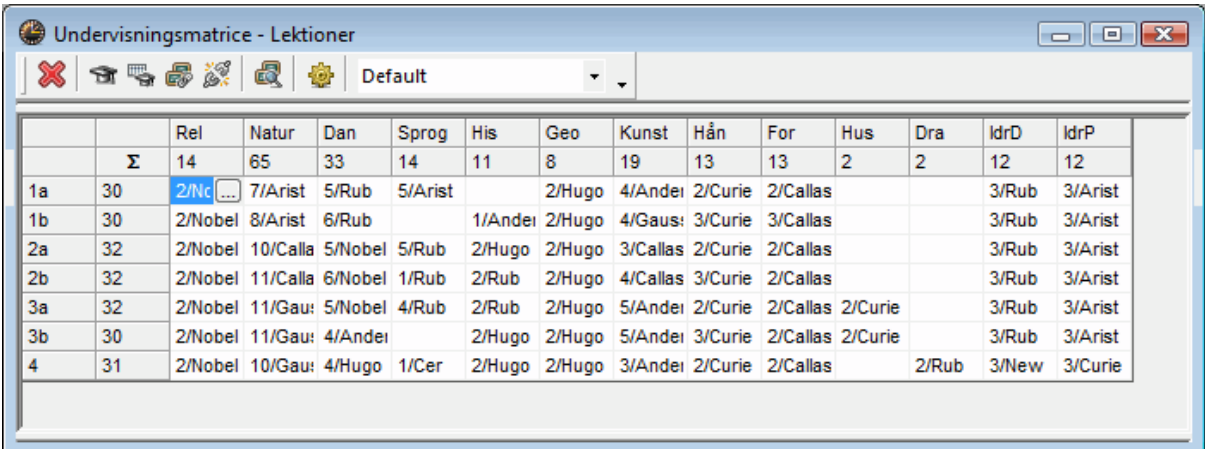

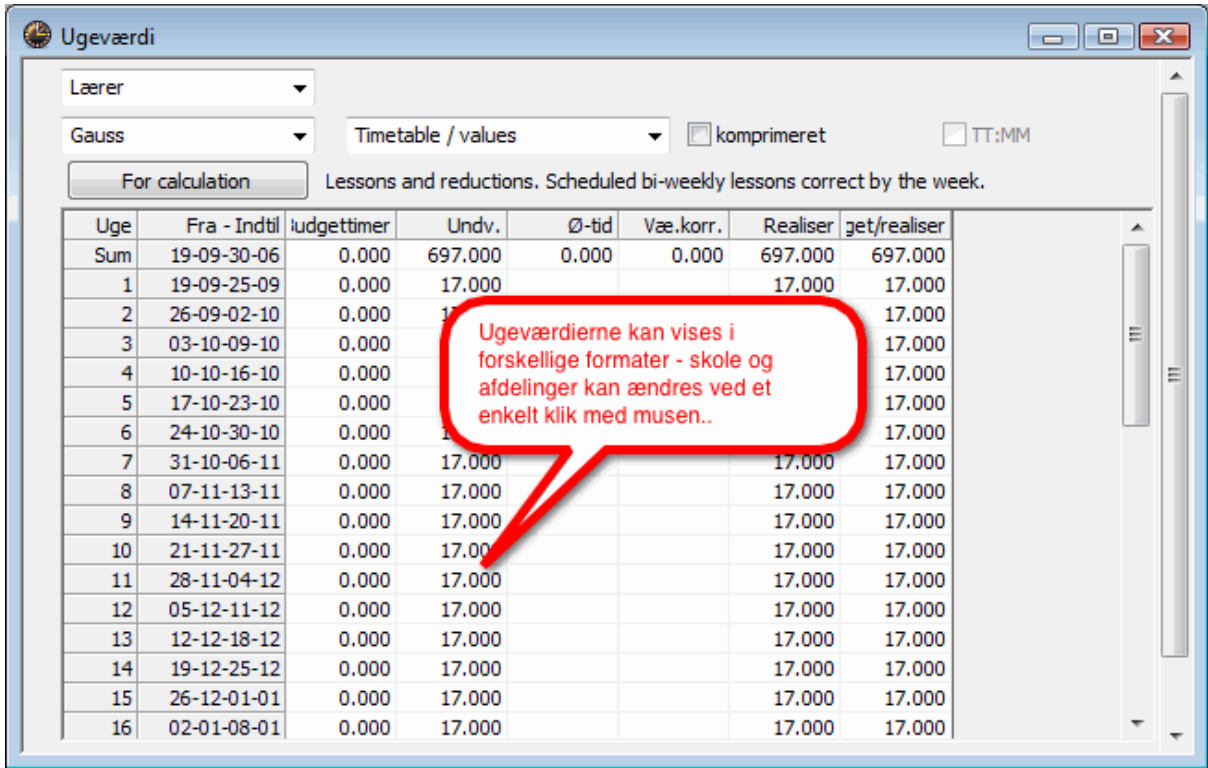

## **Vikarhåndtering**

Vikarhåndteringen i Untis er et helintegreret værktøj, hvor du kan inddele/tildele og koordinere alle daglige vikaraktiviteter. Du kan desuden både føre og analysere 'Vikarstatistikken' efter egne såvel som myndigheders kriterier og ønsker.

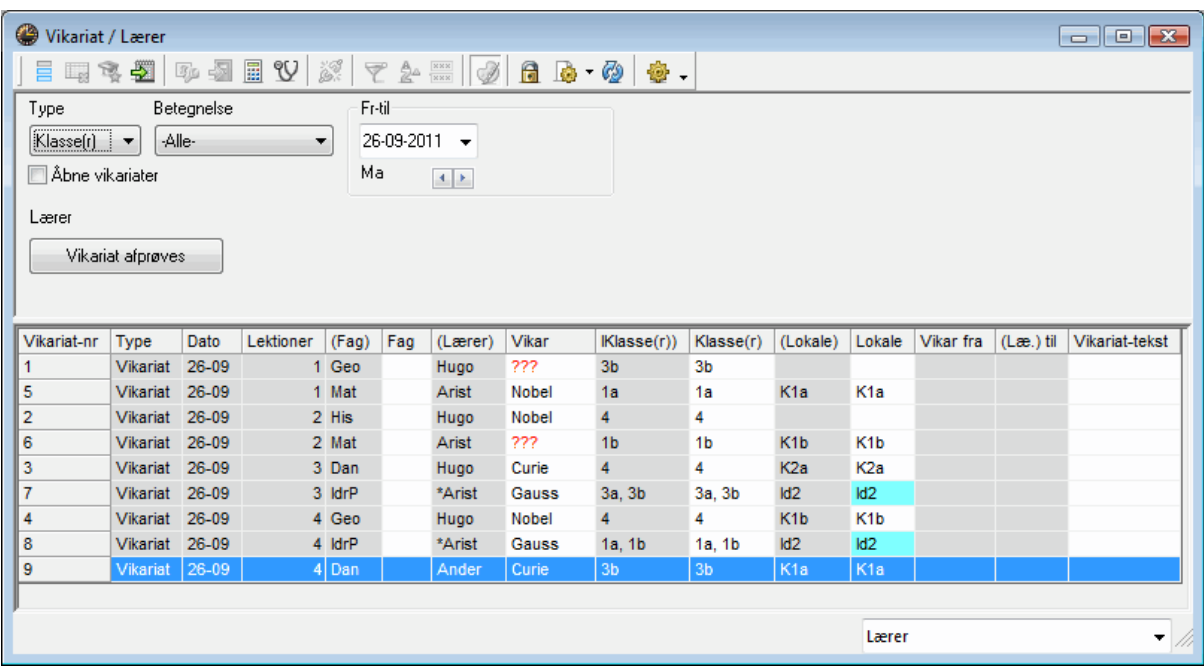

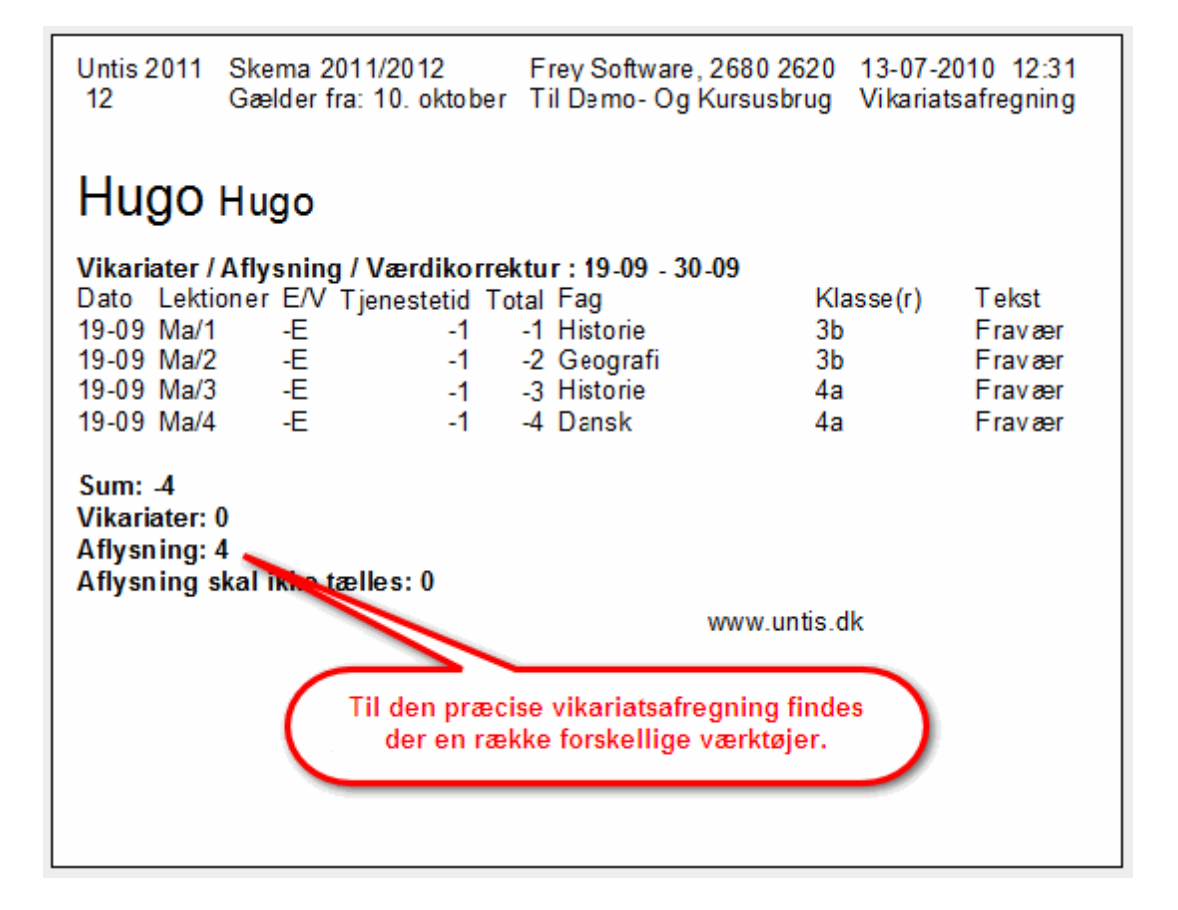
#### **Pausetilsyn**

På de fleste skoler har lærerne i pauserne/frikvartererne tilsyn med eleverne i skolegården og på gangene. Untis løser også denne opgave. Du kan selv indtaste tilsynsområderne, bestemme hvilke lærere, der skal have tilsynet, og fastlægge en tidsramme for tilsynene. Dette modul er fuldt integreret med vikarhåndteringen, således at også tilsyn kan vikardækkes.

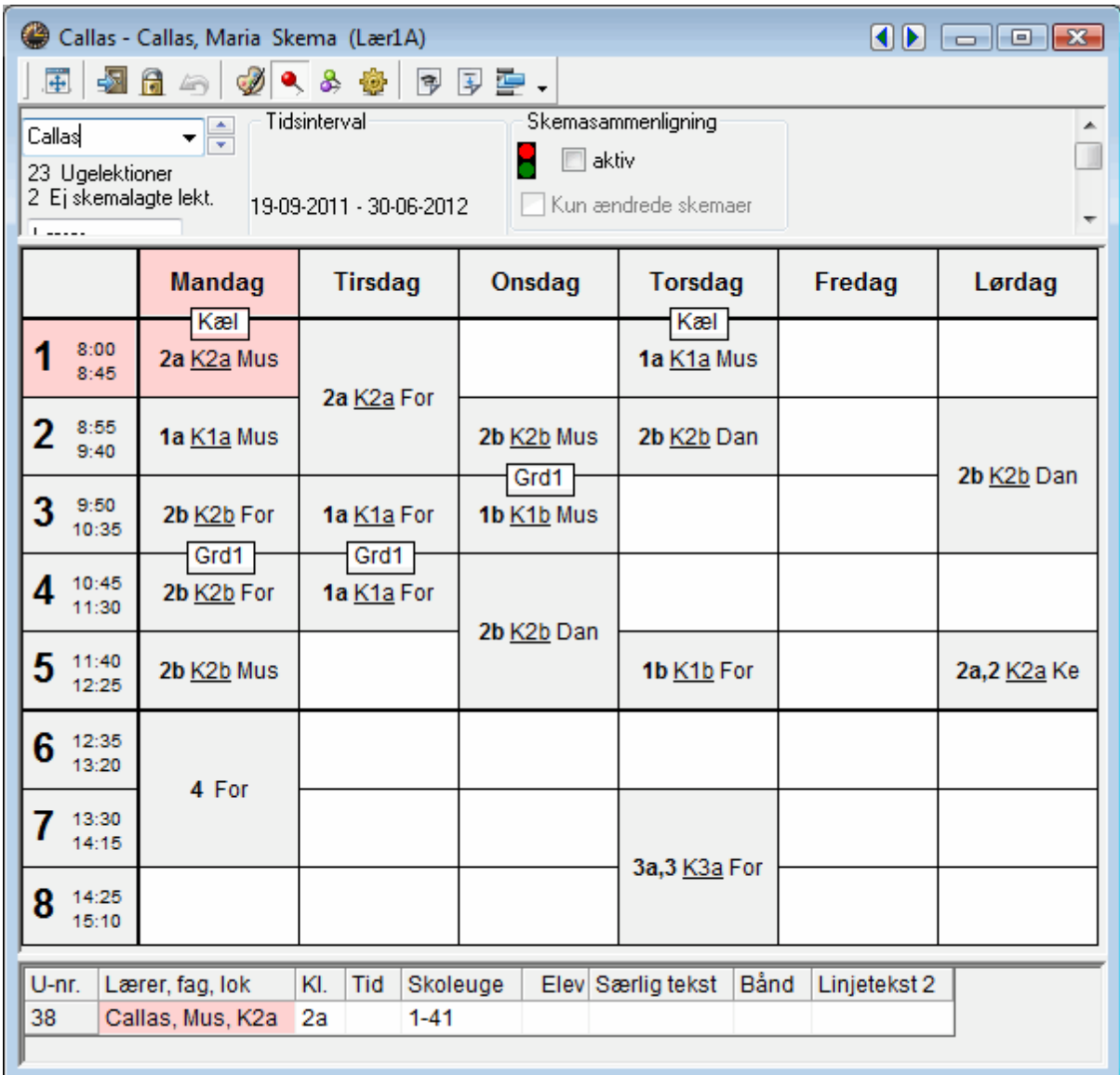

#### **Infoskema**

Dette modul er lavet med tanke på:

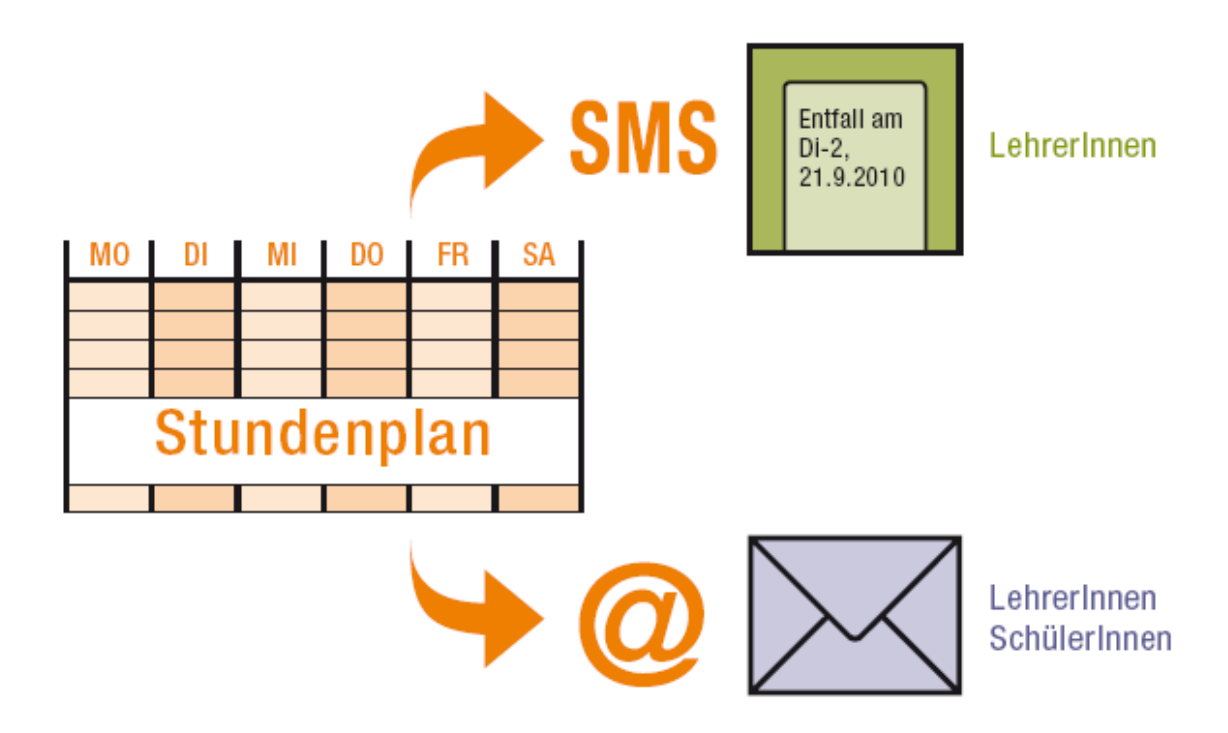

Det ses oftere og oftere at vikar- og undervisningsskemaer vises på monitors i f.eks. indgangsområdet på skolerne. Herved sikres en hurtig og overskuelig formidling omkring undervisning og vikarer uden at måtte skrive/printe lister til opslag.

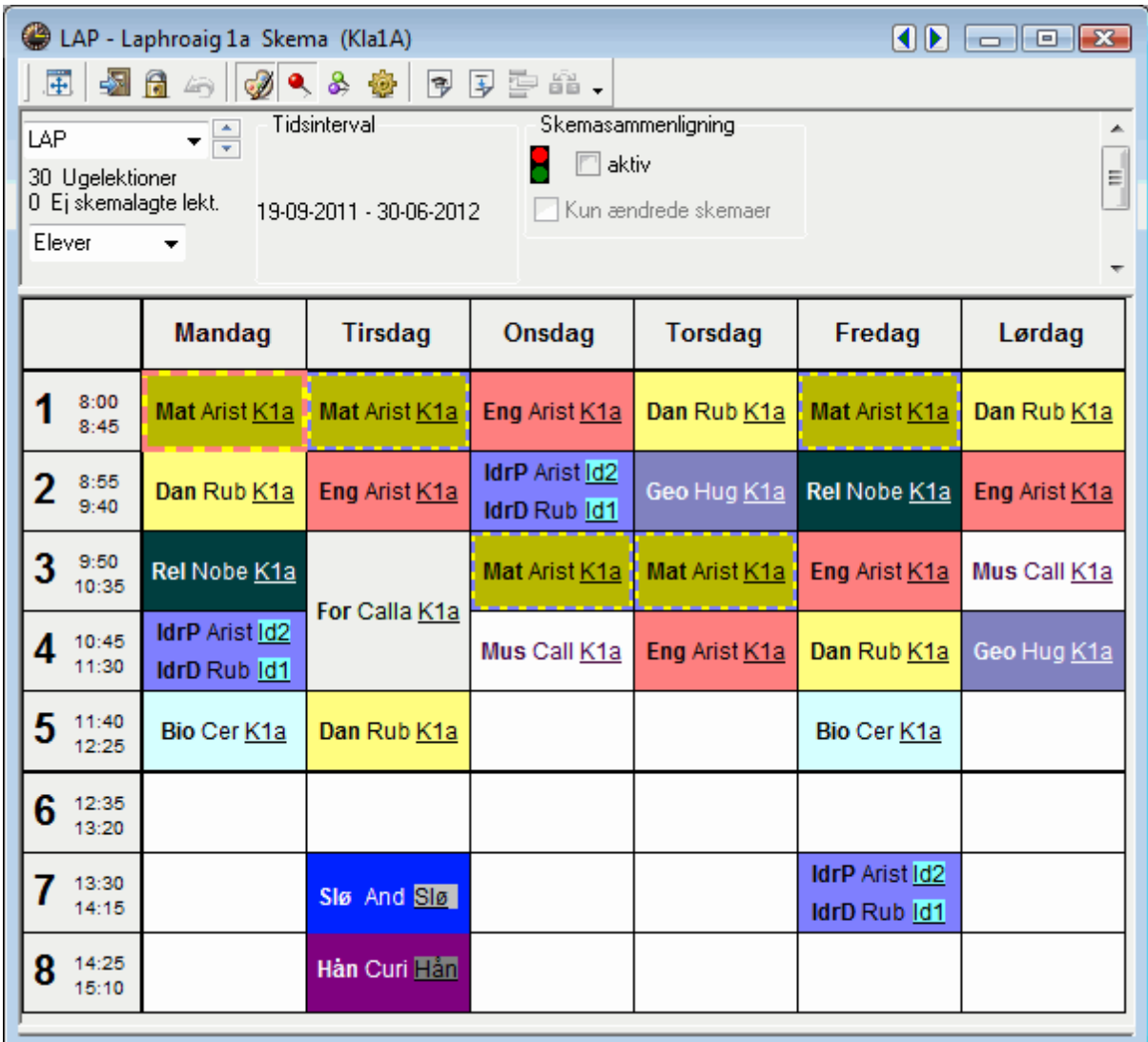

#### **Elevskema**

Dette modul er beregnet til skolesystemer, hvor eleverne har relativt få valgmuligheder og mange obligatoriske timer. Eleverne kan tildeles valgfag, og skemaoptimeringen vil så afgøre hvilke valgfag, der kan læses samtidigt. Resultatet vil være individuelle skemaer for hver enkelt elev.

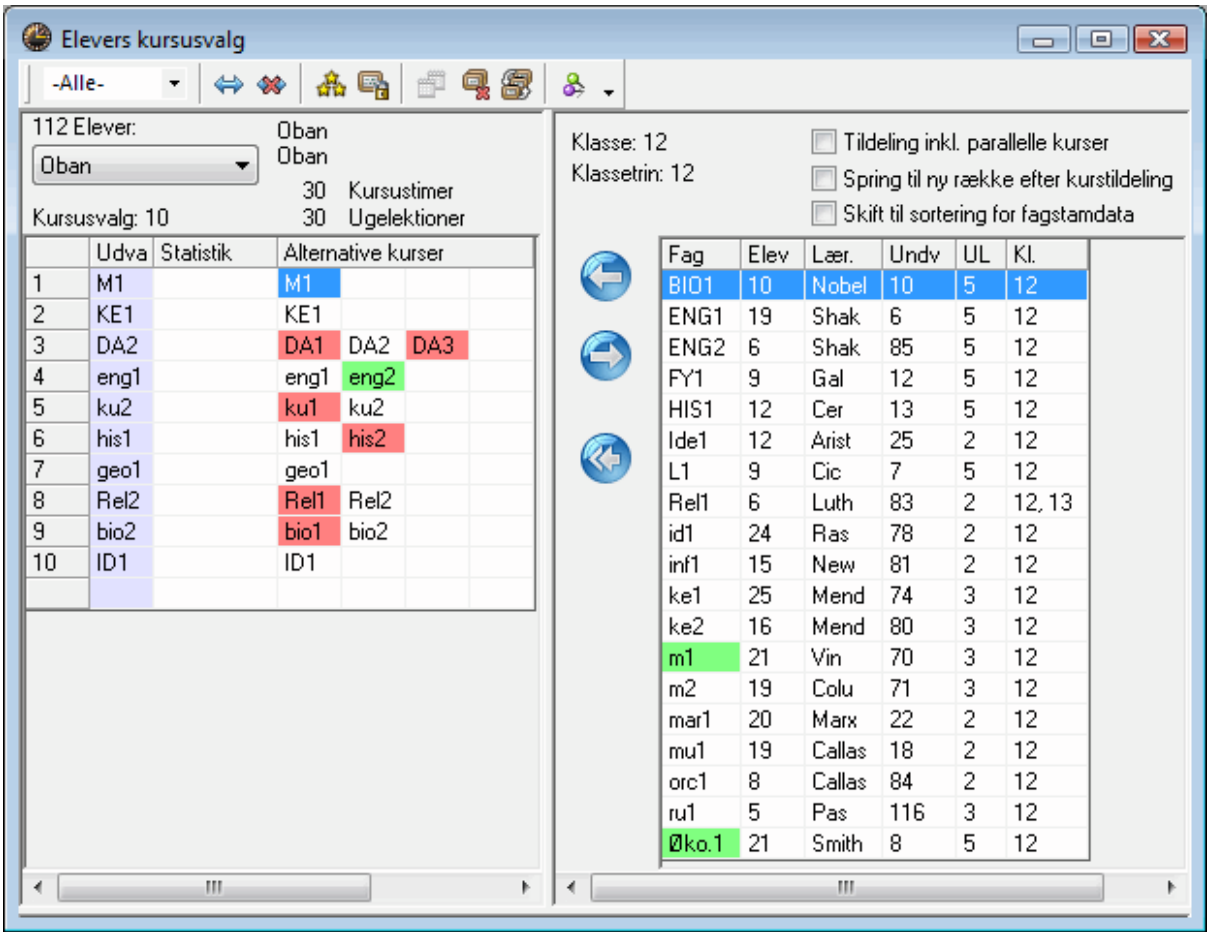

#### **Kursusplanlægning**

Dette modul er et vigtigt værktøj på skoler, hvor eleverne har mulighed for flere valgfag. De to hovedopgaver for kursusplanlægning er at bestemme, hvilke valgfag, som bedst kan undervises samtidigt, samt at tildele elever aktuelle valgfag, når et fag tilbydes i flere alternative kurser. Med funktionen 'eksamensplanlægning' tilbyder kursusplanlægning også muligheden for at skemalægge prøver og koordinere de resulterende ændringer i skemaet.

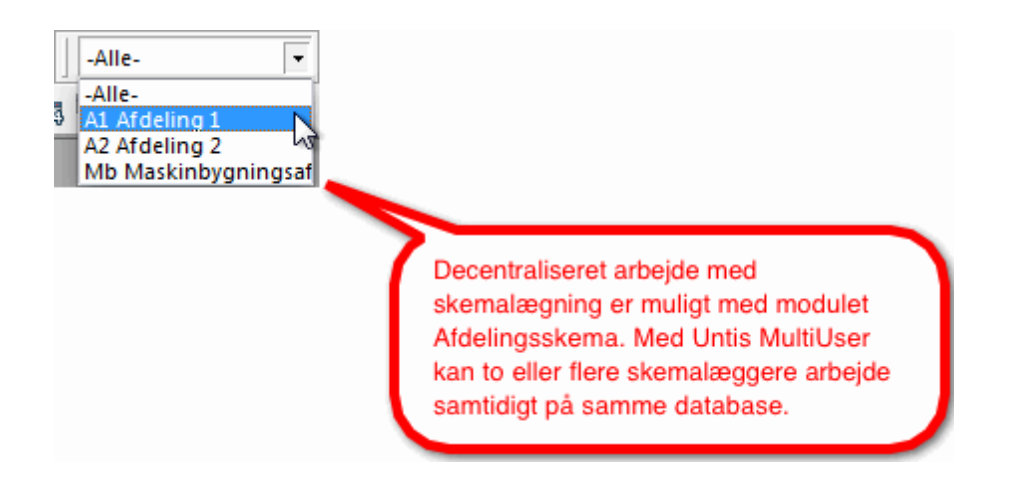

#### **Afdelingsskema**

På større skoler planlægges timerne ofte individuelt fra afdeling til afdeling. I Untis har du muligheden for at opdele totalskemaet i enkelte afdelinger og efterfølgende sætte disse sammen igen til et totalskema.

#### **11 Untis MultiUser**

Untis MultiUser er den ideelle løsning, hvis flere skemalæggere skal arbejde sammen decentralt. Fx hvis forskellige afdelinger af skolen tilsammen genererer et totalskema. Ofte er det også en sekretær, der dagligt registrerer fravær, mens en vikar-skemalægger håndterer selve vikarplanlægningen.

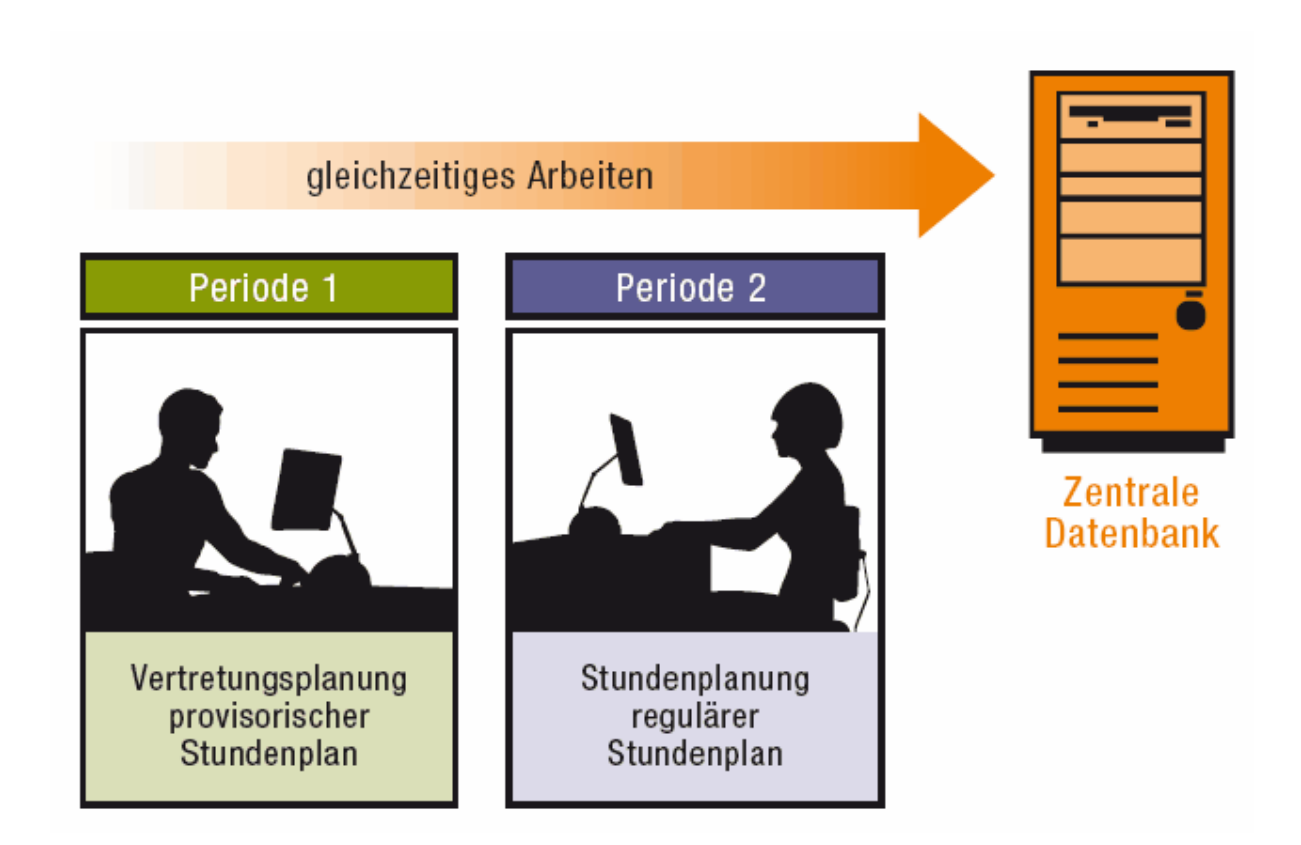

Takket være det indbyggede 'brugerrettighedssystem' er <Untis MultiUser> enkelt og sikkert at bruge.

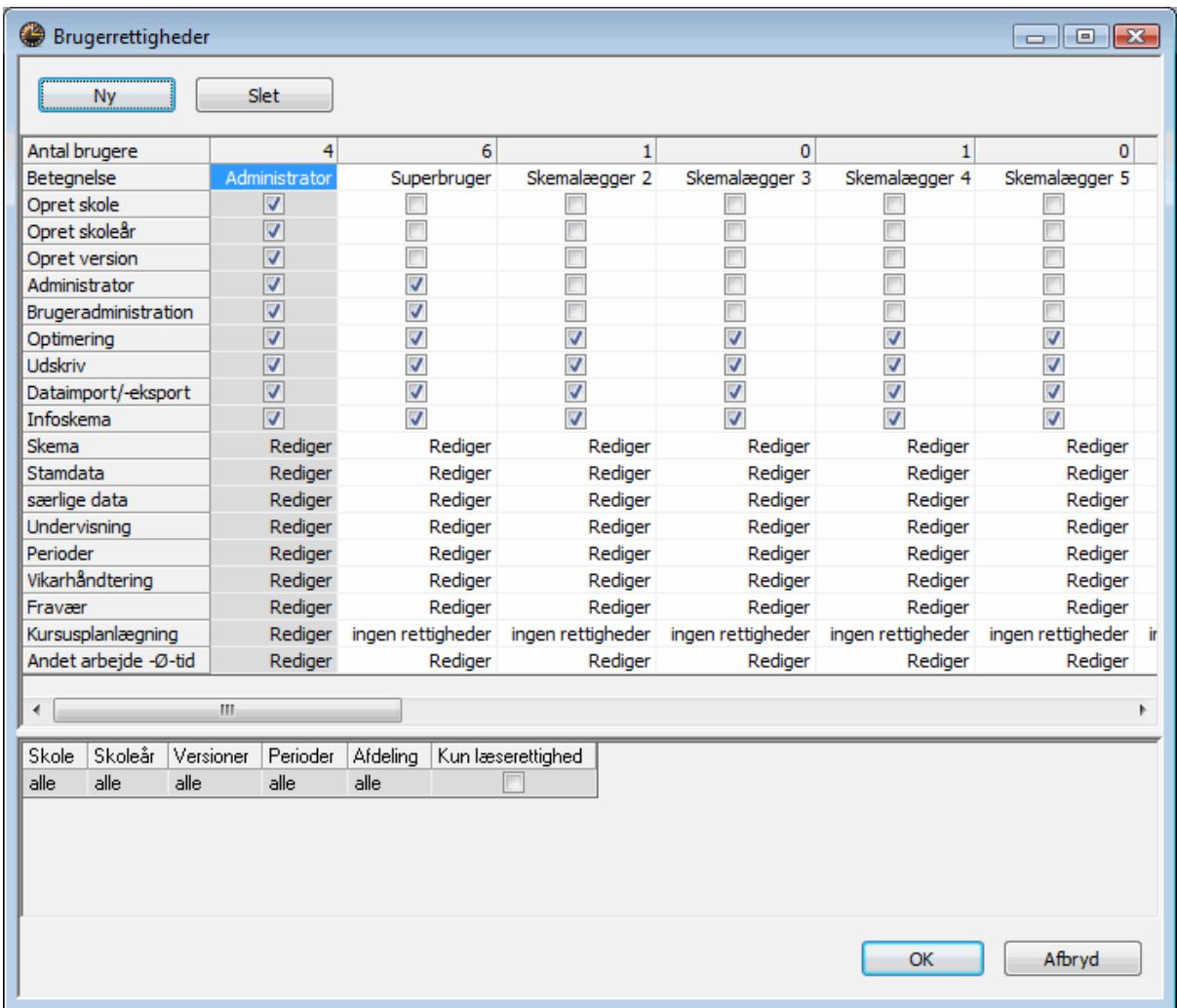

#### **12 WebUntis**

Med WebUntis får du mulighed for at håndtere og distribuere skemaer på internettet. Det findes i versionerne Bookning, <Klasseprotokol og Kurser

#### **Bookning**

<Bookning> er et webbaseret lokale- og bookningsskema. Her kan du forvalte og udnytte alle skolens resourcer som for eksempel videokanon, musikanlæg, forelæsningssale osv. <Bookning> er oprettet i Untis og lægges ud på en internetside eller skolens egen hjemmeside. Der er et 'brugerrettighedssystem', så du selv kan bestemme, hvem der skal have adgang til reservationer samt andre funktioner.

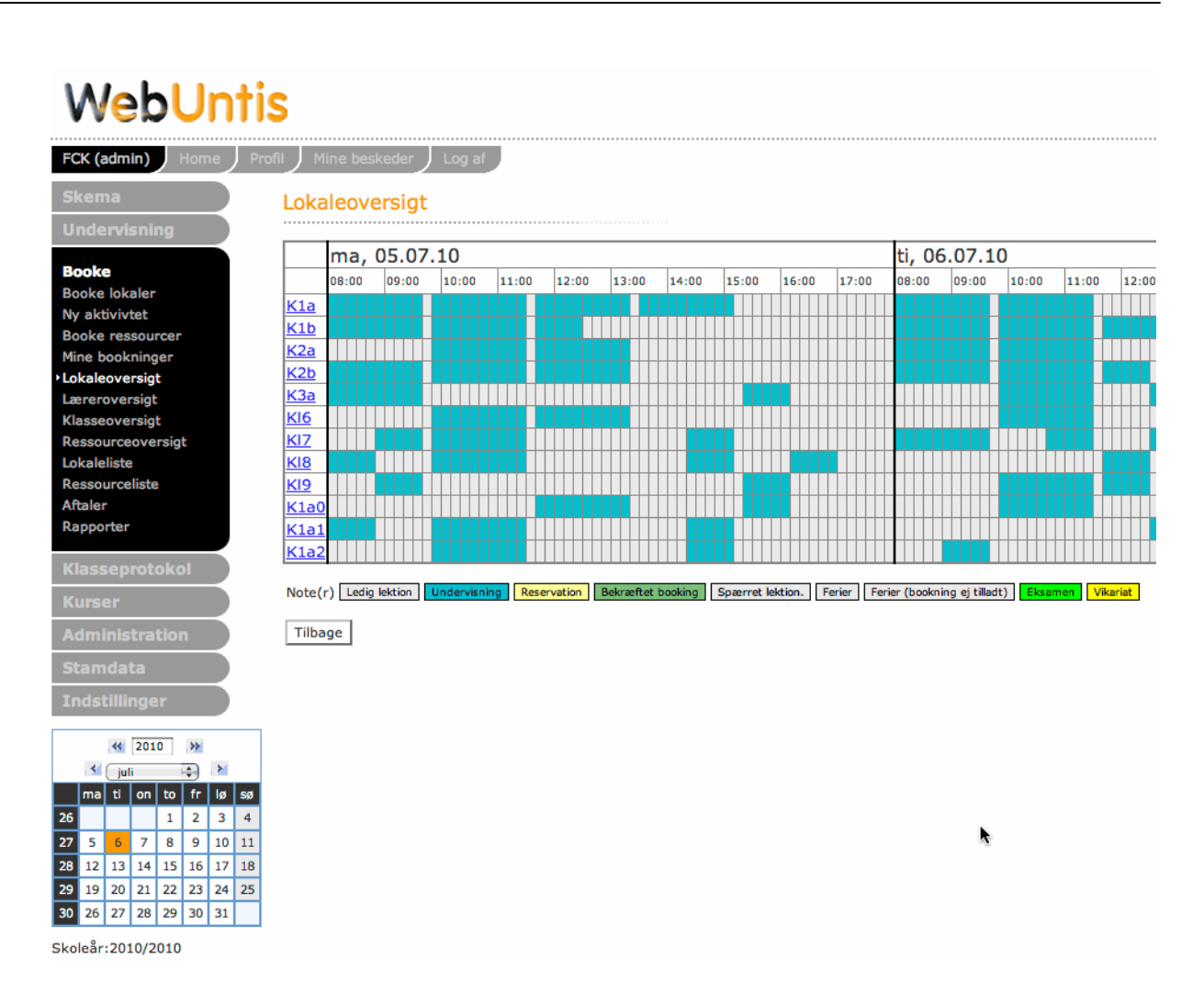

Med <Bookning> kan den enkelte lærer selv søge på Internettet efter et ledigt lokale. Eleverne kan reservere et studielokale eller små grupperum. Dette kan naturligvis gøres hjemmefra, fra offentlige terminaler eller skolens egne terminaler. Denne mulighed højner fleksibiliteten for skolens ressourcer og aflaster samtidigt administrationen. <Bookning> sparer dyrebar tid og kræfter.

#### **Klasseprotokol**

Papirprotokollen kan (og bør) erstattes af den elektroniske protokol. WebUntis' løsning på den elektroniske protokol er let at håndtere, hurtig at bruge og meget nyttig. Administrationen kan registrere alt fravær centralt, lærerne kan forberede undervisningsstoffet (også hjemmefra), og de specielle klasselærerfunktioner gør arbejdet med <Klasseprotokol> enkelt, og med få klik udarbejdes analyser og statistikker fra de registrerede data.

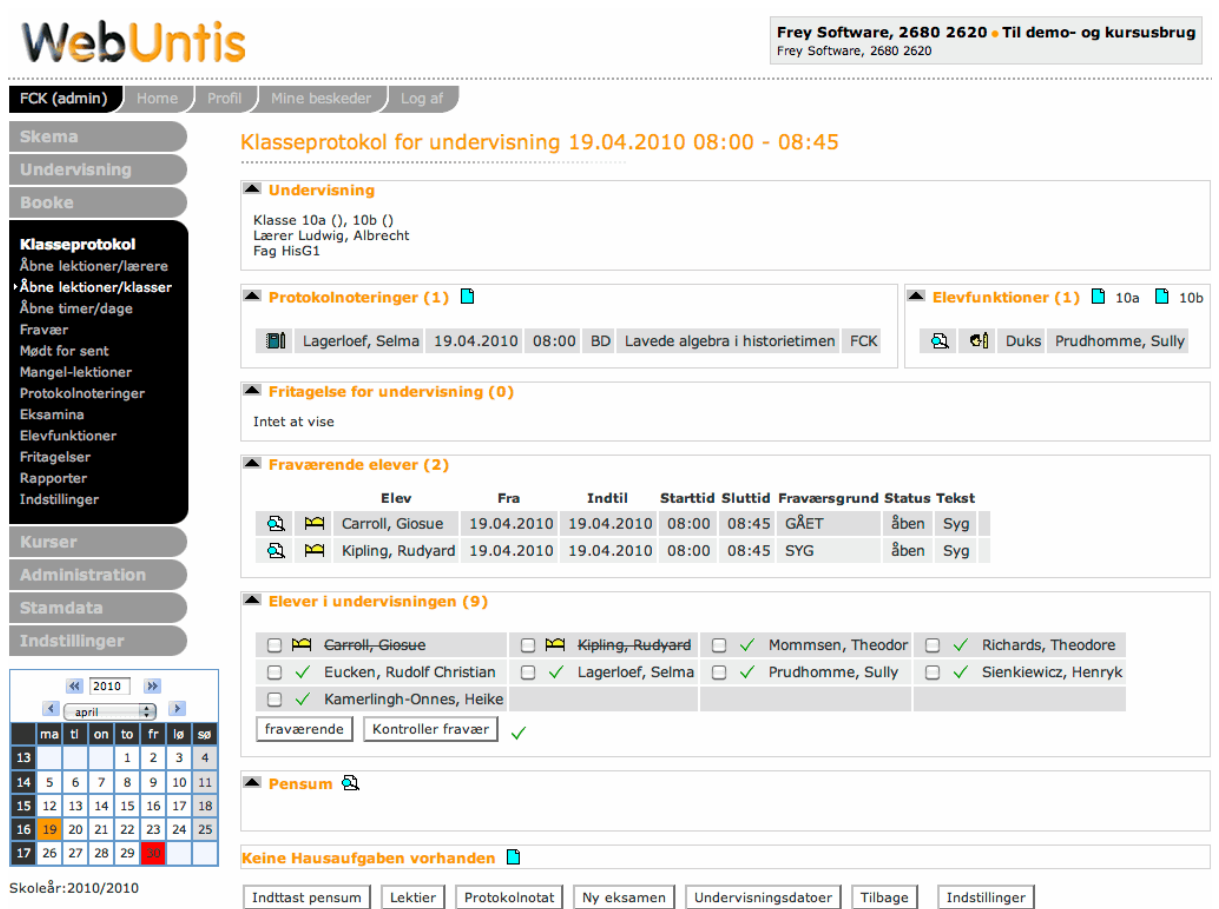

#### **Kurser**

Med <Kurser> bliver du sparet for det møjsommelige arbejde med at indtaste kursus/valgfagsønsker. Eleverne kan her tilmelde sig kurser online. Elevønskerne kan med et klik importeres til Untis, hvor de efterfølgende står til rådighed for skemalægningen.

#### **13 Opdateringer**

På vores hjemmeside [www.untis.dk](http://www.untis.dk) under <Support | Download Untis> kan du (hvis du er logget på) finde den seneste opdatering af din version.

Vi håber, at du vil få stor glæde af at arbejde med Untis.

# **Indeks**

#### **- < -**

<Klasseprotokol 79

**- A -**

Almindelig undervisning 32

### **- B -**

Bedømmelse af skemaer 42 Betingelse for dobbeltlektioner 37 Blokke 38 Bookning 79 Bytte lektioner 53

### **- D -**

Diagnose af skemaer 43 Dobbeltlektioner 37

# **- F -**

Fag 25 faglokale 25 Fast frokostpause 47 Fejl i licensdata 6 Fjerne lektioner 56 Fleksibel frokostpause 45 Flytte lektioner 52 Frokostpause 45

# **- H -**

Hjælp 7

### **- I -**

Indtastning af licensdata 6 Indtastningsassistenten 7 Installation af Untis 4

Introduktion 4

# **- K -**

kapacitet 15 Klasser 19 Koblet undervisning 34 Kurser 79

### **- L -**

Lærere 22 Lektioner pr. dag 23 Lokaler 14 Lokalespærring 18 Lokalevægt 17

# **- M -**

Manuel skemalægning 49 Mellemtimer 22 Moduler 69

# **- O -**

Optimering 39 Optimeringsstrategi 41

### **- P -**

Placere lektioner 49 Prioritering 39

# **- R -**

Reservelokaler 15 Ringetider 11

# **- S -**

Skema 60 Skema formater 63 Skoleår 9 Sommerferien 9 Stamdata 12

Stamlokale 22 Synkronisering af skemaer 62

### **- T -**

Tidsønske -3 20 Tidsønsker for en lærer 23 Tidsønsker for klasserne 20 Tildele lokale 57

# **- U -**

Udskrift af skema 68 Undervisning 29 Undervisningsvinduet 30 Untis MultiUser 77

### **- V -**

Velkomstskærmen 5

### **- W -**

WebUntis 79

**84**

Endnotes 2... (after index)

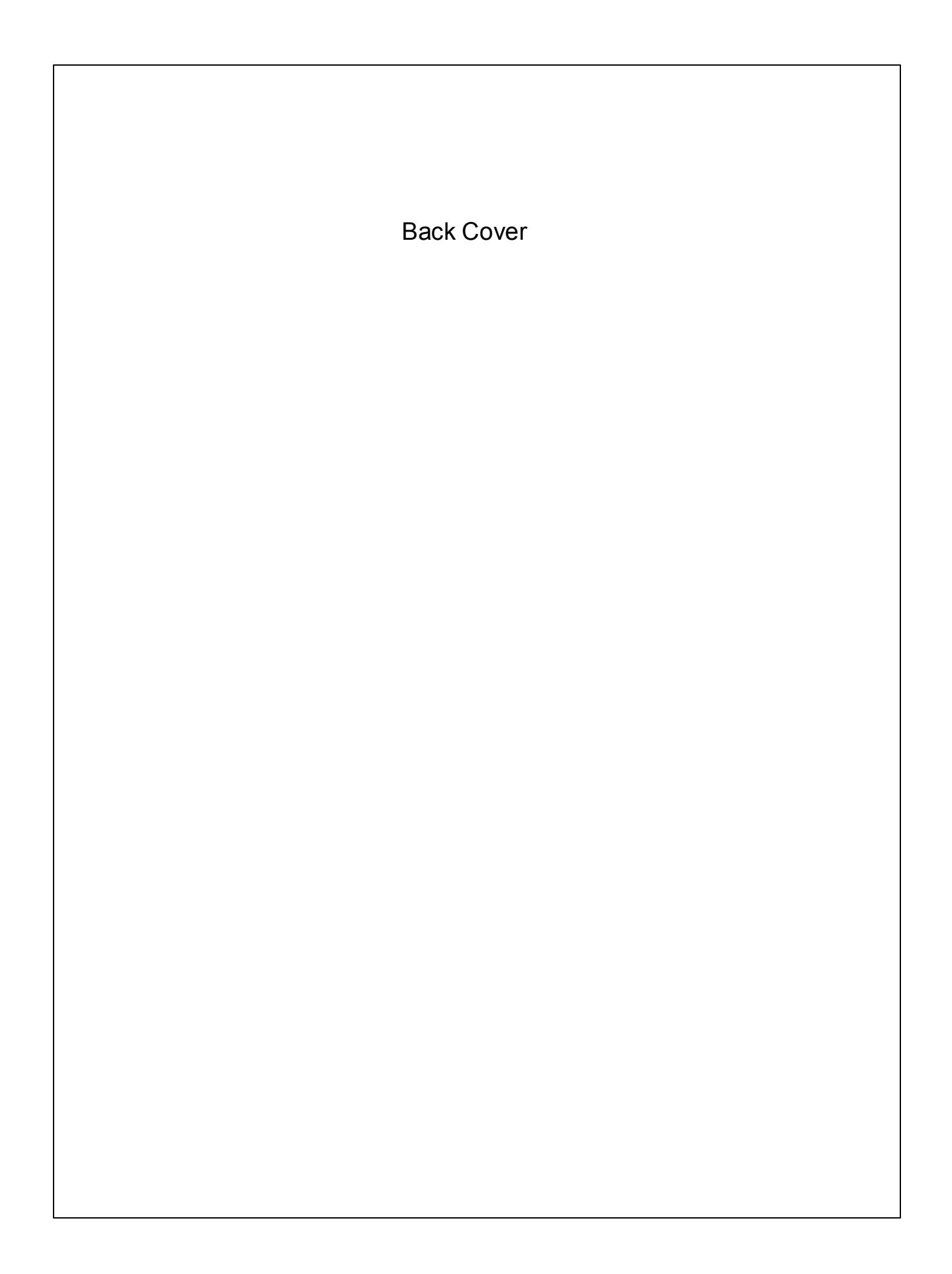